# *Manuel de l'utilisateur*

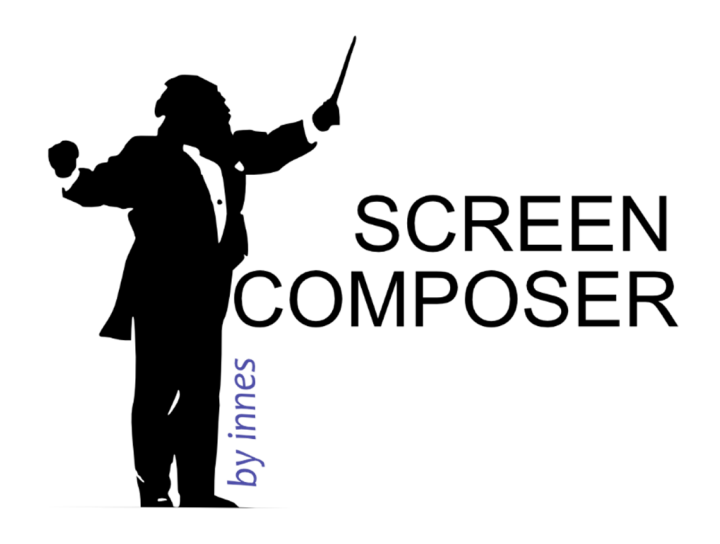

Avril 2016 Screen Composer G3 – Manuel Utilisateur Version 1G

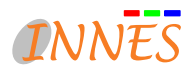

# **SOMMAIRE**

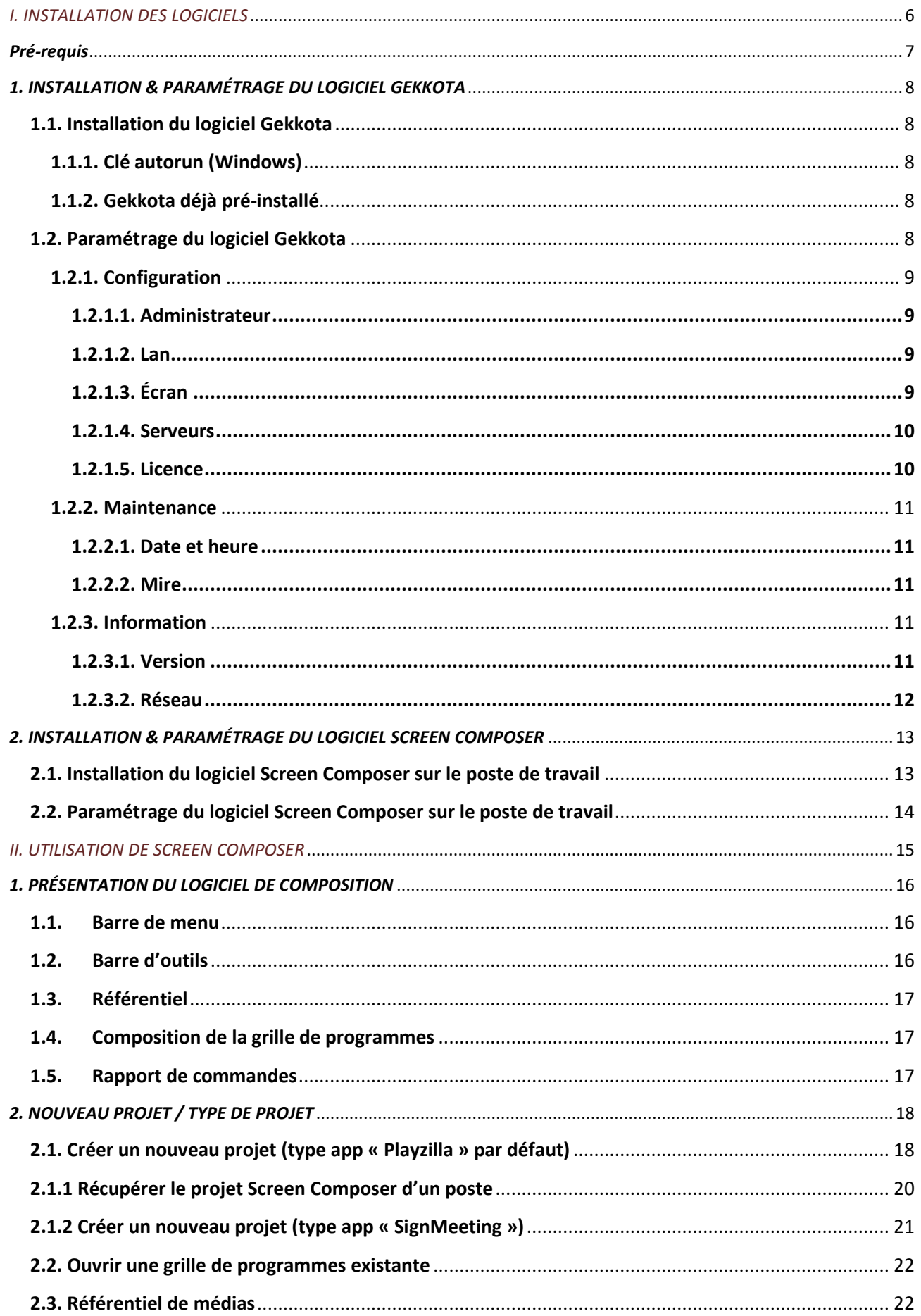

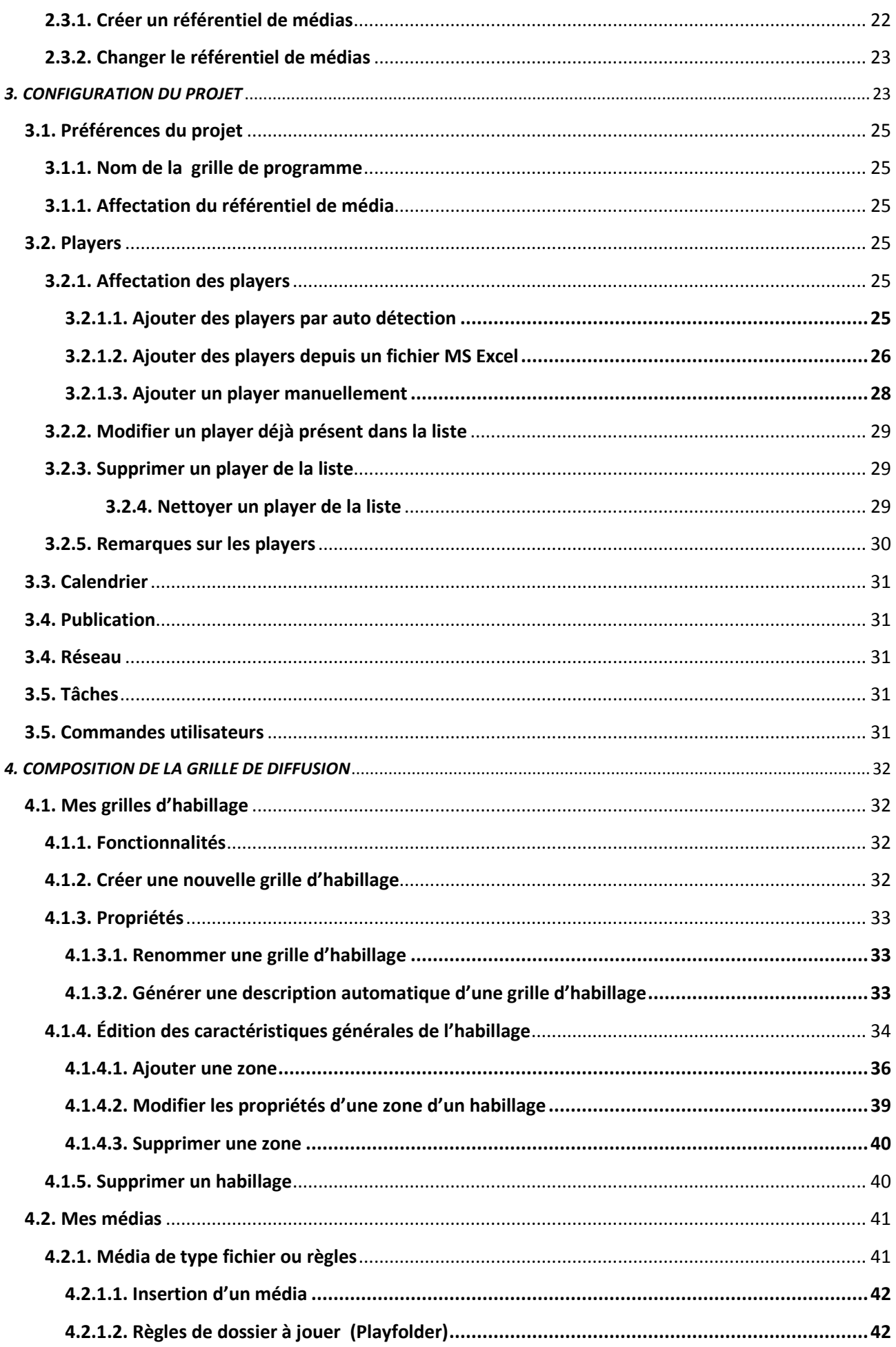

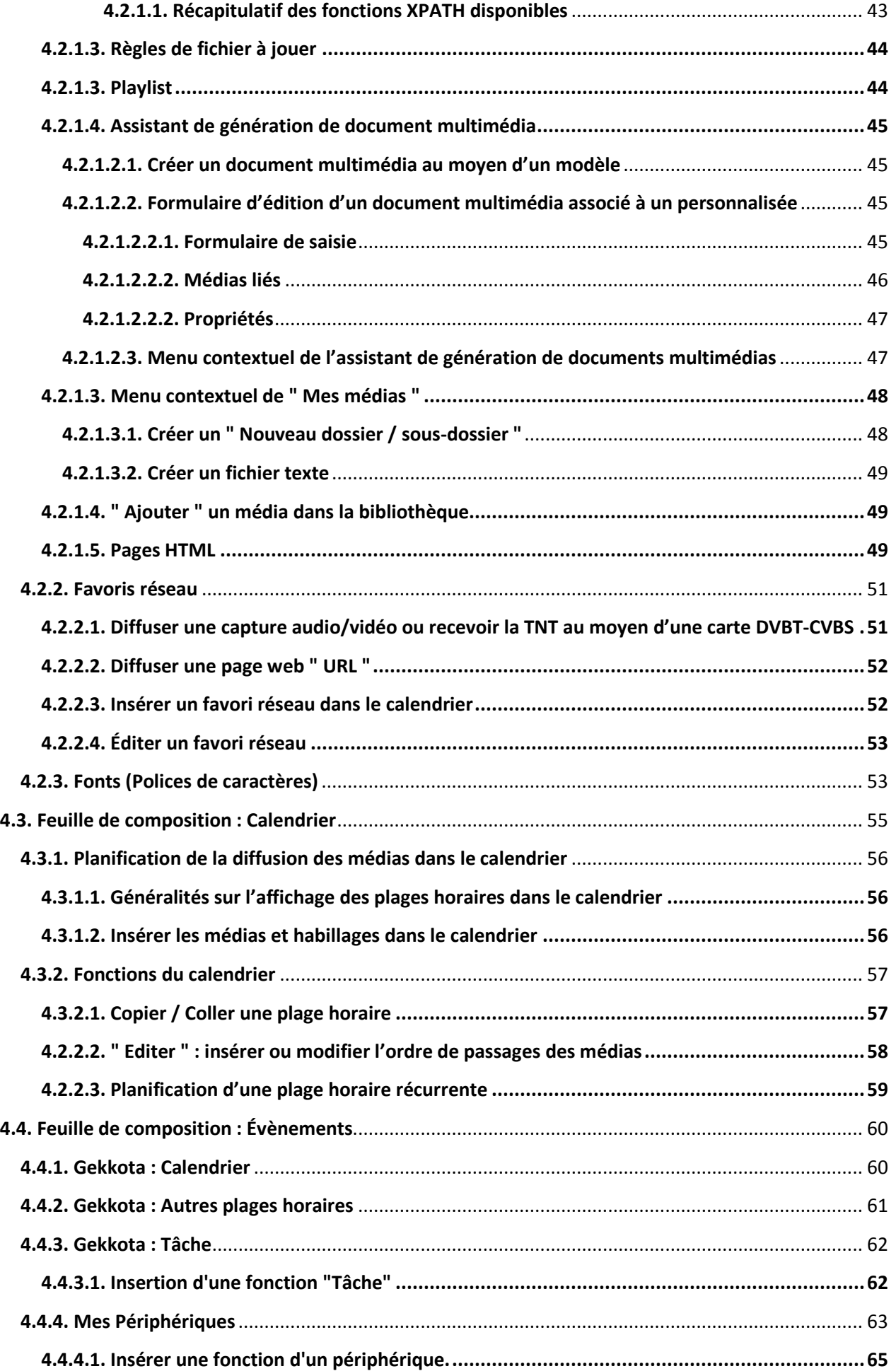

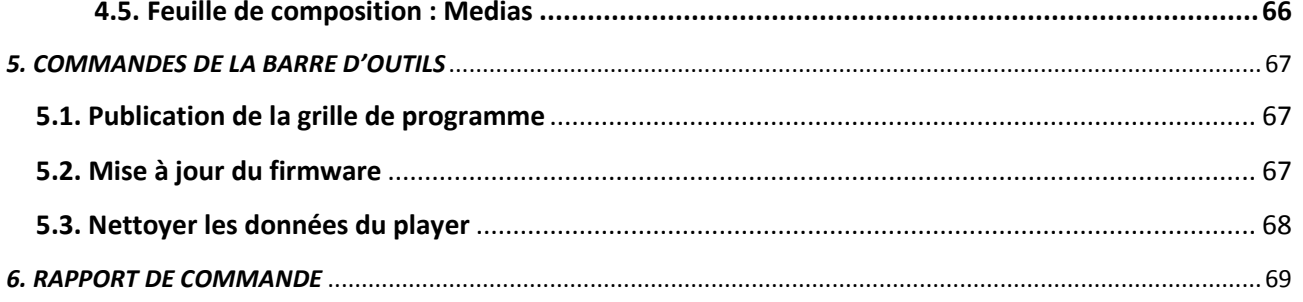

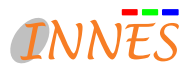

# *I. INSTALLATION DES LOGICIELS*

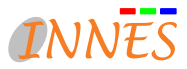

# *Pré-requis*

 *.* 

Pour l'installation du logiciel Screen Composer, nous vous recommandons de respecter les pré-requis mentionnés ciaprès.

## *Configuration minimale pour logiciel Screen Composer :*

- OS : Windows XP, Windows 7/Vista, Windows Server 2000 / 2003 / 2008R2
- Java 1.5 ou supérieur
- Ouverture du port http (80) en sortie

*Nous vous recommandons d'installer les logiciels dans l'ordre proposé.*

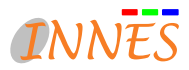

# *1. INSTALLATION & PARAMÉTRAGE DU LOGICIEL GEKKOTA*

Pour l'installation du logiciel Gekkota (le logiciel player), reportez-vous à l'un des paragraphes ci-dessous selon le modèle de player que vous utilisez.

Attention, la configuration du player nécessite d'installer le plug-in Adobe Flash Player 10.1 ou supérieur dans votre navigateur Web.

# **1.1. Installation du logiciel Gekkota**

## **1.1.1. Clé autorun (Windows)**

Si votre logiciel vous a été livré sous la forme d'une clé USB autorun, placez simplement cette clé dans un emplacement USB sur votre player équipé de Windows XP/XPE/Vista/7. Attendez la fin de l'installation qui peut prendre quelques minutes. Passez au paragraphe 5. Paramétrage du logiciel Gekkota. *Attention :*

- Sur des écrans Samsung série N, l'écran peut subitement devenir bleu. Cet état peut persister sur de longues périodes. Ne redémarrez pas manuellement l'écran.
- Si Windows vous propose de redémarrer pendant cette période, répondez "non".

## **1.1.2. Gekkota déjà pré-installé**

Si votre logiciel est déjà préinstallé sur le matériel player, aucune installation n'est nécessaire. Passez directement au paragraphe suivant pour paramétrer votre player.

# **1.2. Paramétrage du logiciel Gekkota**

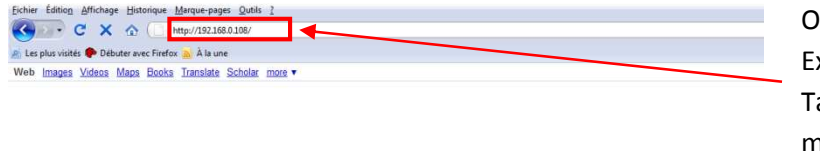

Ouvrez une fenêtre Internet Explorer ou Firefox. Tapez l'adresse IP de votre machine player, par défaut : "http://192.168.0.2".

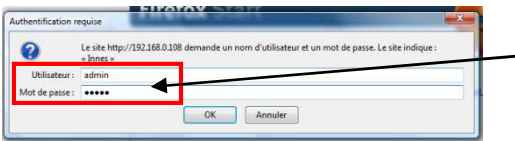

À l'ouverture de la fenêtre d'identification, entrez **admin** comme identifiant et comme mot de passe.

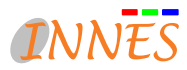

## **1.2.1. Configuration**

## **1.2.1.1. Administrateur**

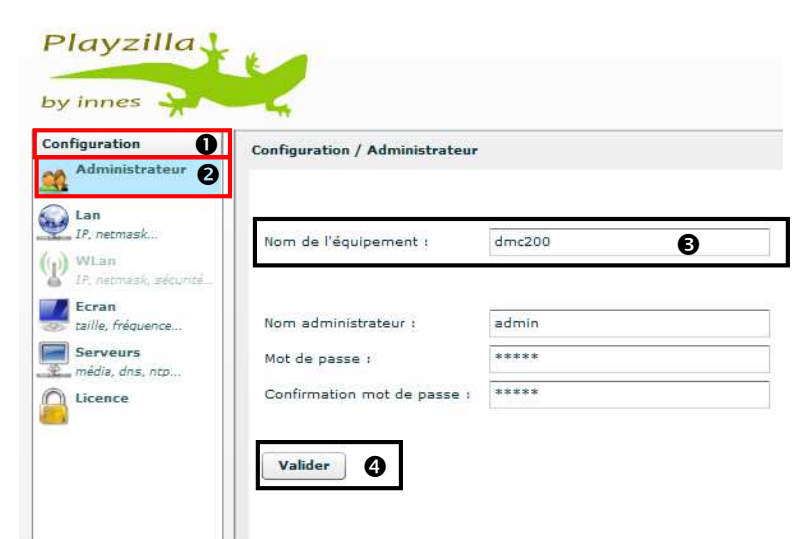

#### **1.2.1.2. Lan**

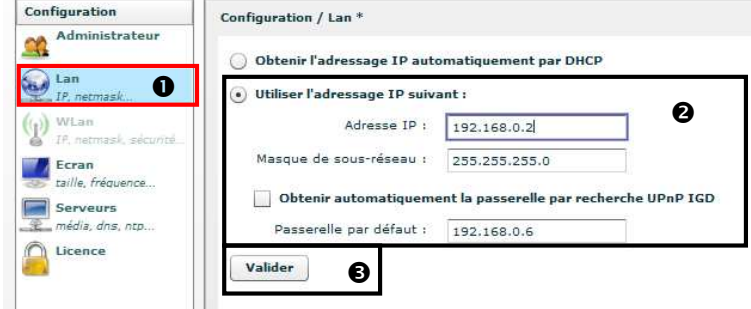

# **1.2.1.3. Écran**

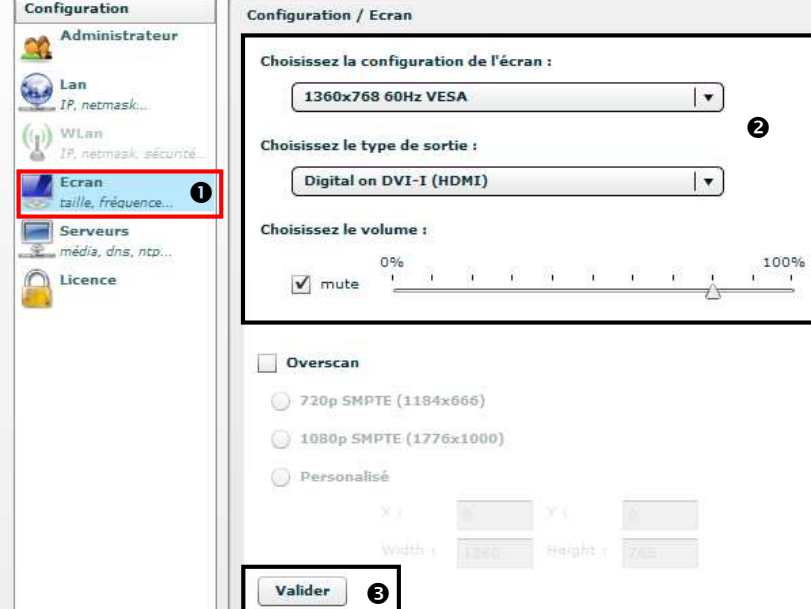

 L'interface de configuration s'affiche.

<sup>2</sup> L'onglet "Administrateur" récapitule les données de l'équipement que vous allez configurer.

**8** Au besoin, renommez l'équipement.

Validez la page.

**O** Cliquez sur "Lan"

- Vérifiez l'adresse IP de l'équipement, le masque et la passerelle. Si vous avez modifié l'adresse IP, mettez-la à jour.

Validez la page.

Cliquez sur "Écran"

- Vérifiez la configuration de l'écran, le type de sortie et le volume sonore.

Validez la page.

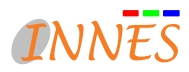

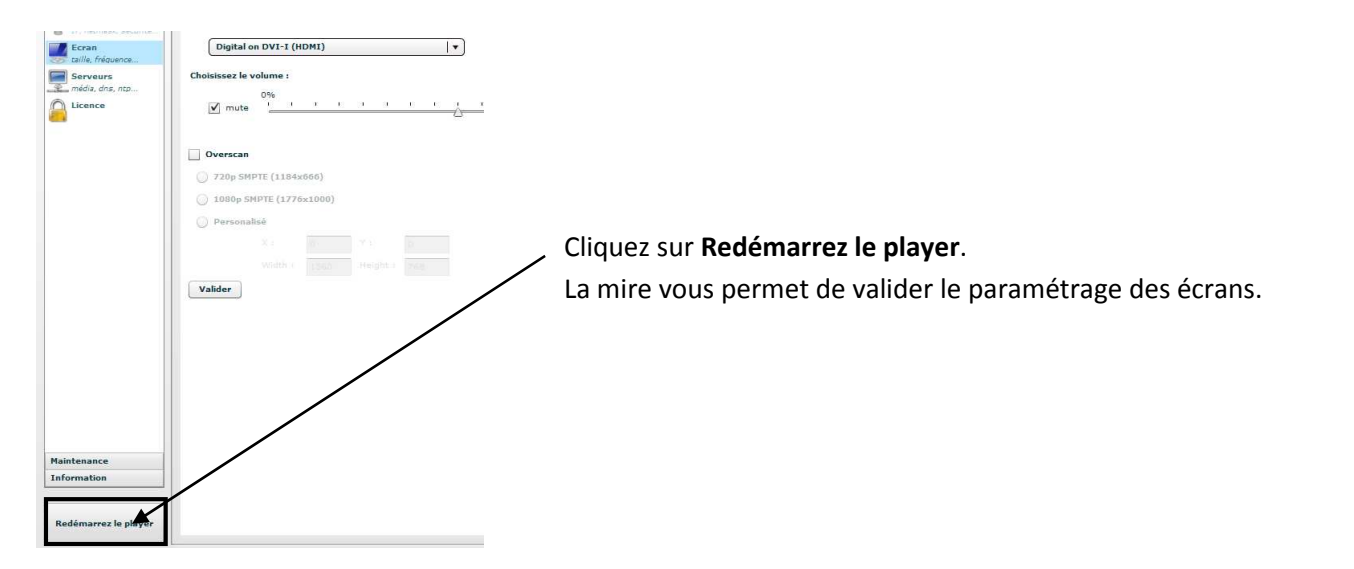

# **1.2.1.4. Serveurs**

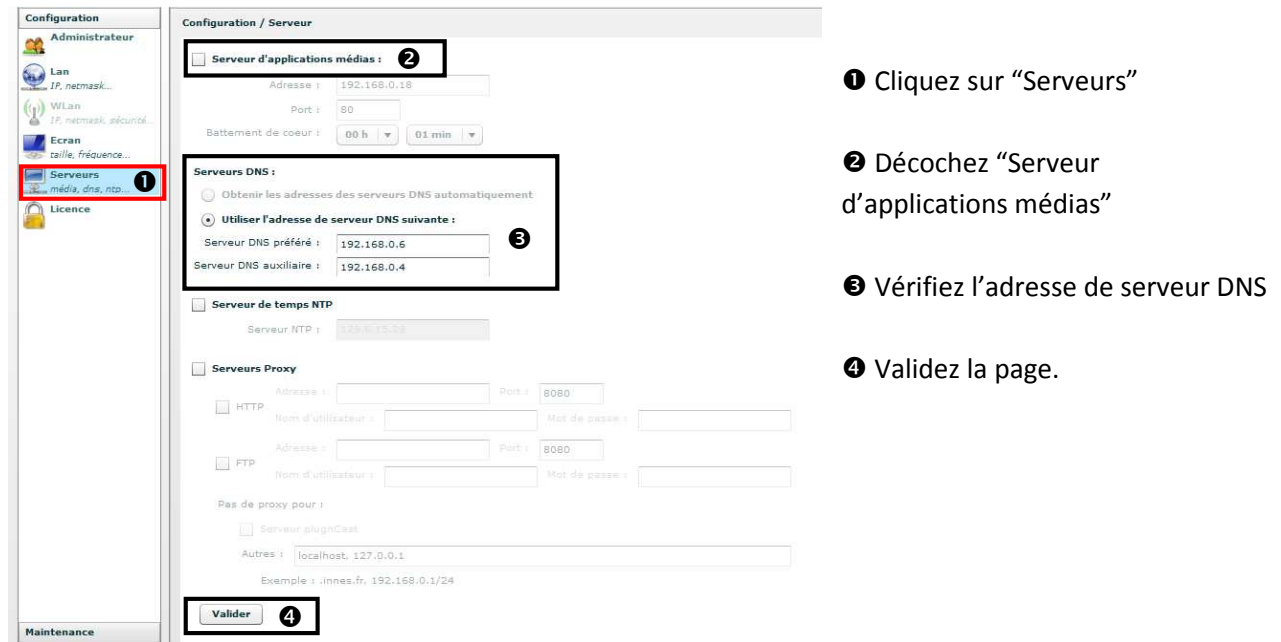

# **1.2.1.5. Licence**

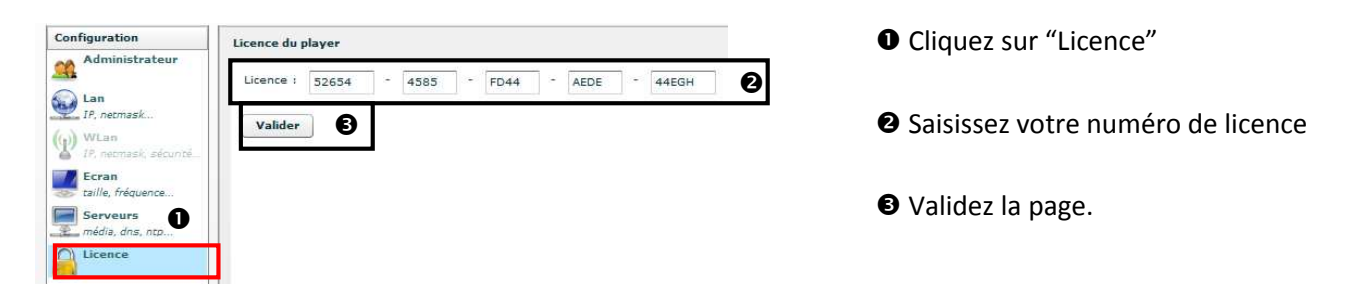

#### *Comment obtenir une clef de licence pour un Gekkota Windows?*

Envoyez un email à **license@innes.fr** et précisez dans l'objet du message l'adresse MAC et le numéro de série de votre boîte Gekkota.

Votre numéro de licence vous est ensuite communiqué par retour de mail.

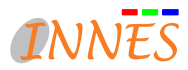

## **1.2.2. Maintenance**

## **1.2.2.1. Date et heure**

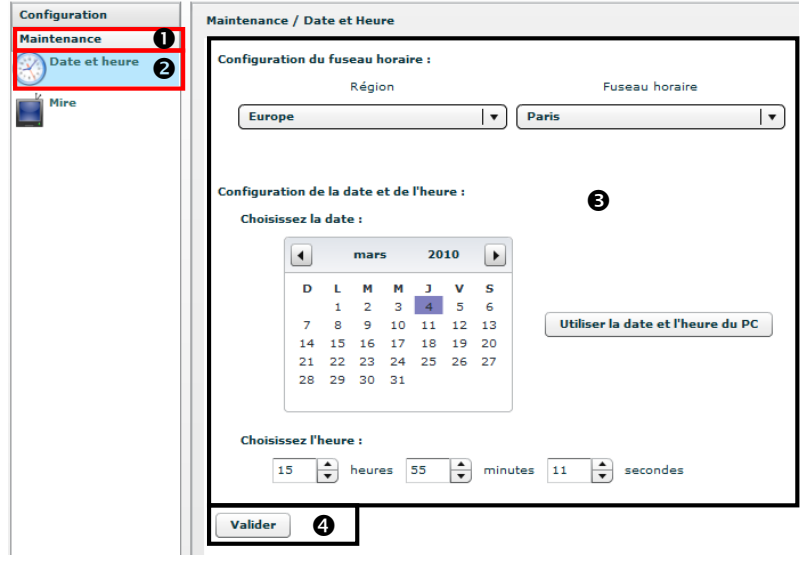

- **O** Cliquez sur "Maintenance"
- <sup>2</sup> Cliquez sur "Date et heure"

Sélectionnez un fuseau horaire, réglez la date et l'heure.

Validez la page

## **1.2.2.2. Mire**

La mire permet d'utiliser avec efficacité le mode "auto réglage" des écrans

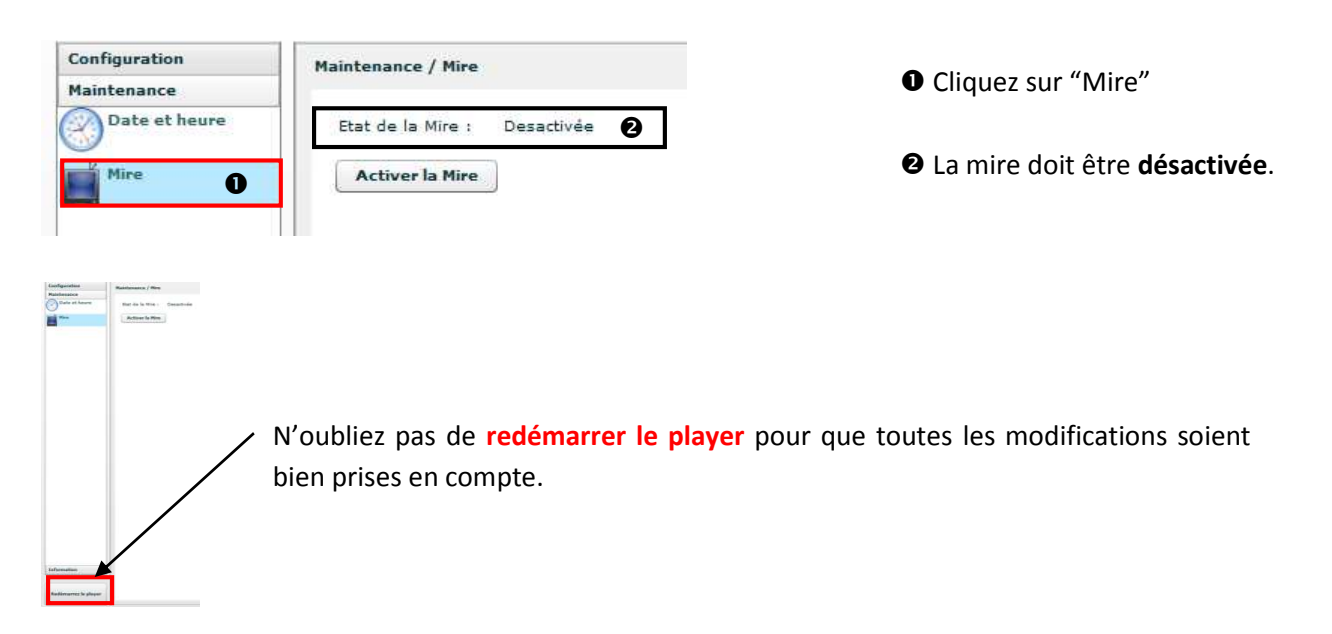

## **1.2.3. Information**

#### **1.2.3.1. Version**

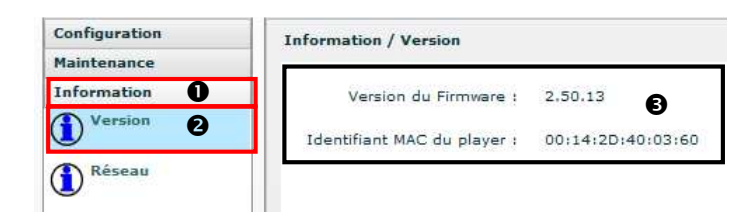

- **O** Cliquez sur "Information"
- <sup>0</sup> Cliquez sur "Version"
- La version du firmware et l'identifiant MAC

du player sont présentés à droite de l'écran.

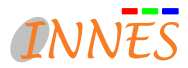

# **1.2.3.2. Réseau**

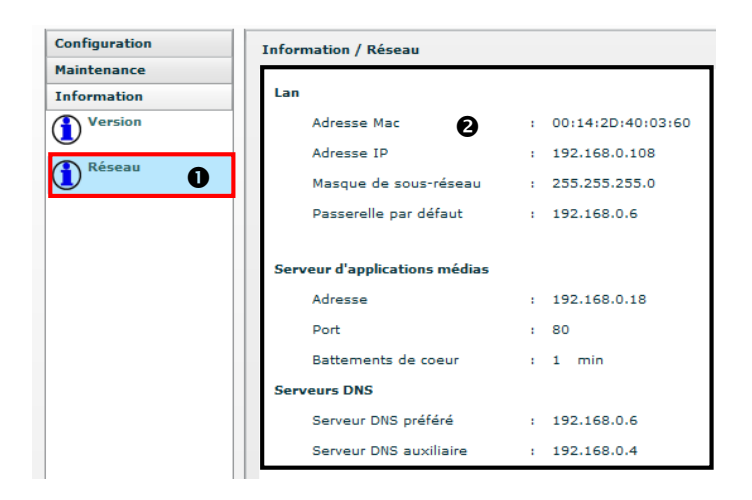

Cliquez sur "Réseau"

<sup>2</sup> Tous les paramètres de la configuration sont récapitulés à droite de l'écran.

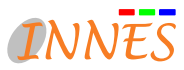

# *2. INSTALLATION & PARAMÉTRAGE DU LOGICIEL SCREEN COMPOSER*

# **2.1. Installation du logiciel Screen Composer sur le poste de travail**

• Lancez le setup *Innes Screen Composer Setup V3.yy.zz.exe* à partir du CD-ROM d'installation.

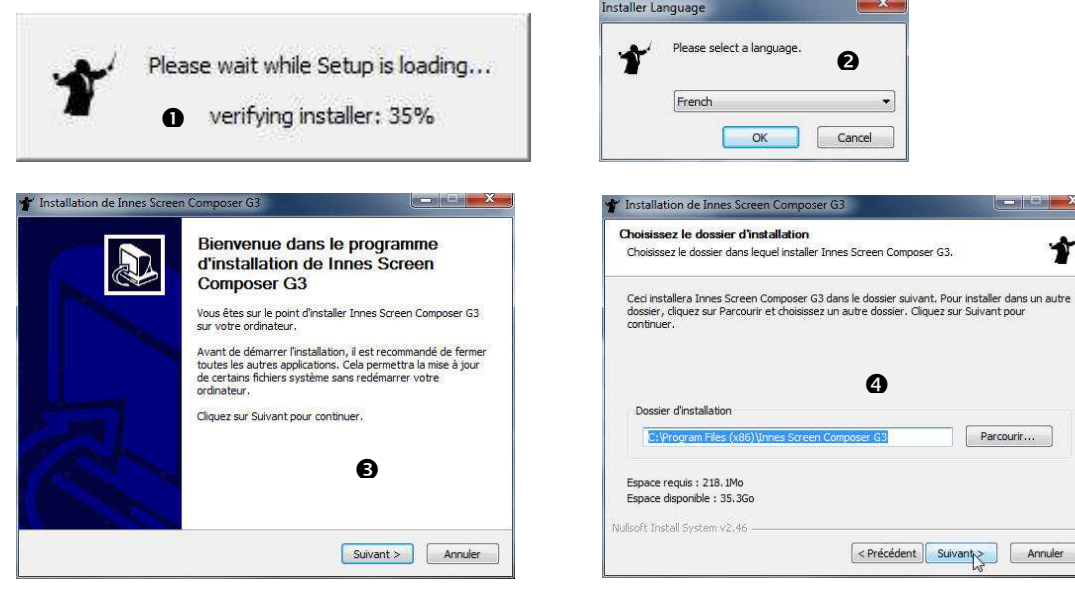

*Un message d'erreur bloquante peut survenir* 

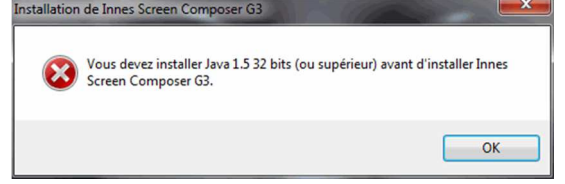

*C'est pourquoi nous conseillons la préinstallation ou la mise à jour de votre plateforme Java http://www.java.com/fr/* 

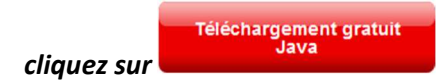

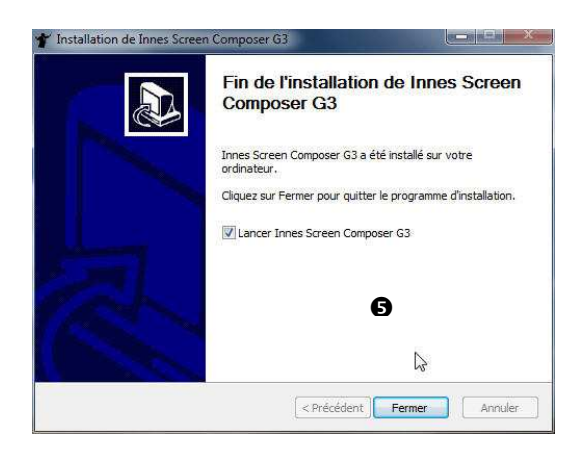

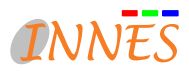

# **2.2. Paramétrage du logiciel Screen Composer sur le poste de travail**

Lancez Screen Composer puis déclarez les players :

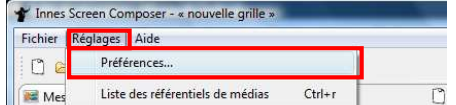

Cliquez sur **Réglages > Préférences**

Sélectionner "**Publication"** dans le menu à gauche.

<sup>2</sup> Utiliser la fonction "Auto détection" pour trouver les players disponibles.

 Dans la fenêtre "Players disponibles", cochez les players que vous voulez rendre disponibles à la grille en cours puis cliquez sur "Terminer"

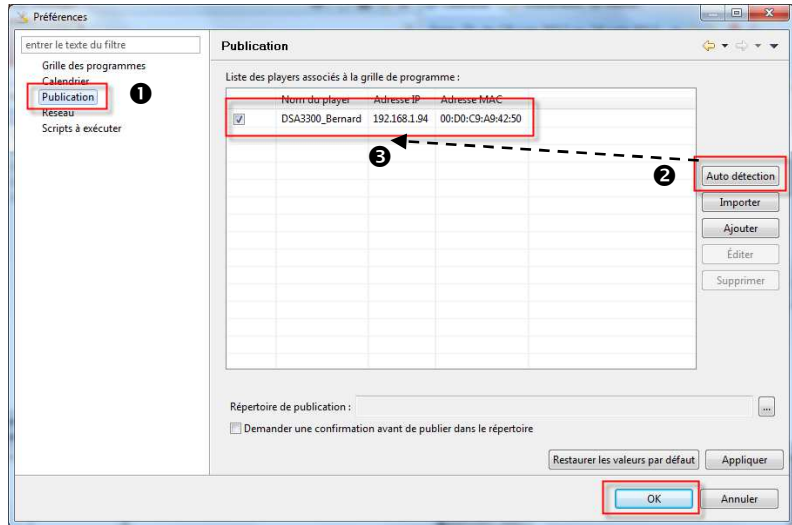

 Cocher les boîtiers player qui doivent être affectés à la grille. Lorsque vous planifierez une mise à jour des players ou la publication de la grille de programmes, cela affectera uniquement les players cochés.

Cliquer sur "Appliquer" pour enregistrer les préférences relatives à la grille des programmes.

 Cliquer sur "OK" pour fermer la fenêtre "préférences" (ou cliquez sur une autre rubrique du menu préférences à gauche comme indiqué en  $\bullet$ ).

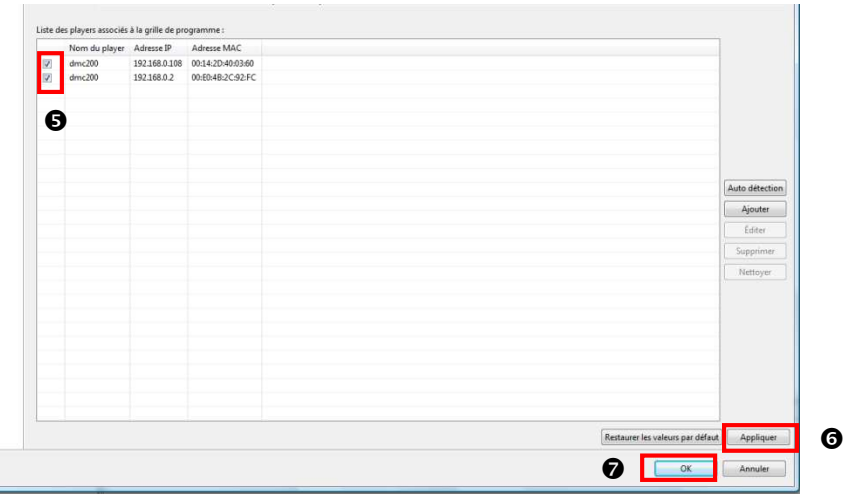

Reportez-vous au paragraphe **3.2. Publication** pour plus de détails sur la déclaration des players.

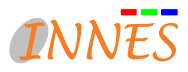

# *II. UTILISATION DE SCREEN COMPOSER*

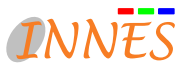

# *1. PRÉSENTATION DU LOGICIEL DE COMPOSITION*

Le logiciel *Screen Composer* permet de réaliser une composition multimédia compatible avec les players utilisant le langage SMIL du W3C ou son extension XPF (eXtended Player Format) promue par Innes. Le logiciel se découpe en cinq parties significatives :

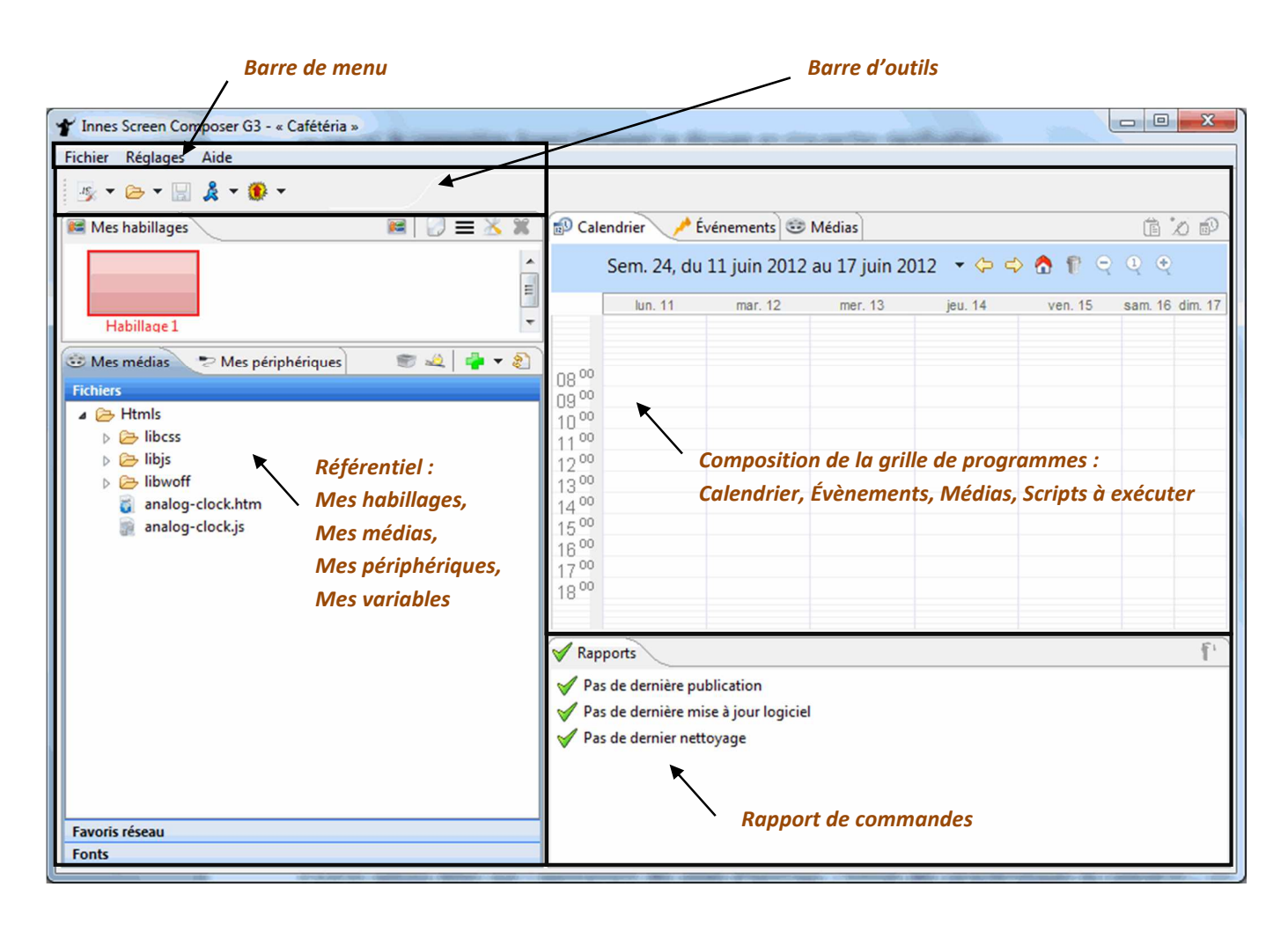

# **1.1. Barre de menu**

Les menus "*Fichier*" et "*Réglages*" permettent respectivement d'ouvrir/fermer une grille, et de paramétrer d'autres options telles que l'agencement des zones d'habillage, l'édition des caractéristiques du calendrier… (cf. chapitre "Réglages").

En cliquant sur le menu "*Aide*", puis sur "À propos de Innes Screen Composer", vous pouvez retrouver le numéro de la version du logiciel ainsi que des détails sur les librairies logicielles utilisées et la configuration système.

# **1.2. Barre d'outils**

Les outils "*Nouvelles grilles de programmes*" permettent respectivement de créer une grille de façon automatique ou de façon personnalisée.

Les outils "*Ouvrir*" permettent respectivement d'ouvrir n'importe quelle grille de programme disponible sur le système de fichier de votre ordinateur ou d'ouvrir une grille de programme parmi les 10 plus récemment ouvertes. L'ouverture d'une nouvelle grille amène systématiquement à la fermer la grille en cours d'utilisation. Une confirmation de sauvegarde avant fermeture pourra vous être demandée.

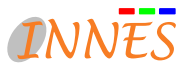

L'outil "*Enregistrer*" permet de sauvegarder la grille de programme actuellement ouverte sur le système de fichier de votre ordinateur.

Les outils "**Publier**" permettent respectivement de publier votre grille de programme vers un ou plusieurs players, vers un répertoire préalablement défini dans les réglages ou vers un serveur web.

Les outils "*Système*" permettent respectivement de mettre à jour le firmware des players défini dans les réglages de la grille de programme et de purger les médias et ressources associées dans les players (fonction nettoyage).

# **1.3. Référentiel**

La vue du référentiel présente les ressources disponibles pour réaliser la composition de la grille de programmes.

- *Mes habillages* : création et gestion des grilles d'habillages d'écrans. Une grille d'habillage d'écran est une mise en page constituée d'une ou plusieurs zones pré-positionnées sur l'espace de l'écran pouvant recevoir des logos, des cartouches type TV, de la signalétique ou tout autre média.
- *Mes médias et périphériques :* référentiel des contenus à manipuler (fichiers, favoris réseau, fonts) et des appareils connectables au player (caméras, GPIO,…).

# **1.4. Composition de la grille de programmes**

La vue de composition de la grille de programmes présente les trois feuilles d'éditions permettant de générer les éléments à publier vers les players.

- *Le calendrier hebdomadaire* pour éditer les séquences de médias à jouer avec une logique de plage horaire,
- *L'arborescence des évènements* pour éditer les actions à mener sur le player,
- *La feuille d'édition des médias persistants* pour éditer les médias à laisser en permanence dans le player et pour avoir une idée du volume de médias et ressources qui seront consommés par le player.

# **1.5. Rapport de commandes**

Le rapport de commandes présente le résultat des commandes réalisées. Il indique l'état des dernières mises à jour logicielles, de publication de scénario de diffusion, etc…

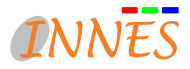

# *2. NOUVEAU PROJET / TYPE DE PROJET*

À la première utilisation du logiciel *Screen Composer*, une fenêtre de bienvenue vous demande de choisir entre la création d'un nouveau projet <sup>15</sup>, l'ouverture d'un projet  $\Box$  (existant), ou l'ouverture d'un projet récent

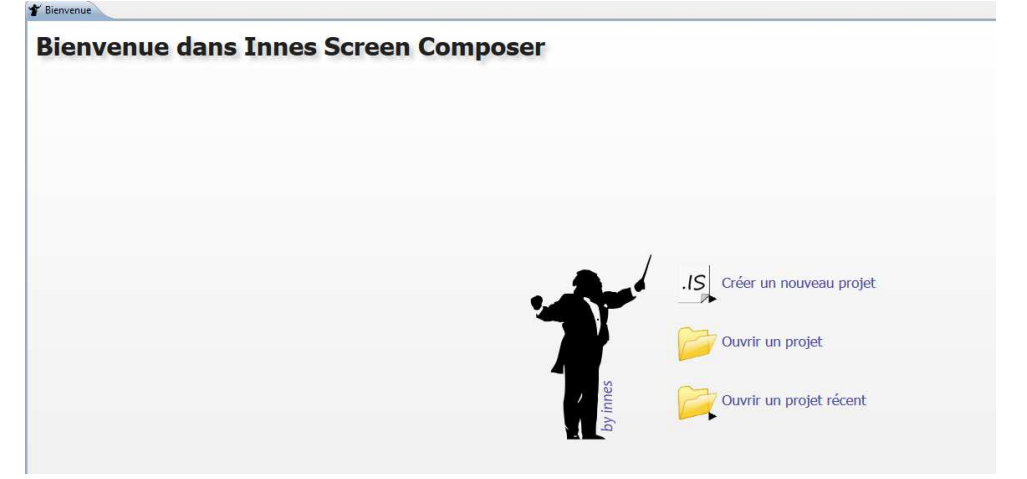

# **2.1. Créer un nouveau projet (type app « Playzilla » par défaut)**

Pour créer une nouvelle grille de programmes, cliquez sur l'icône "Créer un nouveau projet ».

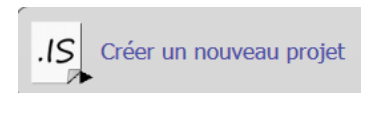

Il est ensuite proposé de choisir entre :

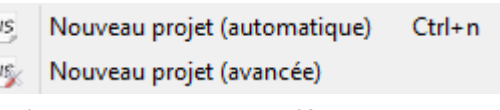

- un nouveau projet (automatique) : emplacement par défaut
- un nouveau projet (utilisation avancée) : l'utilisateur peut choisir l'emplacement pour la création de sa bibliothèque de ses médias ex :

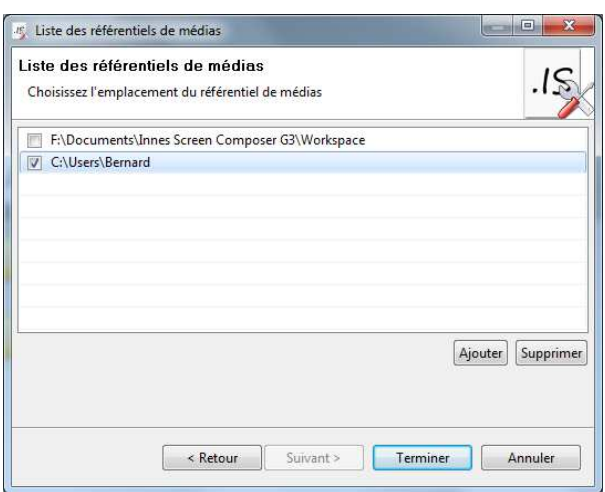

Choisir « **Nouveau projet (automatique)** »

Rentrer un **Nom pour votre projet** et choisir le **Type de Player** « Windows » (qui implique moins de restriction de média)

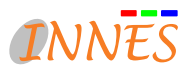

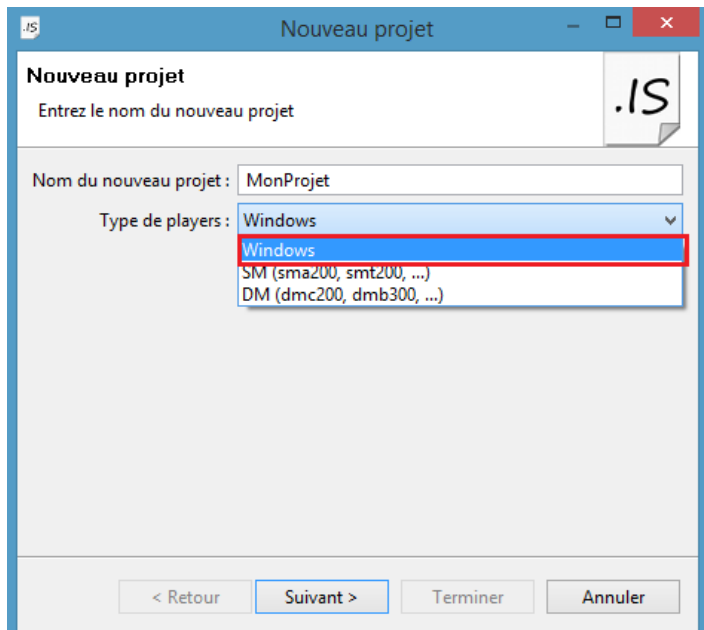

Cliquer sur « **Suivant** » puis « **Terminer** ».

*Note : Screen Composer créé par défaut un projet type App « Playzilla » qui permet la programmation de séquences multimédia dans un calendrier.* 

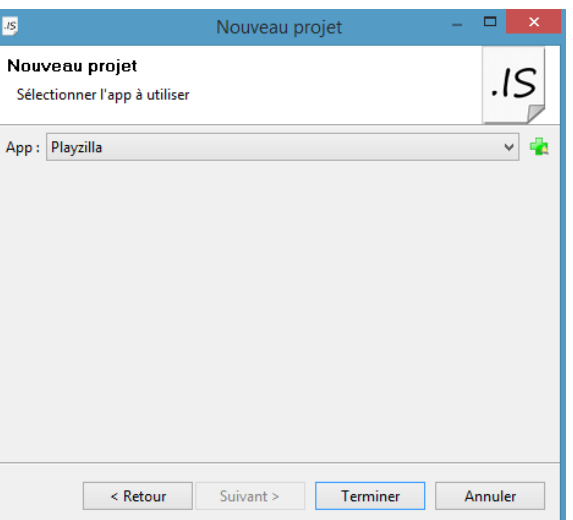

• Interface Screen Composer

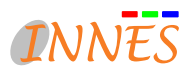

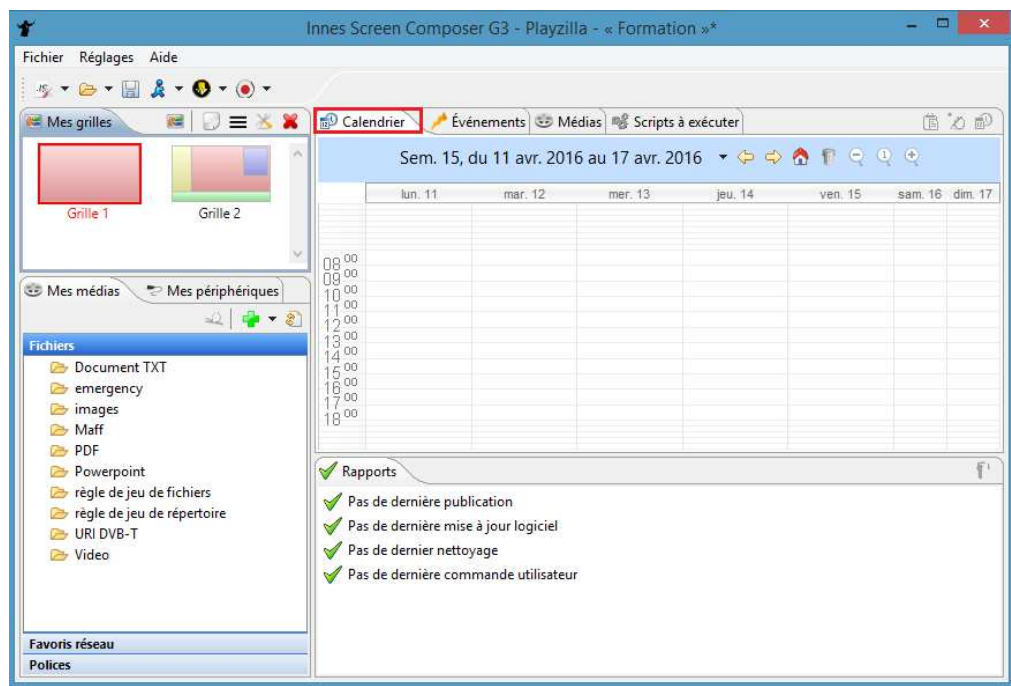

# **2.1.1 Récupérer le projet Screen Composer d'un poste**

Pour récupérer un projet (par exemple, pour pouvoir utiliser ce même projet sur un autre poste), il faut copier 2 choses :

- Le fichier .is
- Le référentiel de médias associé
- 1. Ouvrir le projet à sauvegarder, aller dans le menu **Réglage > préférences > Projet** et consulter les chemins des deux éléments à sauvegarder. Copier les 2 éléments depuis l'explorateur Windows (*dans l'exemple le fichier Formation.is et le répertoire C:/Formation)* puis les archiver sur votre réseau (ou autre…)

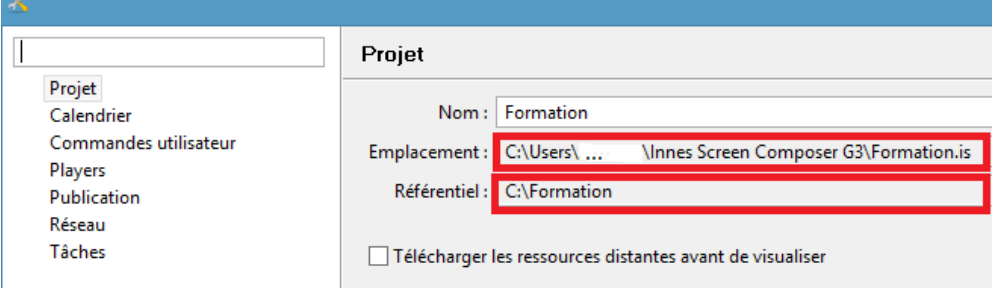

2. Sur l'autre poste, il s'agit ensuite de coller le projet .is avec son référentiel de média. Ouvrir le projet .is sur ce nouveau poste qui possède Screen Composer G3. Si le référentiel de médias n'est pas détecté, il faut l'ajouter. Aller dans le menu **Réglages > Liste des référentiels des médias** et sélectionner **Ajouter.** Sélectionner ensuite le répertoire **(référentiel de médias)** que vous venez de copier sur ce nouveau poste (exemple : répertoire « C:\Formation »)

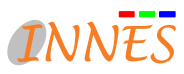

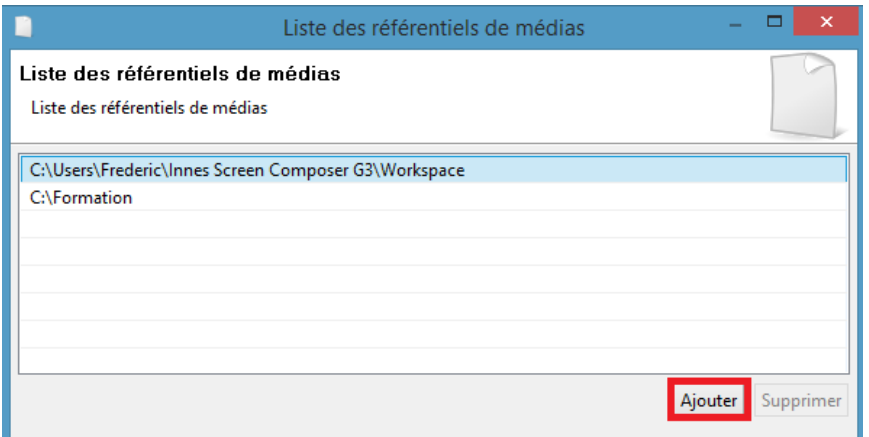

# **2.1.2 Créer un nouveau projet (type app « SignMeeting »)**

Screen Composer supporte aussi la création de projet de type App « SignMeeting » (à la place du type app « Playzilla »).

L'app « SignMeeting » tourne ainsi à l'infini toute la journée.

Par défaut, il n'y a pas d'app « SignMeeting » disponible. Se rendre sur le site http://www.innes.pro/fr/support pour télécharger l'app SignMeeting (.appi) qui correspond à votre système de calendrier puis la charger dans Screen

43 Composer grâce au bouton

Une fois chargée, la sélectionner dans la liste déroulante puis « **Terminer** ».

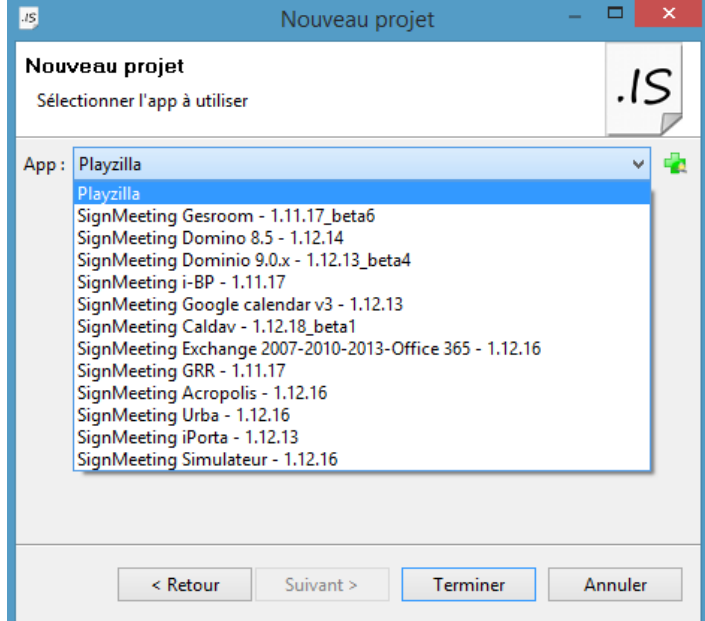

• Interface Screen Composer (type app SignMeeting)

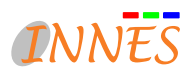

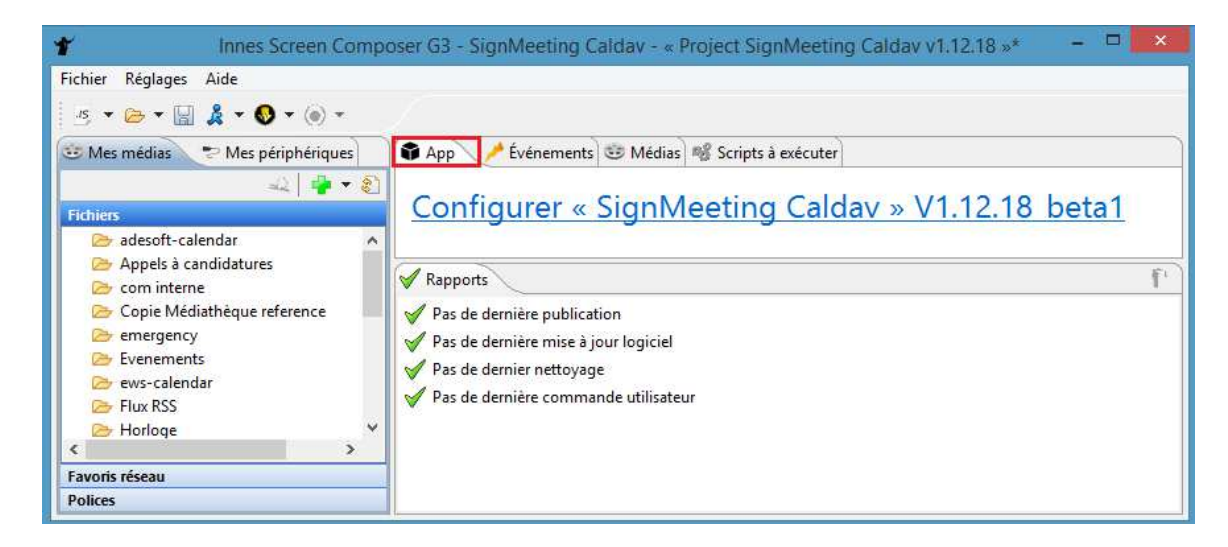

# **2.2. Ouvrir une grille de programmes existante**

Pour ouvrir un projet existant, cliquez sur l'icône **« Ouvrir un projet** »

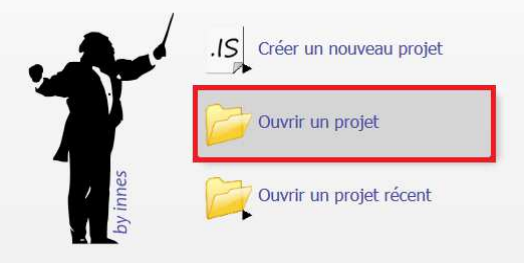

Choisissez ensuite le projet (.is) avec lequel vous souhaitez travailler puis validez.

# **2.3. Référentiel de médias**

Le référentiel de médias est un dossier dans lequel sont placés tous les médias et ressources utilisés dans le logiciel *Screen Composer*. Un référentiel de médias peut être partagé pour plusieurs grilles de programmes. Créer plusieurs référentiels de médias vous permet de disposer de plusieurs répertoires de médias pour la composition des grilles de programmes.

#### **2.3.1. Créer un référentiel de médias**

Ouvrez une fenêtre Windows Explorateur puis allez dans le dossier "Innes Screen Composer", créez votre dossier référentiel de médias. Insérez ensuite vos médias (images, animations flash, etc.)

Dans Screen Composer, lors du choix du référentiel (se reporter aux paragraphes précédents), sélectionnez un référentiel et validez par "Terminer".

Un répertoire ".médias" est généré automatiquement dans votre dossier référentiel (Windows Explorateur). Si vous déposez des médias dans ce fichier, ils seront automatiquement disponibles dans Screen Composer.

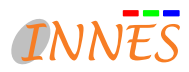

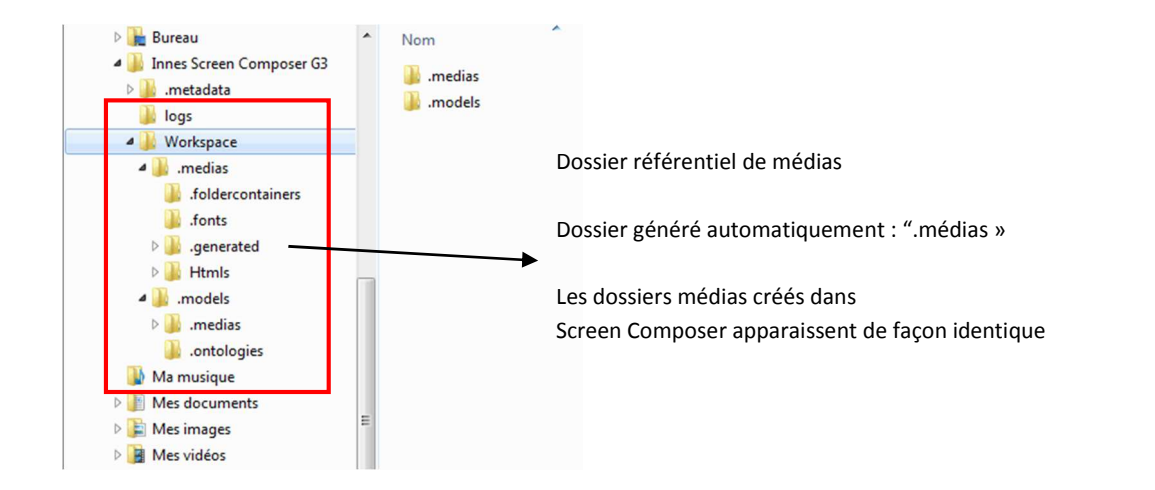

# **2.3.2. Changer le référentiel de médias**

Pour changer le référentiel de médias de la grille sur laquelle vous travaillez, cliquez sur " **Réglages** " puis sur " **Liste des référentiels des médias** " et choisissez le référentiel dans la fenêtre qui s'affiche.

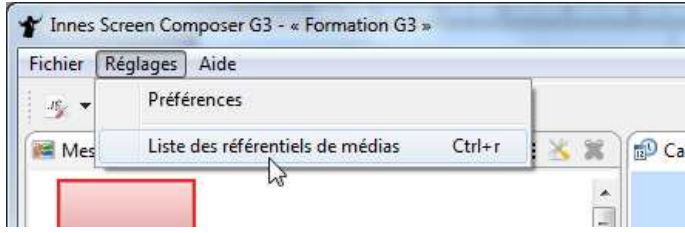

# *3. CONFIGURATION DU PROJET*

Un projet Screen Composer est une configuration qui contient

- Un calendrier qui contient une ou plusieurs séquences multimédia
- Une ou plusieurs grilles d'habillage
- Un référentiel de médias (partagé ou pas)
- Une liste de players

Les projets sont stockées au format « .is ».

*Note : Ces fichiers sont à usage mono utilisateur; il n'est donc pas possible de les partager entre plusieurs utilisateurs sur un réseau.* 

Le nom du projet en cours d'utilisation est indiqué en haut de la fenêtre de Screen Composer.

Pour changer de grille de travail, cliquez sur " Fichier " puis « Ouvrir » ou ("Ouvrir un projet récent") et sélectionnez le projet de votre choix.

Pour accéder aux préférences, cliquez sur " Réglages " en haut de la fenêtre de Screen Composer, puis cliquez sur " Préférences ".

Une fois dans le menu " Préférences ", vous pouvez choisir de configurer différentes rubriques :

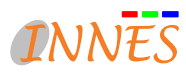

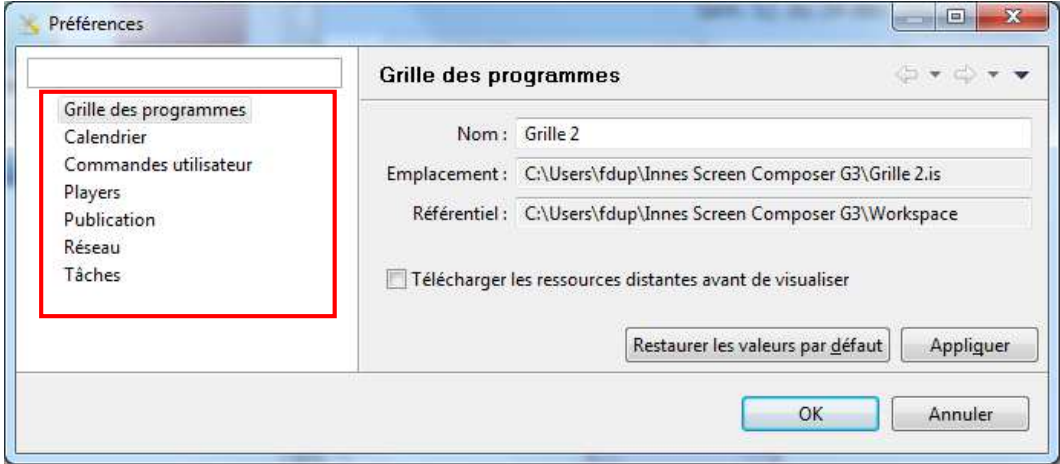

Cliquez sur la rubrique de votre choix.

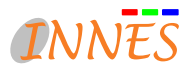

# **3.1. Préférences du projet**

#### **3.1.1. Nom de la grille de programme**

- Dans le menu **Réglages > Préférences**, sélectionnez " **Grille des programmes** "
- Vous pouvez modifier le libellé de la grille en face du champ " Libellé "

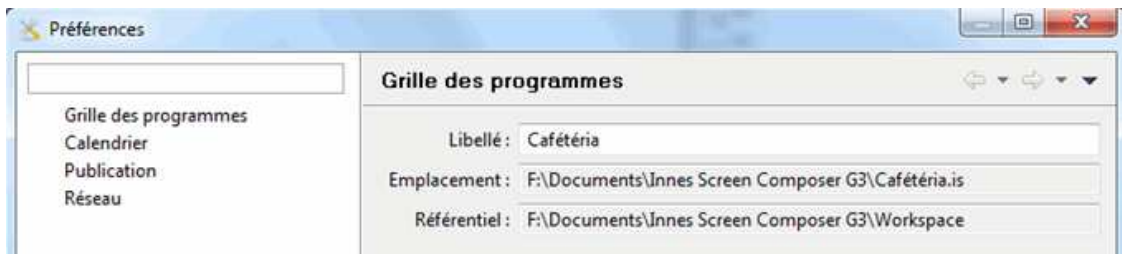

#### **3.1.1. Affectation du référentiel de média**

Dans le menu **Réglages > Préférences**, sélectionnez " **Liste des référentiels de médias** "

<sup>2</sup> Vous pouvez ajouter un répertoire de destination du référentiel, supprimer une destination de référentiel

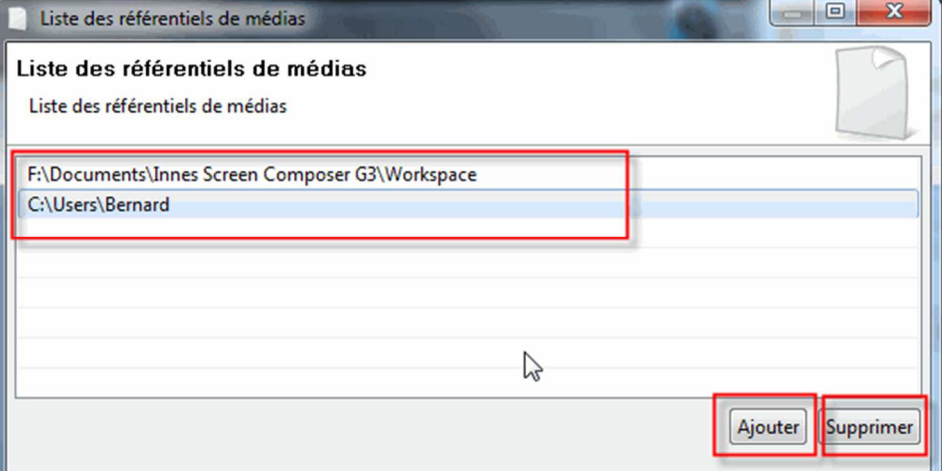

# **3.2. Players**

#### **3.2.1. Affectation des players**

#### **3.2.1.1. Ajouter des players par auto détection**

#### Dans le menu **Réglages > Préférences**, sélectionnez " **Publication** "

- Utilisez la fonction " **Auto détection** " pour trouver les players disponibles sur le réseau.

Un message émanant du pare feu Windows peut vous bloquer

l'auto détection.

Autorisez l'accès et redémarrez la détection

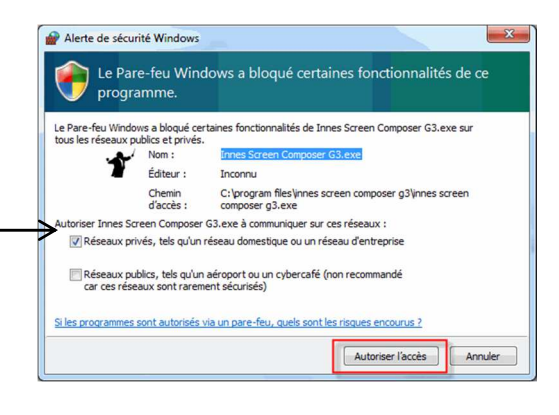

Dans la fenêtre " Players disponibles ", **cochez les players**

(maximum 10) que vous voulez rendre disponibles à la grille en cours puis cliquez sur " **Terminer** "

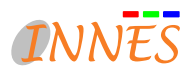

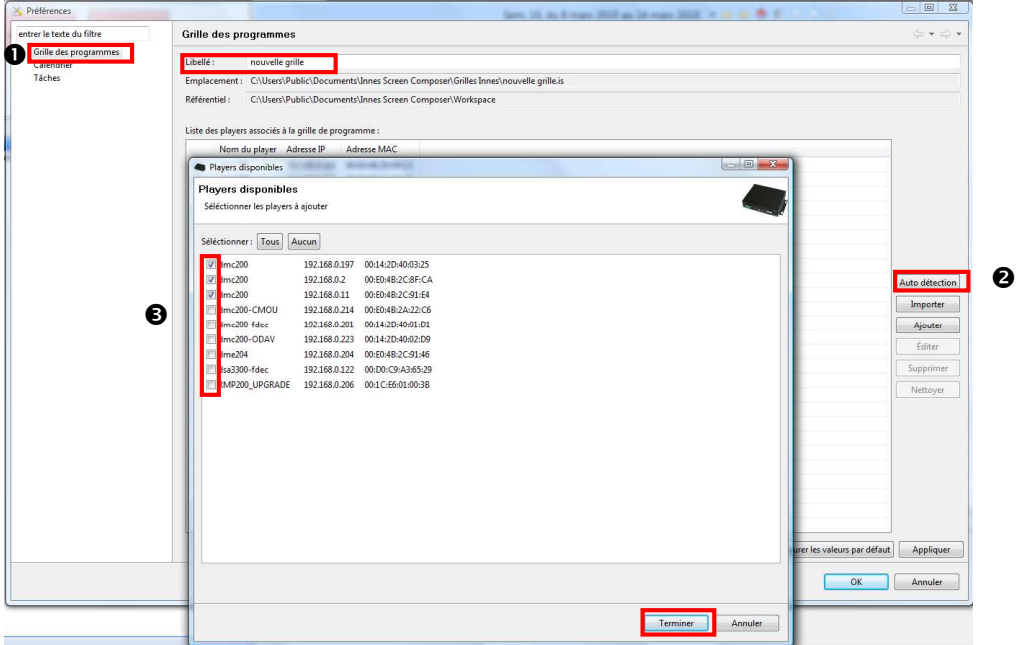

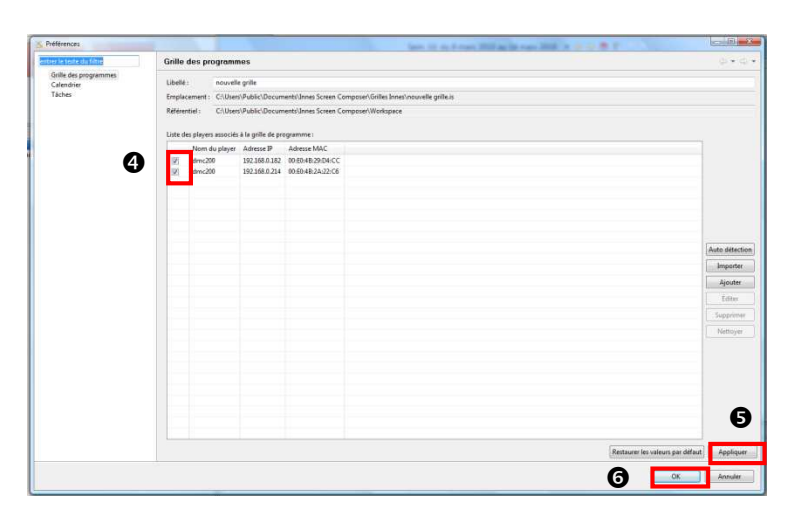

 **Cochez les players** qui doivent être affectés à la grille. Lorsque vous planifierez une mise à jour des players ou la publication de la grille de programmes, cela affectera uniquement les players cochés.

 Cliquer sur "**Appliquer** "pour enregistrer les préférences relatives à la grille des programmes.

 Cliquer sur "**OK** "pour fermer la fenêtre "préférences "(ou cliquez sur une autre rubrique du menu préférences à gauche comme indiqué en  $\bullet$ ).

#### **3.2.1.2. Ajouter des players depuis un fichier MS Excel**

Il est possible d'importer un fichier MS Excel récapitulant tous les players afin que ces derniers apparaissent dans la liste des players disponibles de Screen Composer.

#### *Préparation du fichier MS Excel :*

Préparez un fichier MS Excel dans lequel sera obligatoirement indiqué :

- Le nom du player
- L'adresse IP
- L'adresse MAC
- Le mot de passe
- L'identifiant de connexion (login)

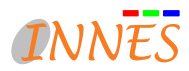

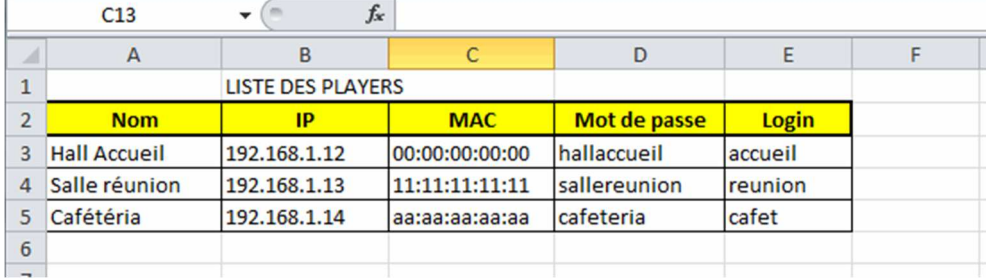

Vous pouvez ajouter d'autres informations (utilisateur, etc.), mais celles-ci ne seront pas utilisées dans le logiciel Screen Composer :

#### *Dans Screen Composer (menu Réglages > Préférences > Publication) :*

## Cliquez sur " **Importer** "

- dans l'explorateur Windows, sélectionnez votre fichier Excel et cliquez sur " **Ouvrir** "

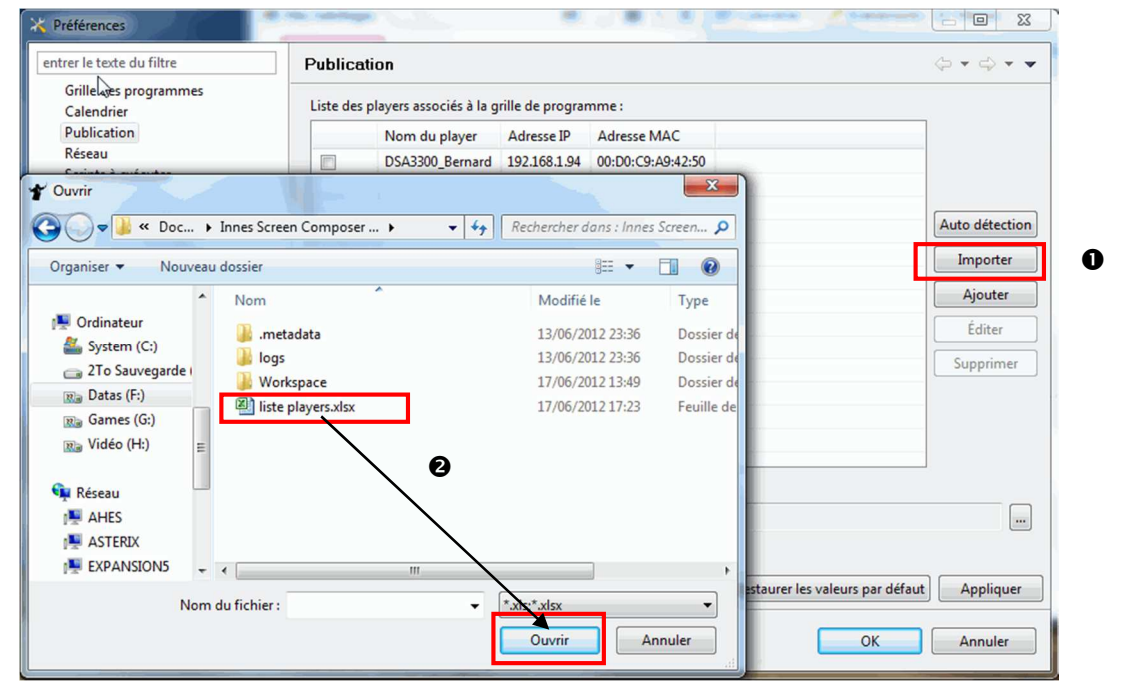

 Tous les éléments du fichier Excel sont récupérés par Screen Composer et affectés à l'une des cinq catégories : nom du player, adresse IP, adresse MAC, identifiant de connexion, mot de passe.

Si votre fichier Excel comportait plus de catégories, il est possible que certaines d'entre elles aient été mal attribuées par le logiciel. Dans ce cas, cliquez sur la gomme

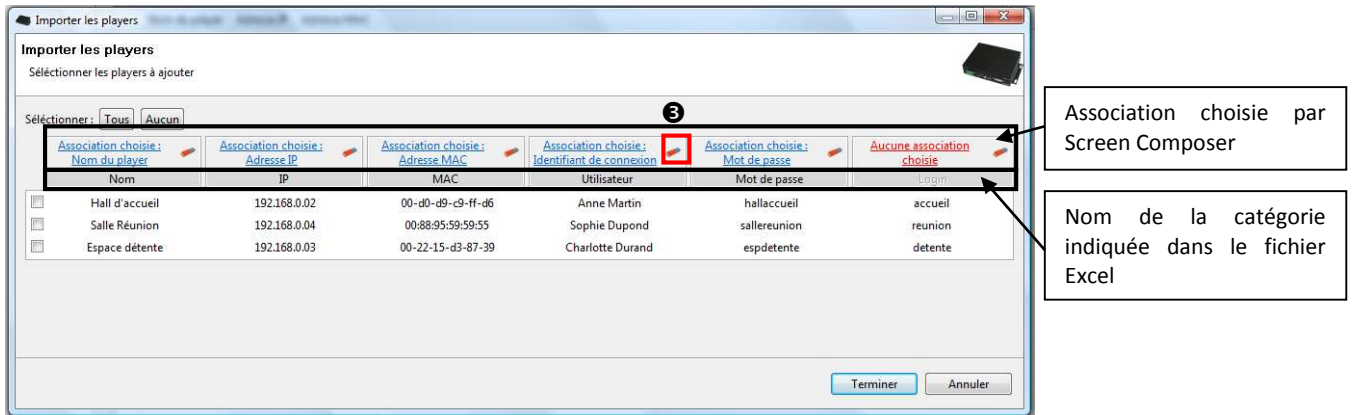

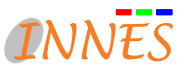

Après avoir cliqué sur , le nom correspondant à la catégorie dans le fichier Excel se grise et la mention " aucune association choisie " est indiquée au-dessus de la colonne.

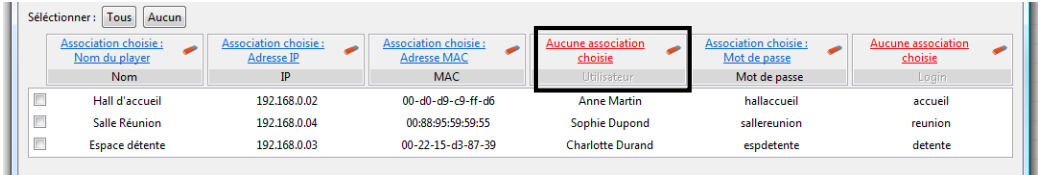

Cliquez sur " **Aucune association choisie** " pour faire apparaître les associations possibles

Cliquez sur un nom de catégorie disponible

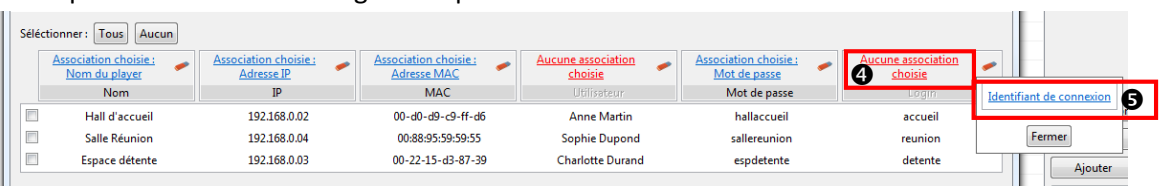

 Une fois que les cinq associations sont établies, **cochez le ou les players** que vous souhaitez voir apparaître dans la liste des players disponibles.

#### Validez.

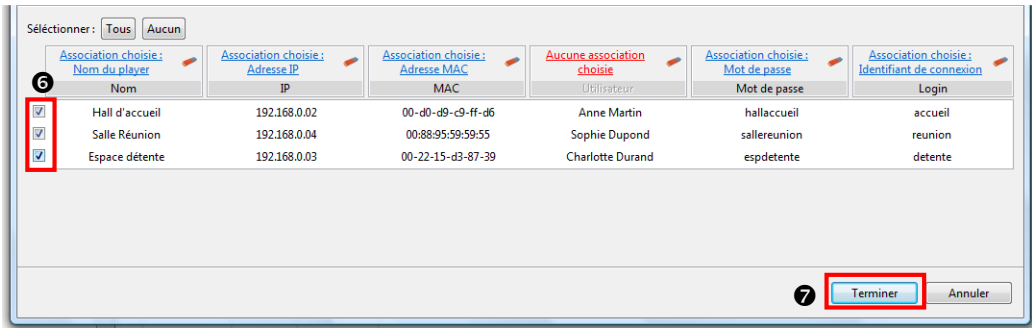

 Dans la fenêtre " Préférences ", **cochez les boîtiers player** qui doivent être affectés à la grille. Lorsque vous planifierez une mise à jour des players ou la publication de la grille de programmes, cela affectera uniquement les players cochés.

Cliquez sur " **Appliquer** " pour enregistrer les préférences relatives à la grille des programmes.

 Cliquez sur " **OK** " pour fermer la fenêtre " préférences " (ou cliquez sur une autre rubrique du menu préférences à gauche).

|                |                                               |   | Nom du player Adresse IP Adresse MAC |              |
|----------------|-----------------------------------------------|---|--------------------------------------|--------------|
|                | Espace détente 192.168.0.03 00:22:15:D3:87:39 |   |                                      |              |
|                | 192.168.0.02 00:D0:D9:C9:FF:D6                |   | Hall d'accueil                       | $\checkmark$ |
|                | 192.168.0.04  00:88:95:59:59:55               |   | Salle Réunion                        |              |
|                |                                               | ❸ |                                      |              |
|                |                                               |   |                                      |              |
| Auto détection |                                               |   |                                      |              |
| Importer       |                                               |   |                                      |              |
| Ajouter        |                                               |   |                                      |              |
| Éditer         |                                               |   |                                      |              |
| Supprimer      |                                               |   |                                      |              |
| Nettoyer       |                                               |   |                                      |              |
|                |                                               |   |                                      |              |
|                |                                               |   |                                      |              |
|                |                                               |   |                                      |              |
|                |                                               |   |                                      |              |
|                |                                               |   |                                      |              |
|                |                                               |   |                                      |              |
| Appliquer      | Restaurer les valeurs par défaut              |   |                                      |              |

**3.2.1.3. Ajouter un player manuellement** 

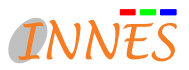

#### Cliquez sur " **Ajouter** "

- Remplissez les champs de la fenêtre " Ajouter un player " : nom du player, adresse IP, adresse MAC… et valider en cliquant sur " Terminer ".

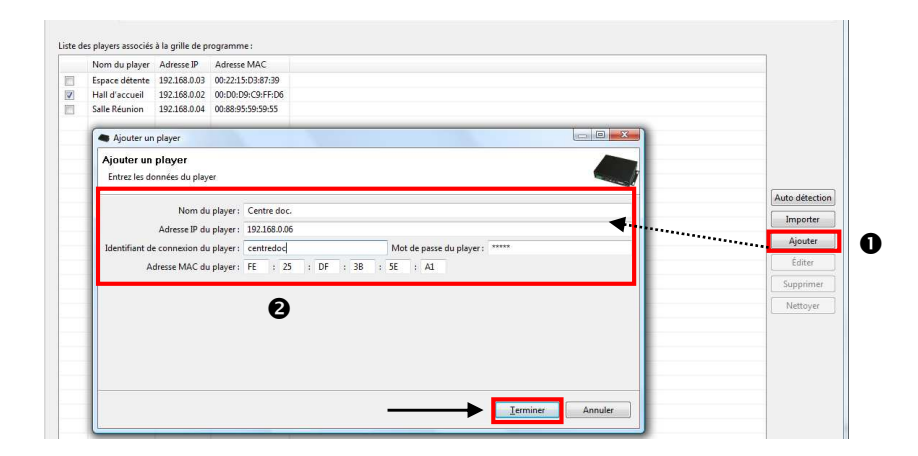

## **3.2.2. Modifier un player déjà présent dans la liste**

- Sélectionnez un player dans la liste (le nom du player se trouve surligné)
- Cliquez sur " **Editer** "
- Modifiez les champs de la fenêtre " Édition de … " et validez par " Terminer "

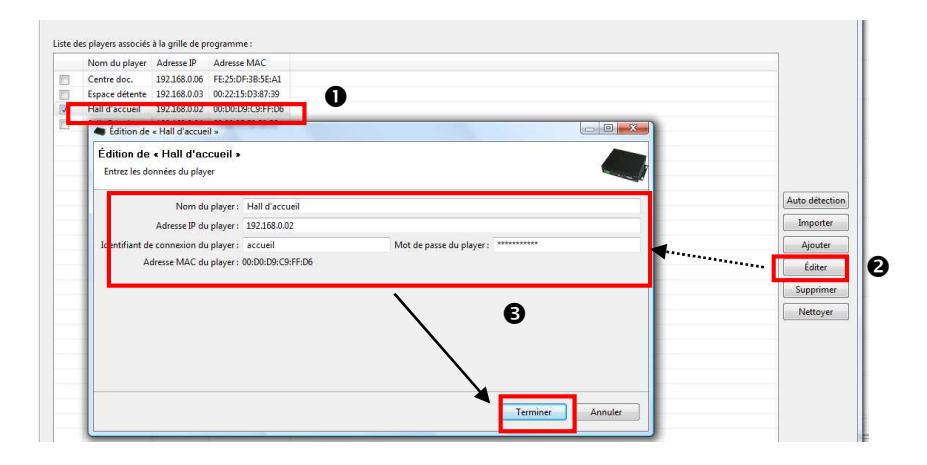

#### **3.2.3. Supprimer un player de la liste**

 Sélectionnez un player dans la liste (pour en sélectionner plusieurs, maintenir la touche Ctrl enfoncée et cliquez sur les players)

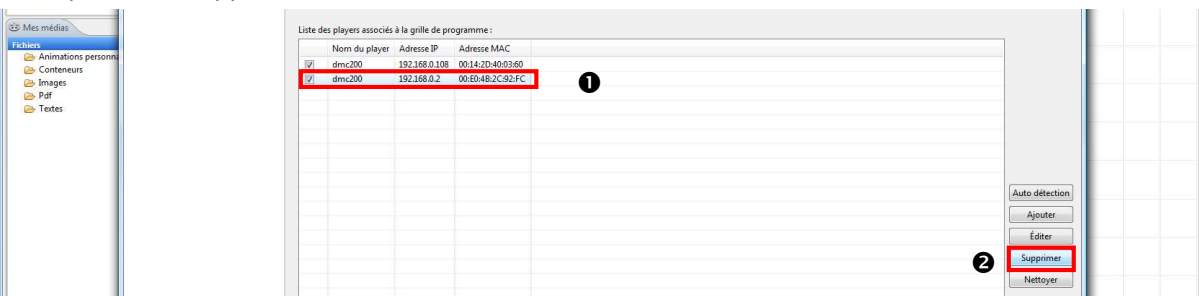

## <sup>2</sup> Cliquez sur " Supprimer "

## **3.2.4. Nettoyer un player de la liste**

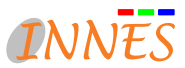

 Sélectionnez un player dans la liste (pour en sélectionner plusieurs, maintenir la touche Ctrl enfoncée et cliquez sur les players)

<sup>2</sup> Cliquez sur " Nettoyer "

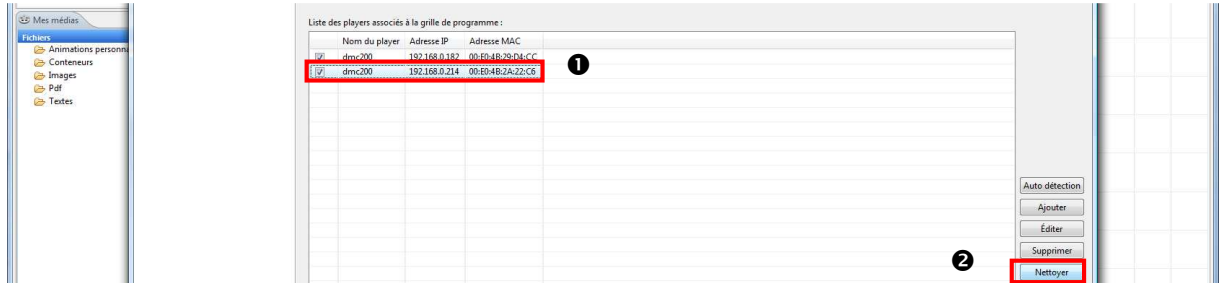

#### **3.2.5. Remarques sur les players**

Un player ne peut lire qu'une seule grille de programmes. En revanche, une grille de programme peut être lue par plusieurs players en même temps.

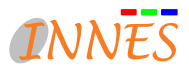

# **3.3. Calendrier**

- Dans le menu **Réglages > Préférences**, sélectionnez " **Calendrier** "
- Indiquez l'échelle horaire que vous souhaitez voir sur le calendrier
- Cochez les jours qui doivent apparaître sur le calendrier avec une dimension normale

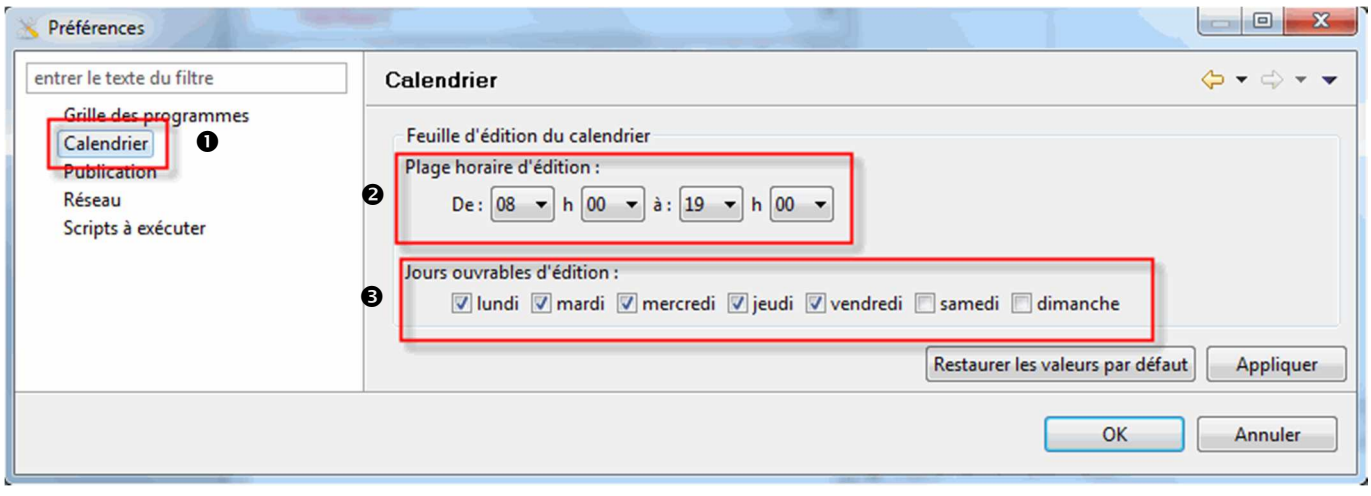

 Cliquez sur " OK " pour fermer la fenêtre " préférences " (ou cliquez sur une autre rubrique du menu préférences à gauche comme indiqué en  $\bullet$ )

# **3.4. Publication**

Le menu **Réglages > Préférences > Publication** vous permet de définir les cibles de publication parmi les 3 choix suivants :

- Publication vers les players préalablement définis,
- Publication vers un répertoire
- Publication vers un serveur WEBDAV

# **3.4. Réseau**

Le menu **Réglages > Préférences > Réseau** vous permet de régler certains paramètres réseau :

• Utilisation d'un serveur Proxy

# **3.5. Tâches**

Le menu **Réglages > Préférences > Tâches> Mise en veille** vous permet de définir une plage horaire de mise en veille des écrans.

# **3.5. Commandes utilisateurs**

Le menu **Réglages > Préférences > Commandes utilisateurs** vous permet de définir une liste de commandes utilisateurs permettant d'envoyer directement aux players des fichiers xml ou des variables. L'envoi se réalise par un simple HTTP PUT.

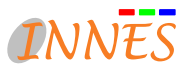

# *4. COMPOSITION DE LA GRILLE DE DIFFUSION*

La composition d'une grille de programme s'effectue très simplement en utilisant le référentiel à gauche (Mes grilles d'habillages, Mes Médias, Mes périphériques) puis en glissant-déposant les éléments souhaités dans la feuille de composition à droite (Calendrier, Évènements et Médias persistants).

# **4.1. Mes grilles d'habillage**

# **4.1.1. Fonctionnalités**

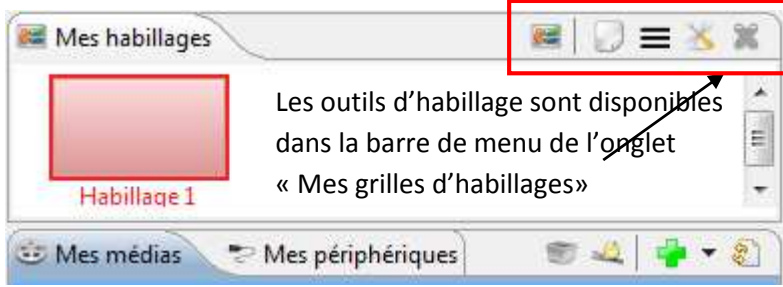

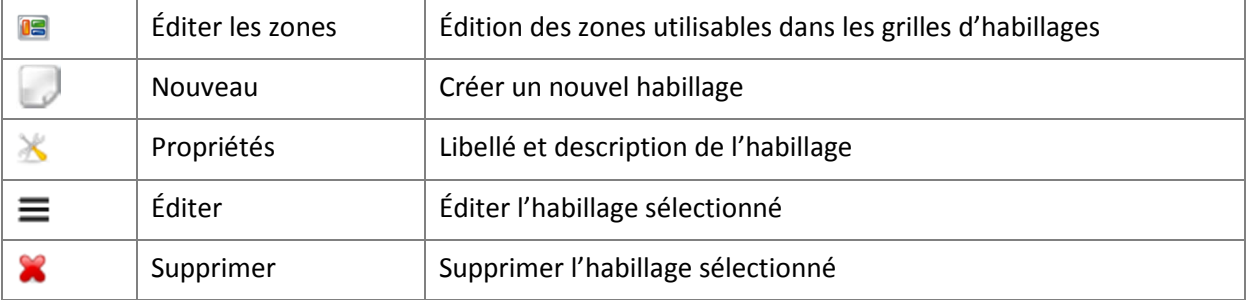

# **4.1.2. Créer une nouvelle grille d'habillage**

- O Cliquez sur Nouveau"
- Nommez la grille d'habillage et validez

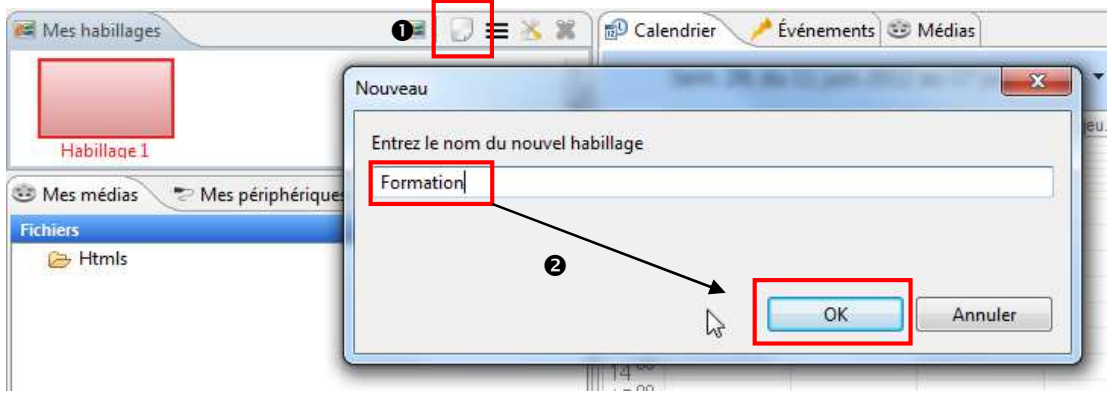

#### *Remarque :*

• Pour supprimer une grille d'habillage, il est nécessaire d'en avoir créé au moins deux.

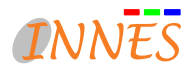

### **4.1.3. Propriétés**

Cliquez sur « Propriétés »

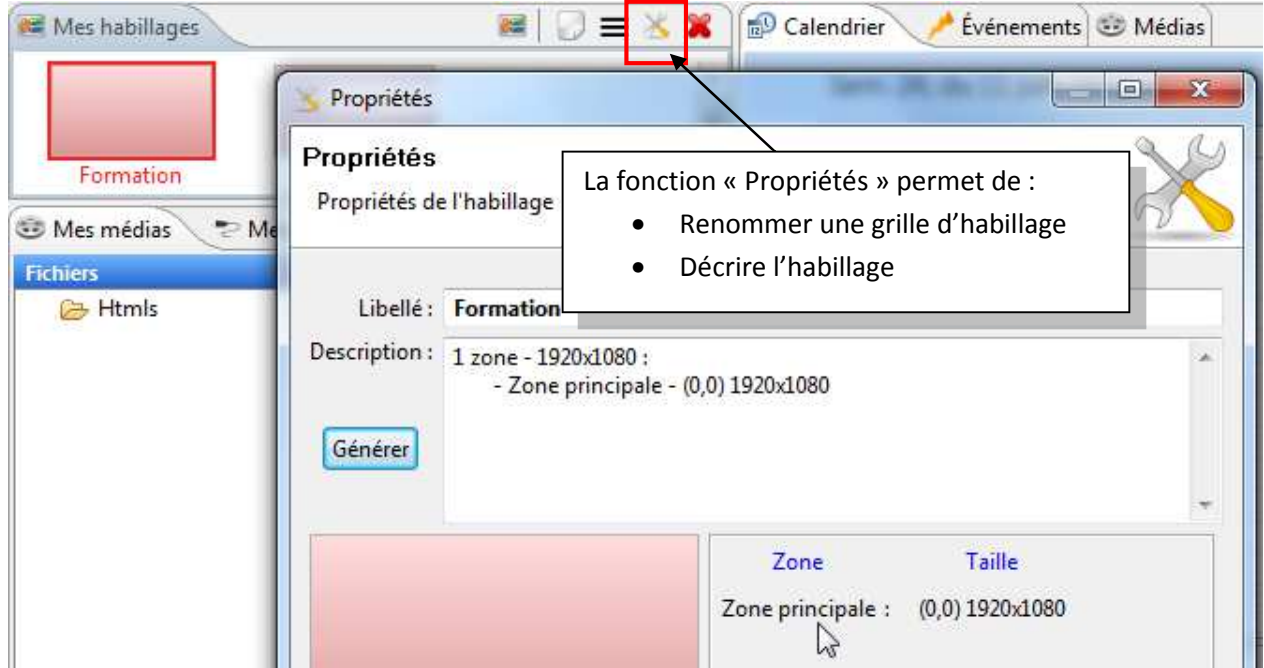

#### **4.1.3.1. Renommer une grille d'habillage**

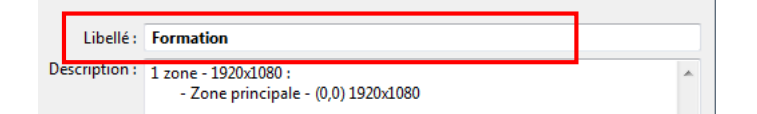

Dans le champ « Libellé », saisissez le nouveau nom de la grille d'habillage

#### **4.1.3.2. Générer une description automatique d'une grille d'habillage**

Cliquez sur " Générer " pour faire apparaître dans la description toutes les caractéristiques de la grille d'habillage (zones : zone principale, bandeau haut, etc.) et de résolution de l'écran. Vous pouvez aussi remplir manuellement le champ.

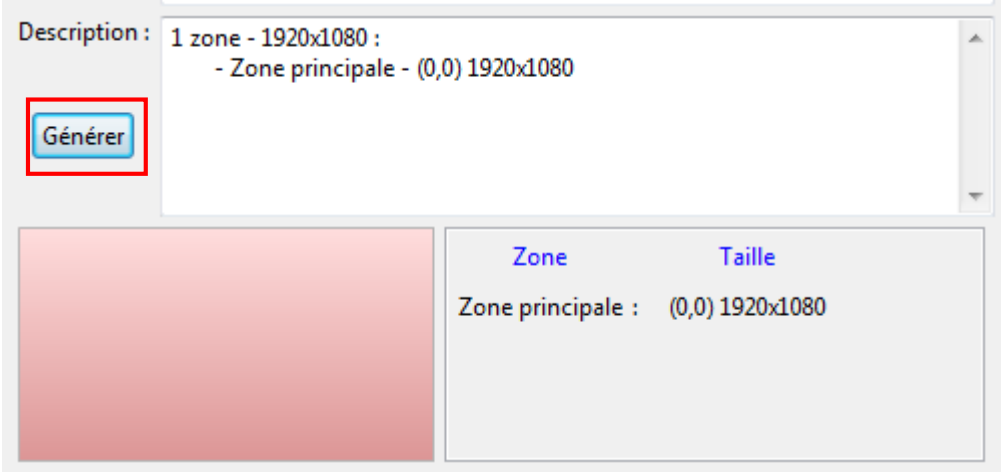

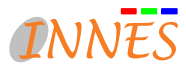

## **4.1.4. Édition des caractéristiques générales de l'habillage**

En cliquant sur l'icône " Éditer "  $\equiv$  , vous ouvrez la fenêtre d'édition des caractéristiques de l'habillage.

#### Définissez la taille et l'orientation de l'affichage sur vos écrans

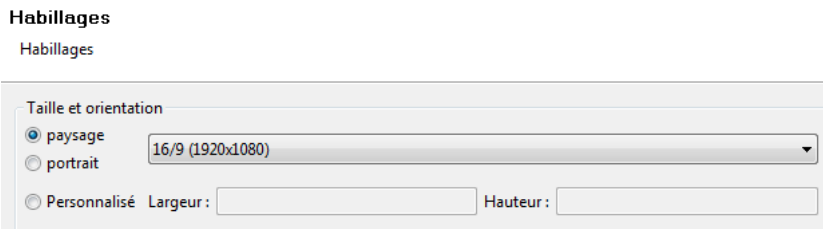

# - Définissez le fond de l'écran en choisissant une couleur puis une image de fond ou un canevas

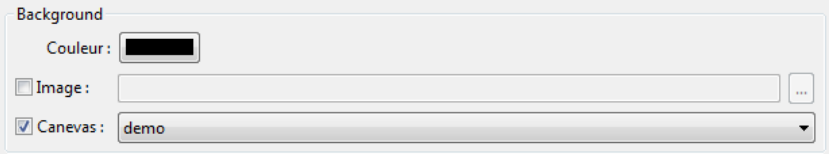

✣ Les canevas sont des JavaScript qui dessinent à l'écran.

Vous pouvez utiliser les modèles de canevas proposés ou créer votre propre JavaScript avec l'id " background ". Attention, cette fonction, consommatrice en temps processeur, est réservée à des plateformes matérielles player dotées d'une carte graphique puissante comme celles que nous pouvons trouver sur les PC de dernières générations.

Définissez les zones utilisables dans les grilles d'habillages de l'écran

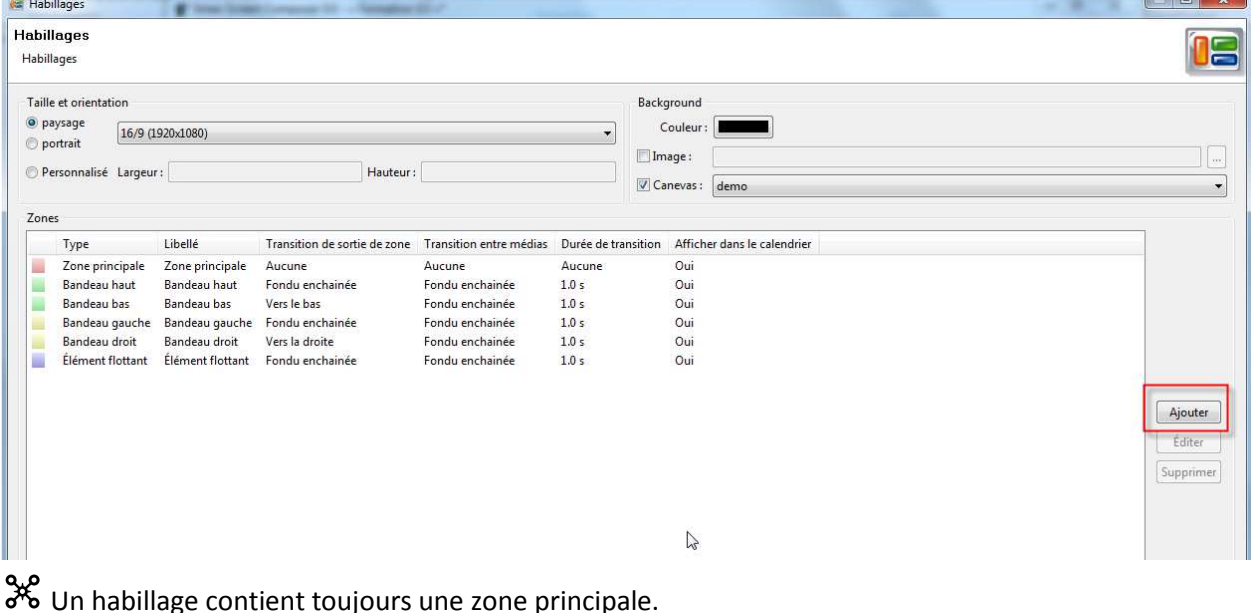

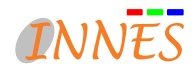

Pour ajouter d'autres zones visuelles à l'écran, appuyer sur le bouton " Ajouter ".

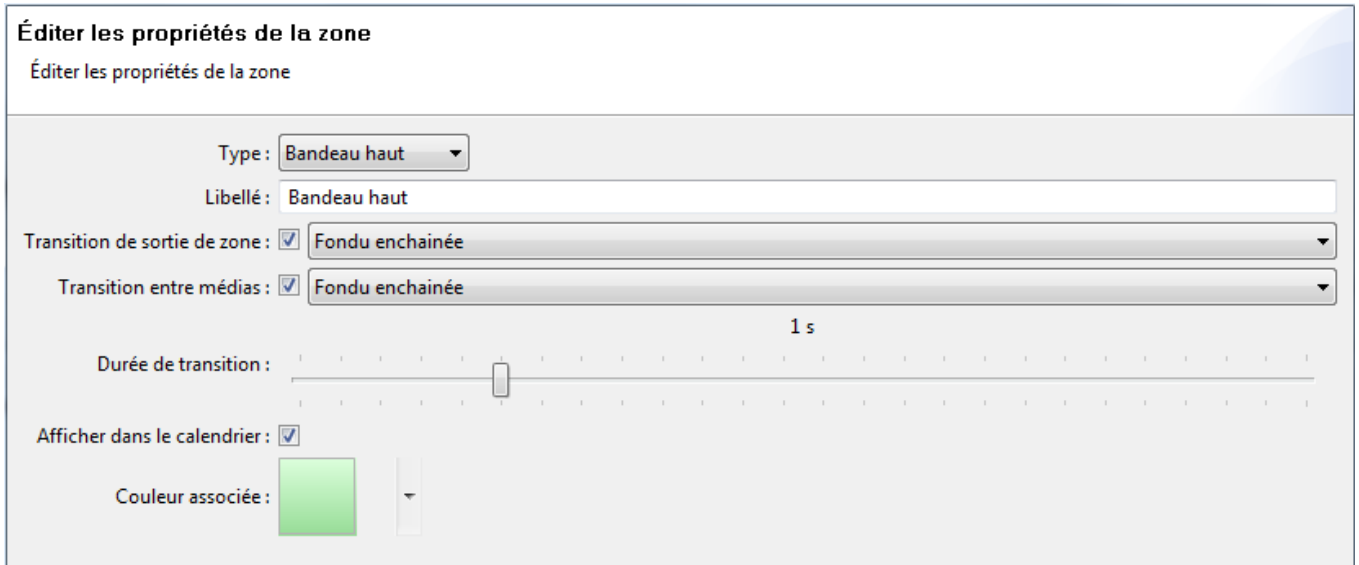

Éditer maintenant les propriétés de la zone. Vous pouvez définir le comportement des transitions de zones et des transitions entre les médias. Attention, ces fonctionnalités nécessitent une carte graphique puissante sur le Player

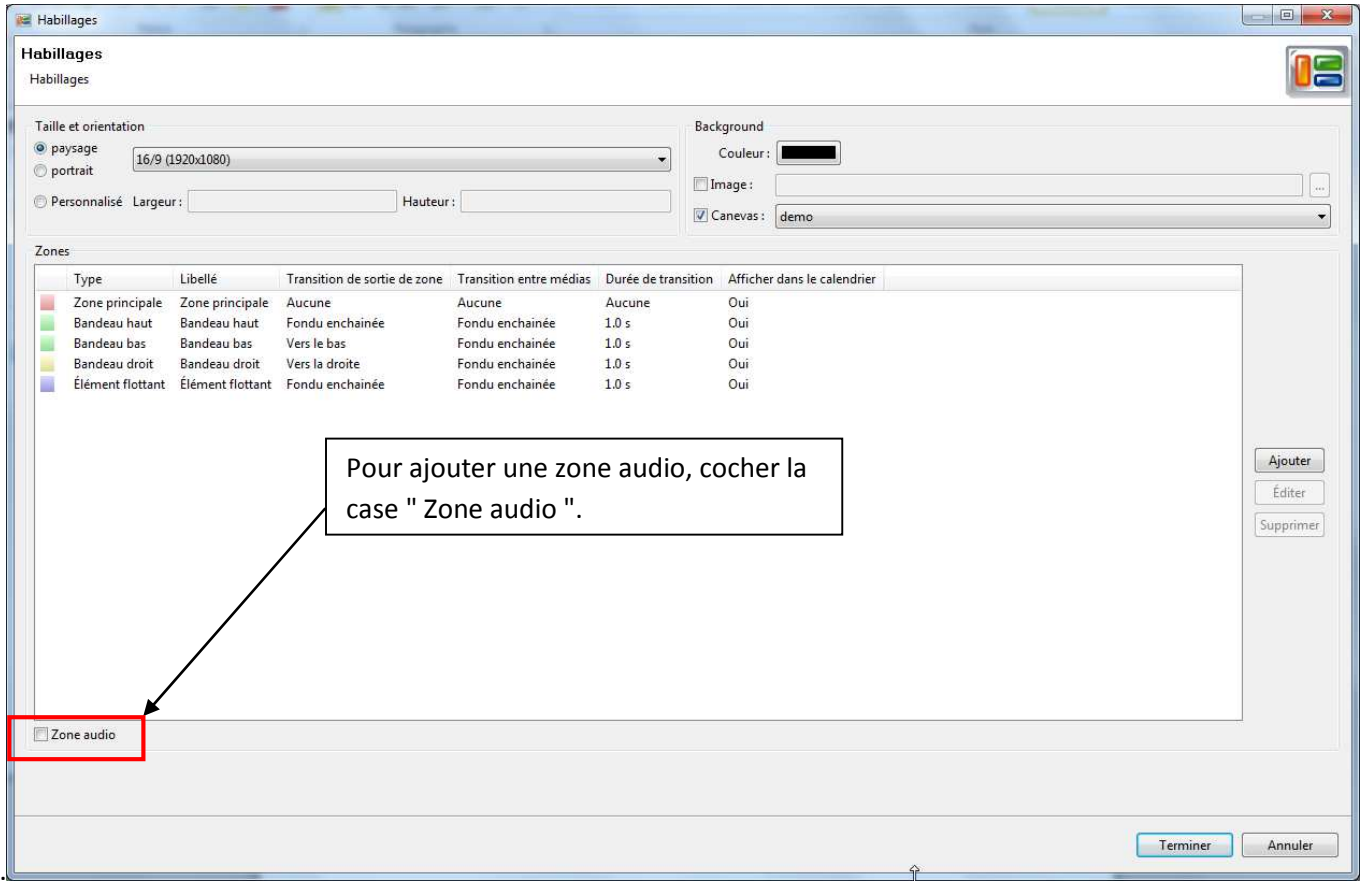

Toutes les zones créées dans les préférences seront disponibles pour les éditions d'habillages.

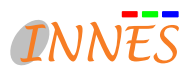

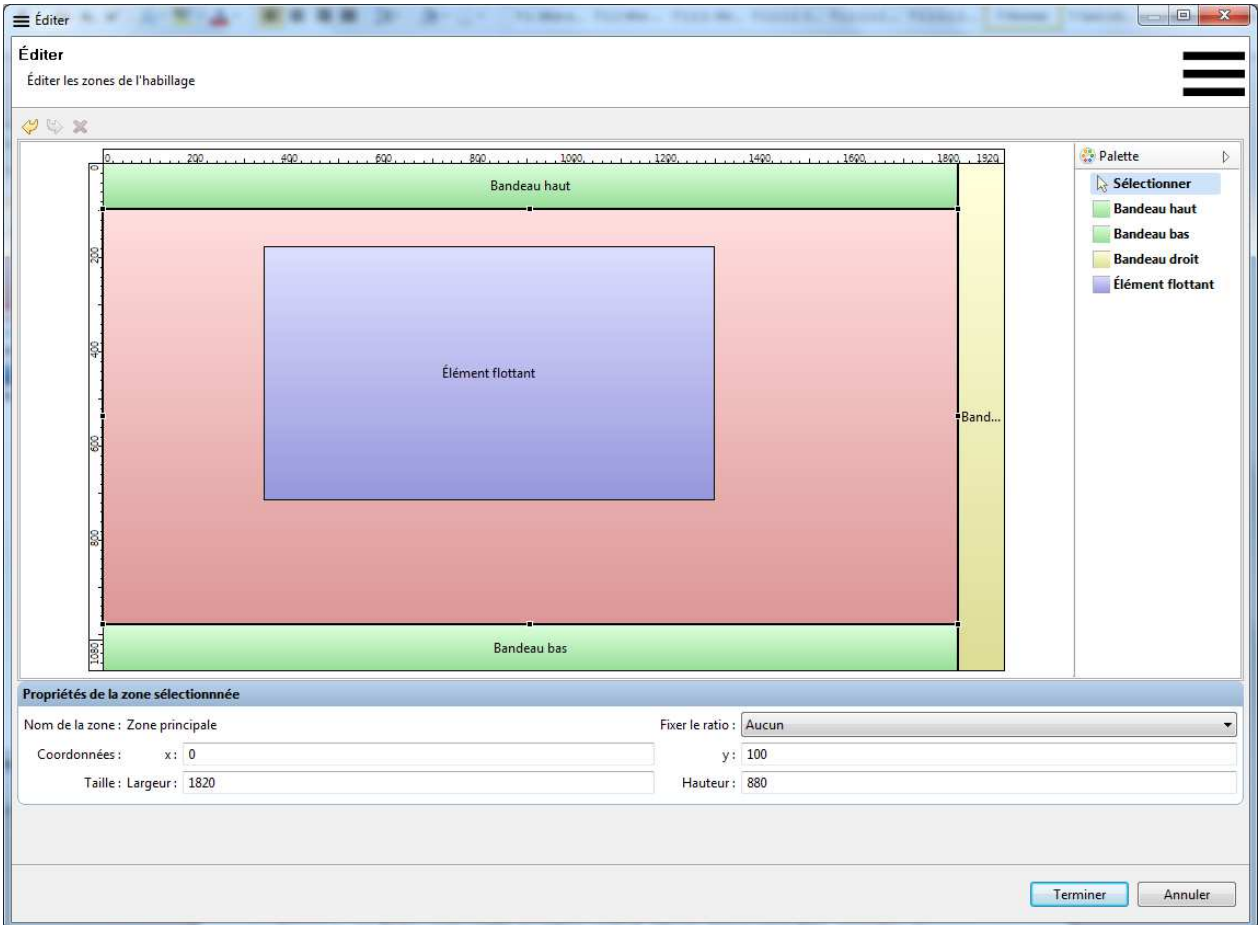

Les zones sont différenciées par les couleurs prédéfinies dans les réglages associés.

Exemple :

- Zone principale : rose
- Zone horizontale : vert
- Zone verticale : jaune
- Élément flottant : bleu

#### **4.1.4.1. Ajouter une zone**

La palette, située à droite de la fenêtre, vous montre l'ensemble des zones disponibles et pouvant être " sélectionnée / affectée " dans l'espace de l'écran.

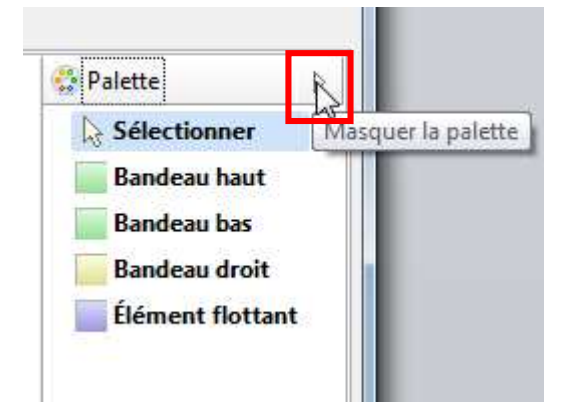

م و<br>�� Pour masquer la palette, cliquez sur la flèche en haut à gauche du cadre. La flèche reste visible au même endroit. Cliquez dessus pour faire apparaître de nouveau la palette.

 Cliquez sur la zone choisie dans le menu " Palette ", la case correspondant à votre choix est mise en évidence au moyen d'un fond bleu.

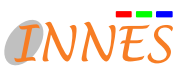

- Déplacez ensuite votre curseur sur le cadre de visualisation où vous souhaitez que la nouvelle zone apparaisse. Le curseur de souris devient un carré avec un " + " pour montrer la possibilité " d'ajouter ". Faites un clic gauche. La zone est placée.

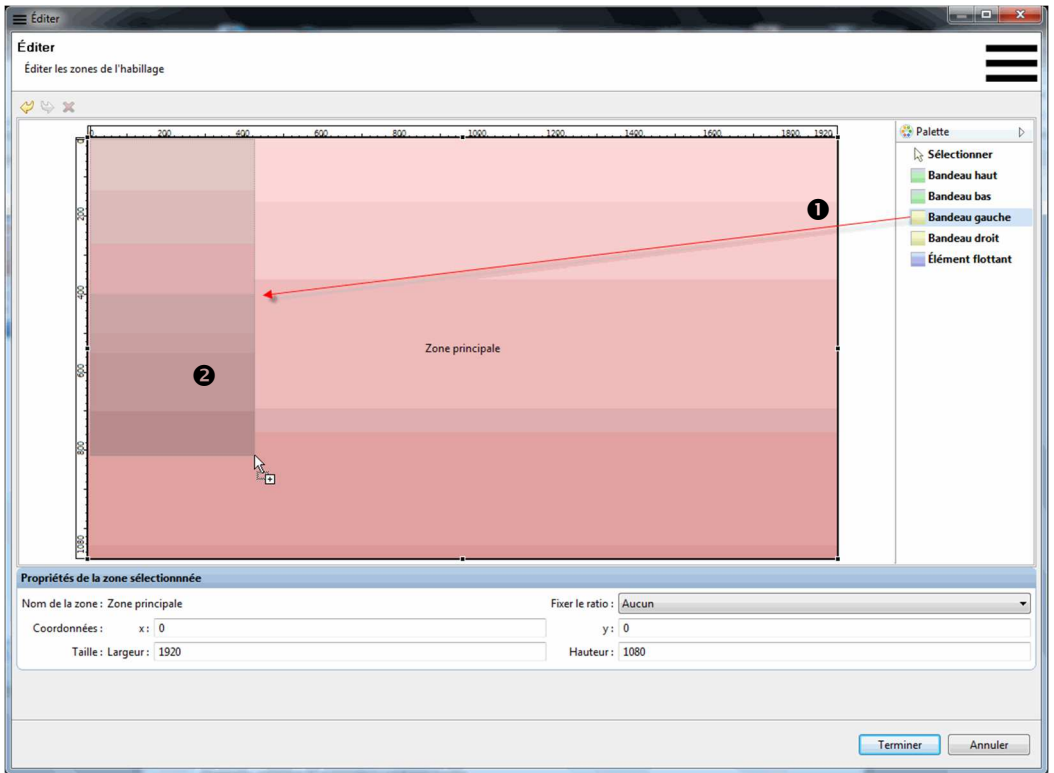

 Vous pouvez modifier la taille de la zone placée avec le curseur en tirant sur les côtés du cadre. À condition d'avoir libéré de la place dans la zone principale pour cette nouvelle zone.

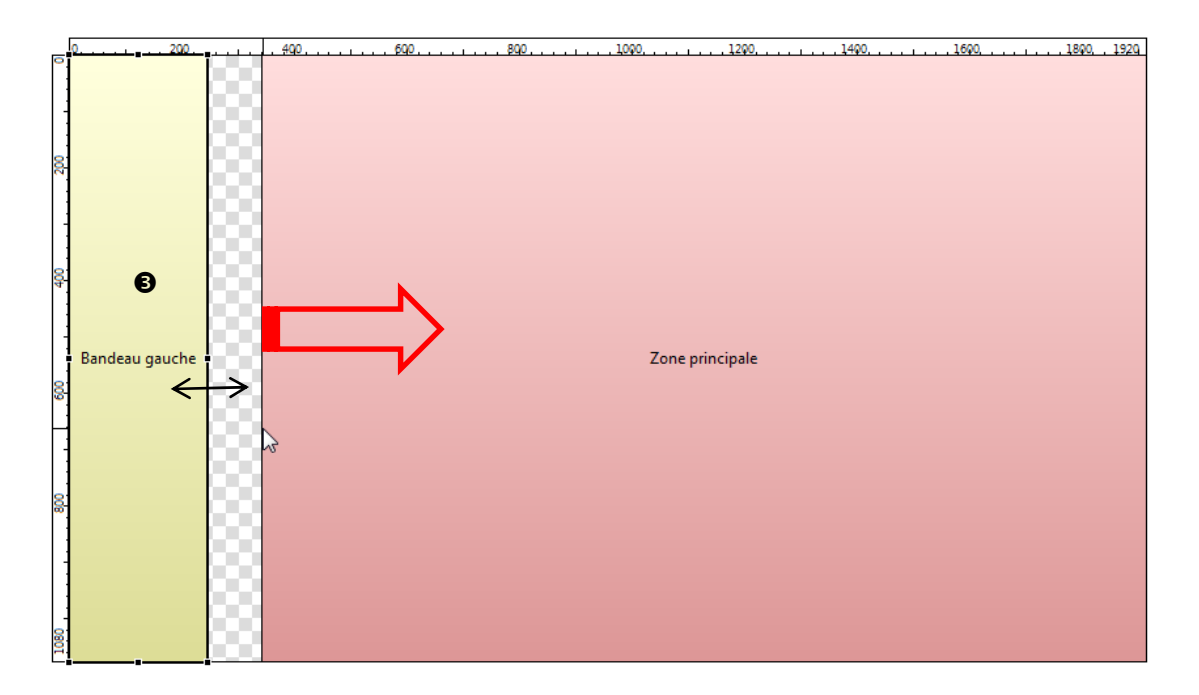

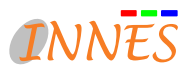

## *Exemple : création d'un bandeau vertical gauche*

# ✣*Restrictions* :

Une zone étant toujours conditionnée par les zones voisines (sauf cas des éléments flottants), la nouvelle zone sera toujours adjacente à ses voisines.

Il est impossible de créer deux zones verticales ou deux zones horizontales côte à côte (un logo " interdiction "  $\odot$  apparaît pour vous avertir de l'impossibilité de l'action)

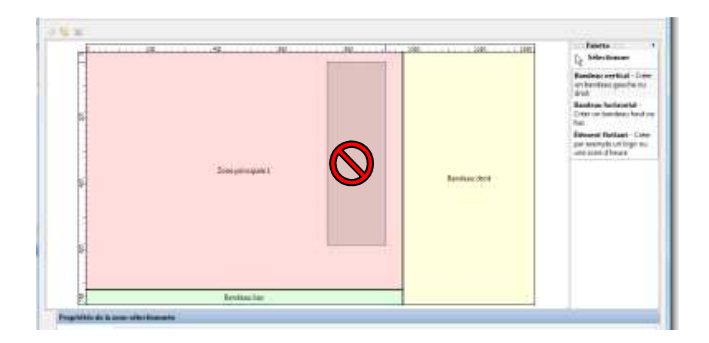

Impossible de créer une nouvelle zone verticale à droite, car il existe déjà un bandeau droit (en jaune)

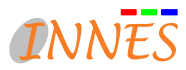

# **4.1.4.2. Modifier les propriétés d'une zone d'un habillage**

Pour modifier les propriétés d'une zone d'un habillage, sélectionnez une zone en cliquant dessus. Le cadre bleu intitulé " Propriétés de la zone sélectionnée " est situé juste en dessous du cadre d'habillage et comprend plusieurs caractéristiques que vous pouvez modifier : nom de la zone, taille, positionnement relatif au point d'origine en haut à gauche, etc.

#### *Remarque :*

Une zone ne peut pas chevaucher une autre zone (sauf dans le cas d'un élément flottant). Par conséquent, il est possible que le logiciel refuse de modifier certaines données concernant la taille de la zone.

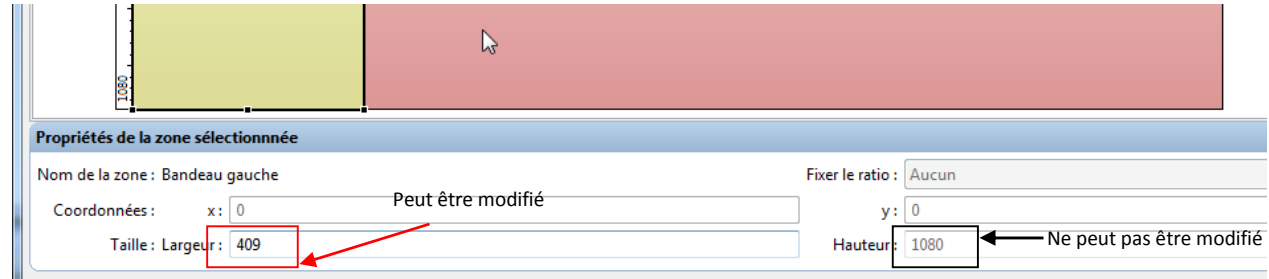

#### *Exemple* :

Sur le cadre bleu matérialisé ci-dessus, les propriétés de la zone correspondent au bandeau droit (en jaune sur le schéma). La hauteur étant en gris, elle ne peut pas être modifiée. En revanche, la largeur peut être modifiée, ce qui entraînera une modification automatique de la coordonnée sur l'axe des abscisses (x).

Pour annuler une action ou revenir à l'action qui vient d'être annulée, cliquez sur les flèches jaunes :

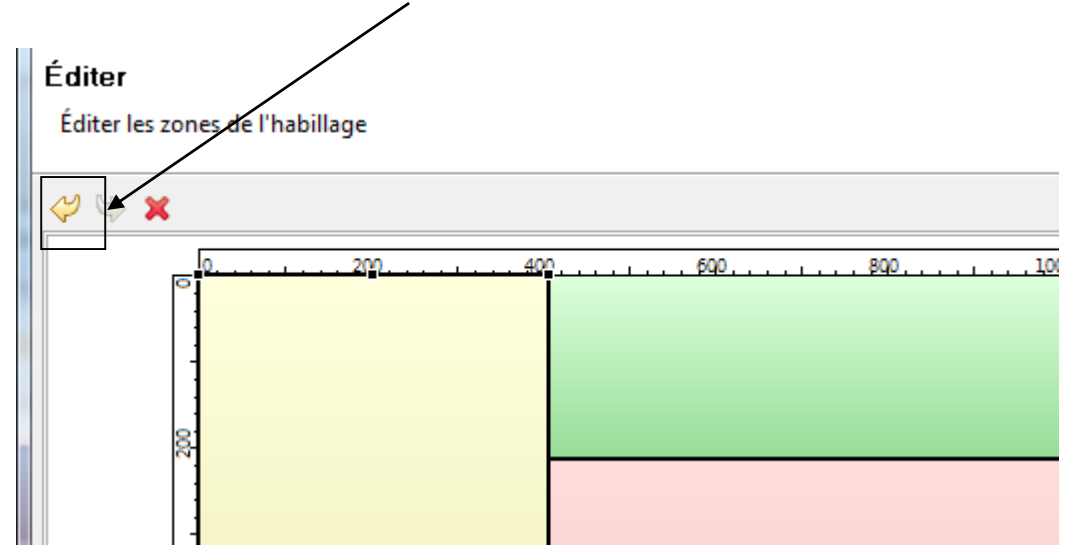

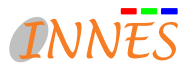

#### **4.1.4.3. Supprimer une zone**

Si vous voulez supprimer une zone, cliquez sur cette dernière. Des carrés noirs tout autour du cadre et l'apparition de la croix rouge indiquent que la zone est bien sélectionnée ( $\bullet$ ). Cliquez ensuite sur la croix rouge ( $\bullet$ ) pour supprimer la zone. Ou cliquez avec le bouton droit de la souris sur cette zone et validez " supprimer "

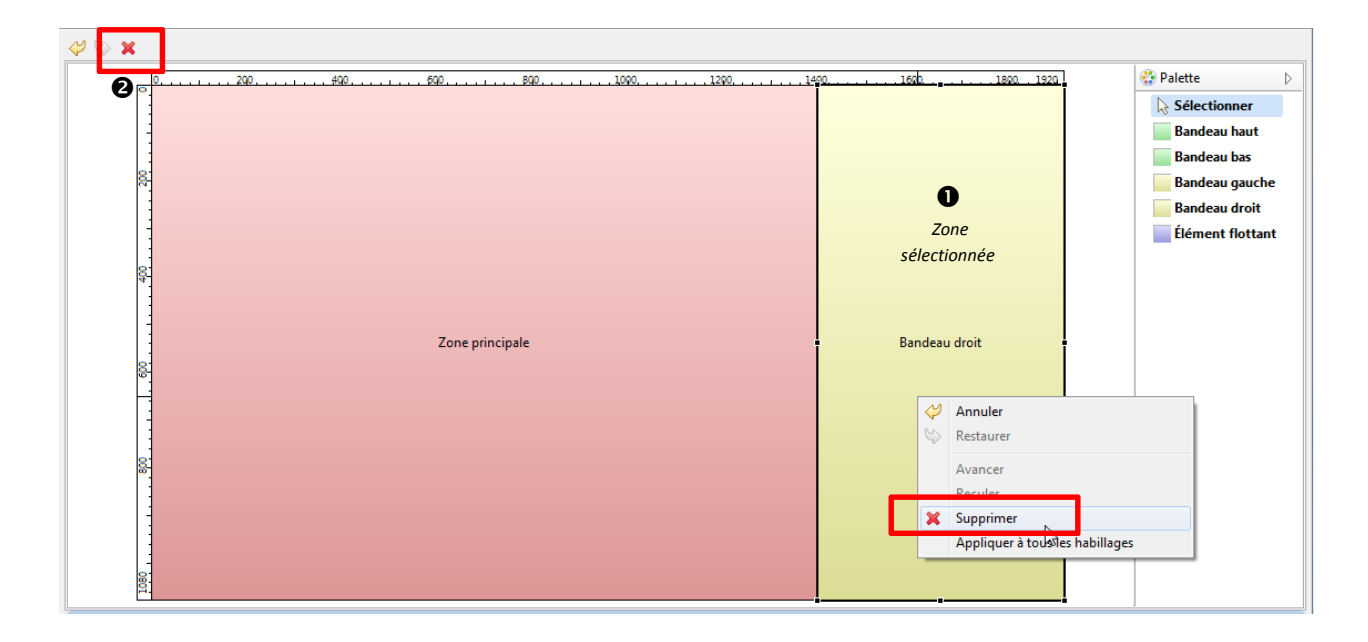

#### **4.1.5. Supprimer un habillage**

**O** Sélectionnez un habillage.

<sup>2</sup> Cliquez sur  $\lambda$ , Ou cliquez avec le bouton droit de la souris sur cette zone et validez " supprimer "

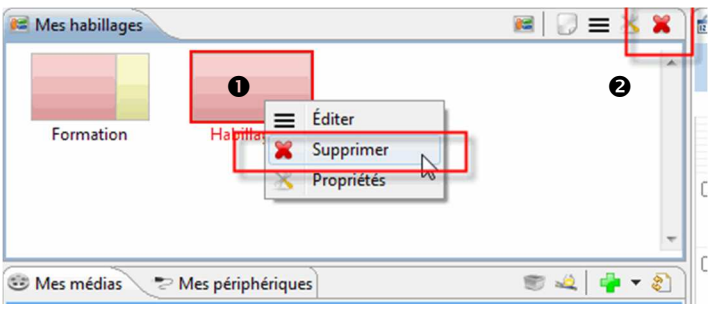

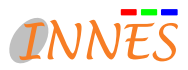

# **4.2. Mes médias**

L'onglet " Mes médias " permet de gérer le référentiel des contenus. Diverses possibilités facilitent l'importation de fichiers médias et ressources associées pour les intégrer à la grille de programme.

L'onglet " Mes médias " est une vue " accordéon " subdivisé en trois parties :

- *Fichiers* : peut contenir des éléments textes, vidéos, audios, images, flashs, html, MS-Powerpoint, xml, etc.
- *Favoris Réseau* : peut contenir des raccourcis vers des pages web ou des flux streamé (udp/rtp),
- *Fonts* : peut contenir les fonts (Polices de caractères) pouvant être utilisées par les médias.

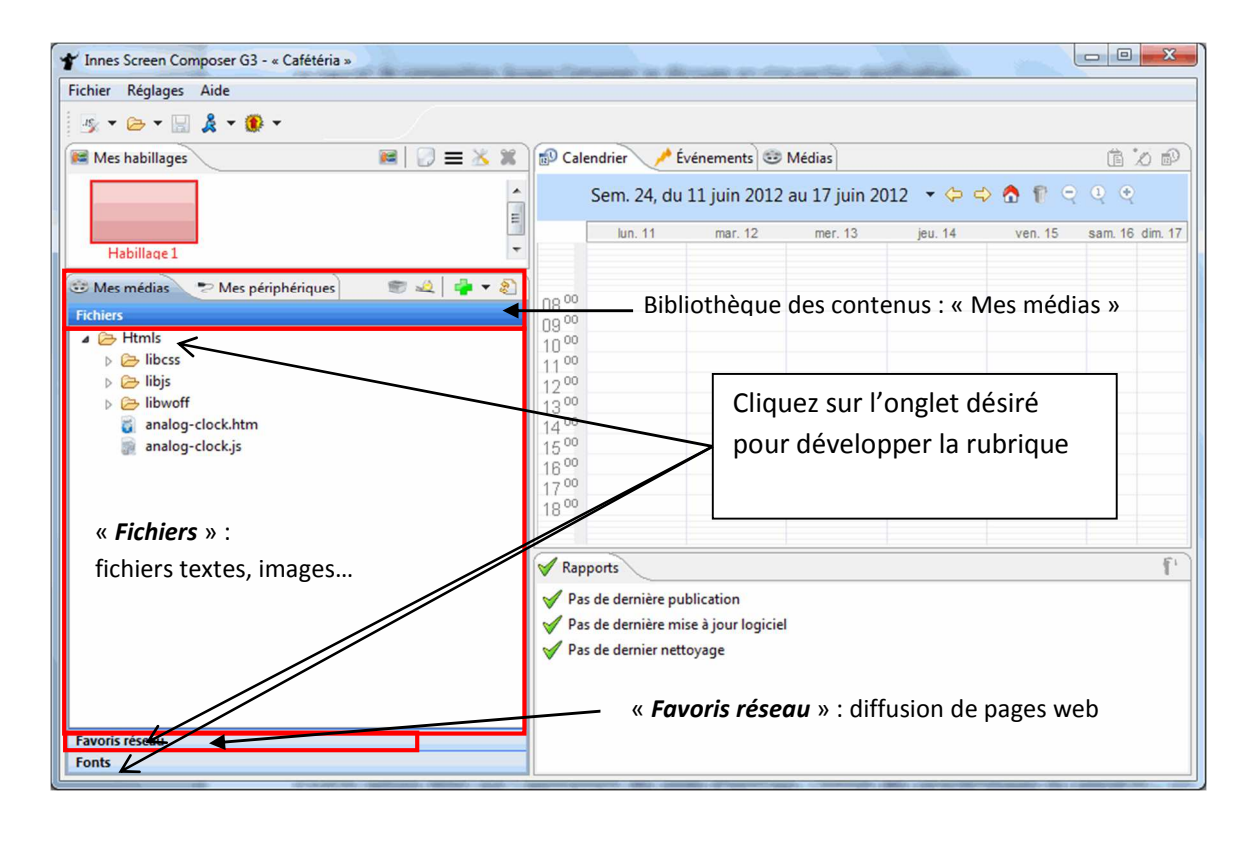

# **4.2.1. Média de type fichier ou règles**

Plusieurs options en haut de la fenêtre " Fichiers " (ou via le menu contextuel dans la zones des fichiers) vous offrent diverses possibilités :

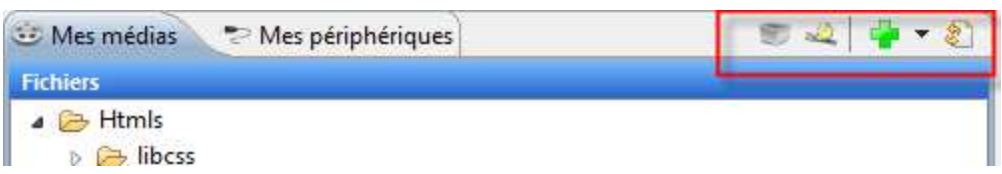

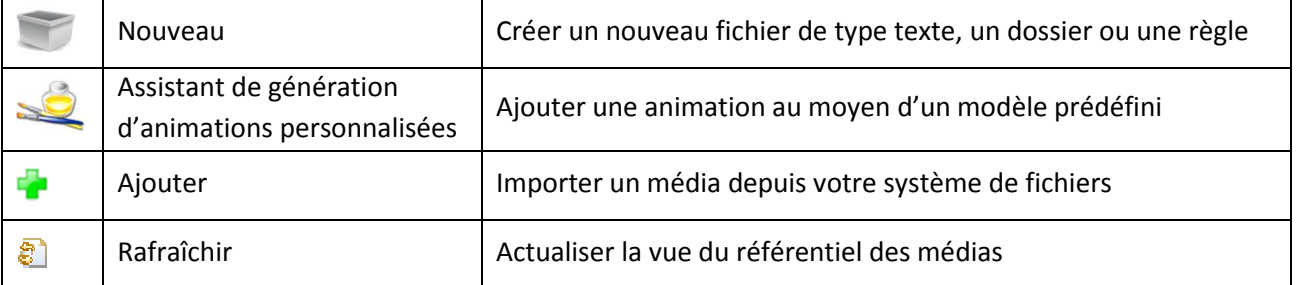

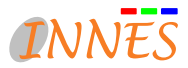

#### **4.2.1.1. Insertion d'un média**

Cliquez sur pour insérer des médias dans le dossier ou bien sélectionnez un média du référentiel et copiez-le dans le dossier avec la commande *Ctrl + glisser-déposer* 

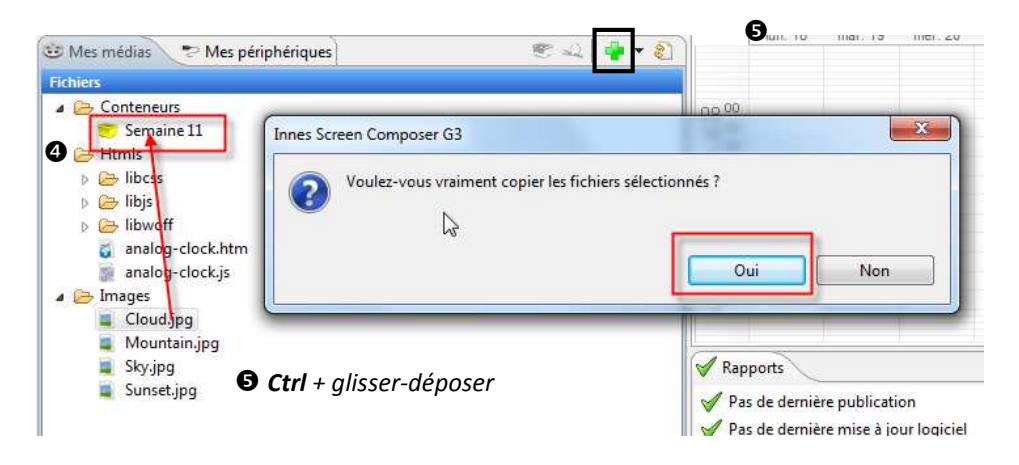

#### **4.2.1.2. Règles de dossier à jouer (Playfolder)**

Une règle de Playfolder permet de définir un scénario de jeu dans un dossier contenant des fichiers. Elle se caractérise par un fichier RDF d'extension « .playfolder-rule ».

Des formules XPATH peuvent être utilisées pour définir le chemin du répertoire. Une liste de formules XPATH est proposée en appuyant sur le bouton 'fx'.

Le mode de jeu permet de définir si l'ensemble des médias du dossier (et éventuellement de ses sous-répertoires) doit être joué ou si seulement un fichier doit être joué à la fois. Dans ce dernier cas, une mémorisation permettra alors à la règle de ne pas jouer de nouveau un fichier tant que la liste n'est pas entièrement consommée.

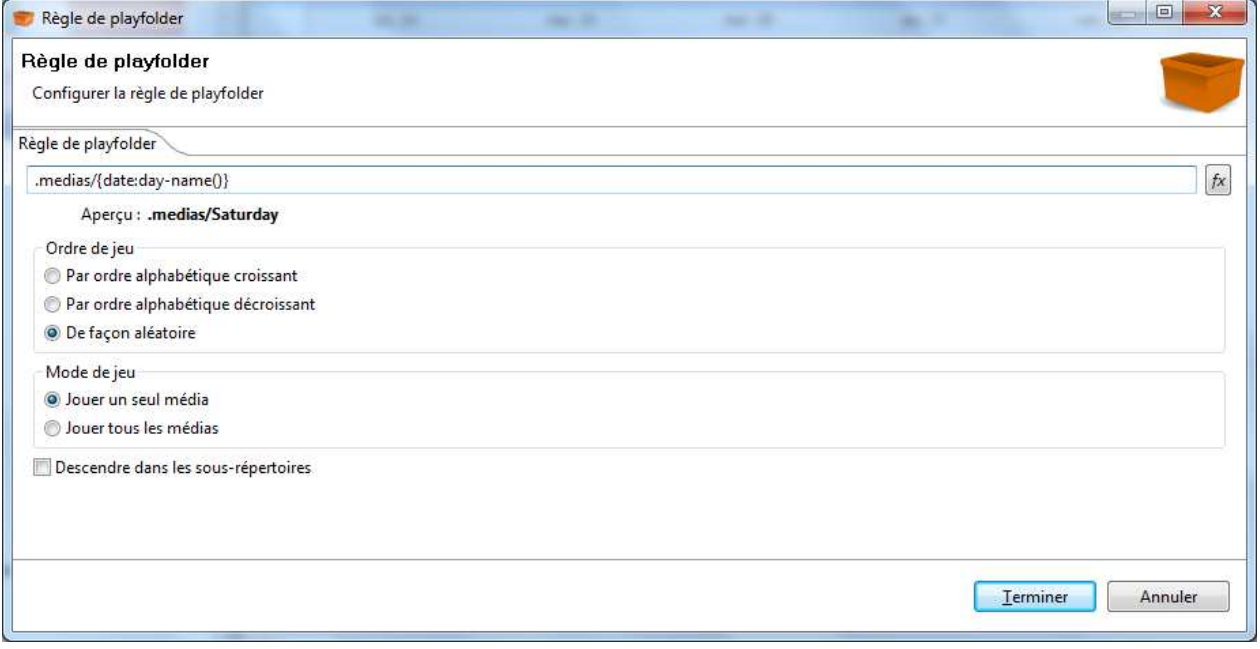

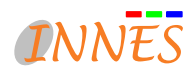

# **4.2.1.1. Récapitulatif des fonctions XPATH disponibles**

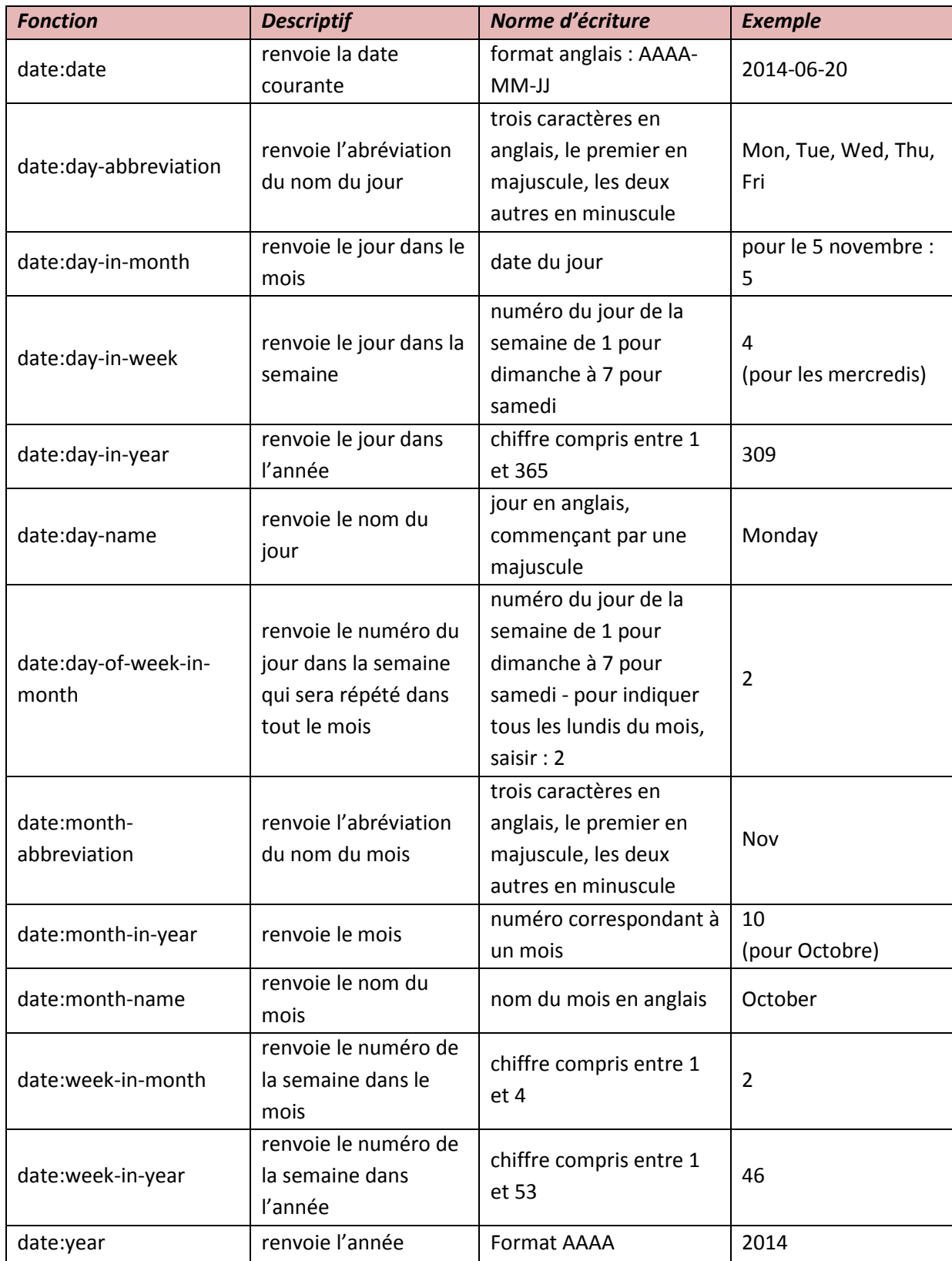

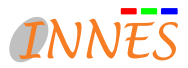

#### **4.2.1.3. Règles de fichier à jouer**

Il est quelquefois intéressant de définir une règle pour associer dans la grille de programme un média dont le nom est dynamique.

Un référentiel de média peut, par exemple, contenir plusieurs fichiers MS PowerPoint comportant chacun dans le titre une date au format AAAA-MM-JJ. La règle, insérée dans une plage horaire programmée toute une semaine, permettra la diffusion du MS PowerPoint contenant la date courante ou un fichier média par défaut.

La règle peut être modifiée au moyen du menu contextuel « Editer ».

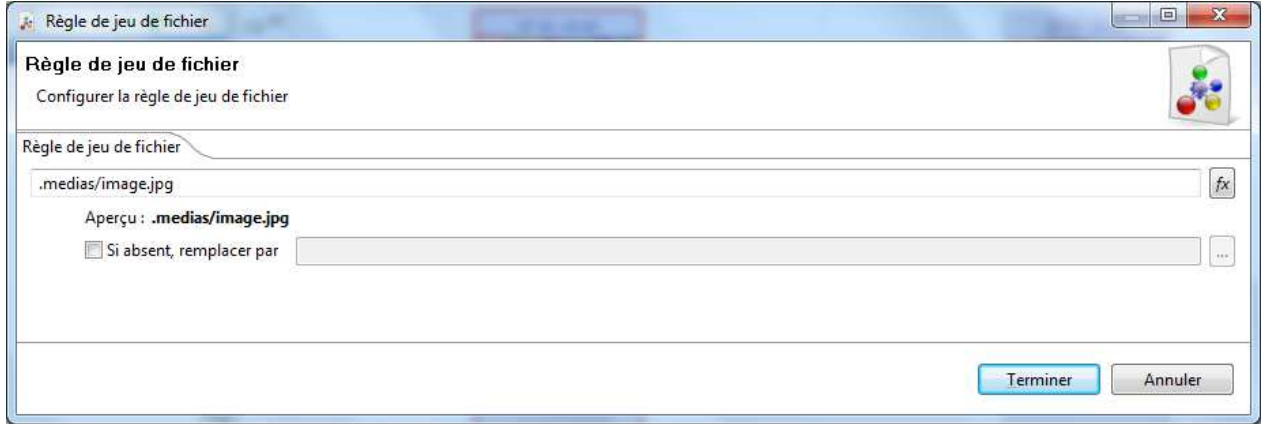

# **4.2.1.3. Playlist**

Screen Composer supporte les playlists au format « xspf ».

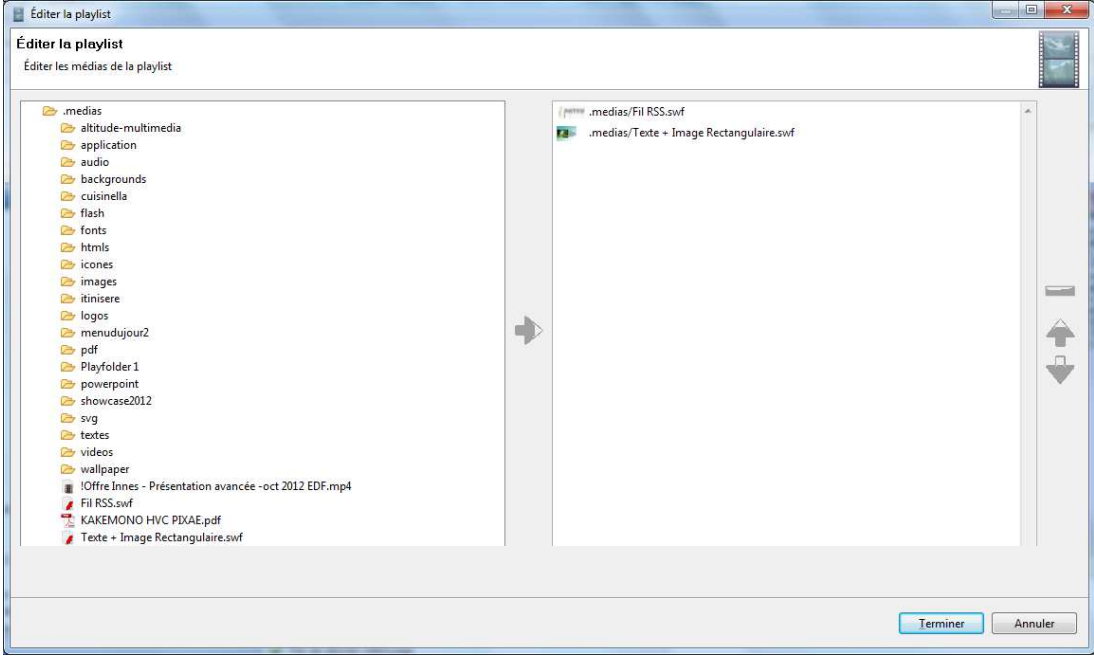

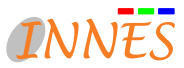

#### **4.2.1.4. Assistant de génération de document multimédia**

L'assistant de génération de document multimédia permet de générer facilement de nouveaux médias au moyen de modèles prédéfinis. De nombreux modèles sont livrés nativement dans Screen Composer. De nouveaux modèles peuvent être créés au moyen du kit de développement des modèles (MDK) disponible sur simple demande à « support@innes.fr ».

#### **4.2.1.2.1. Créer un document multimédia au moyen d'un modèle**

Sélectionnez le dossier dans lequel doit se trouver le document multimédia.

- <sup>2</sup> Cliquez sur l'icône <sup>2</sup> " Assistant de génération de document multimédia ".
- Choisissez un ratio et une catégorie (par défaut, sélectionnez " Toutes ") à l'aide du menu déroulant, puis sélectionnez une animation. Le cadre de l'animation sélectionnée devient rouge.
- Vous pouvez insérer une image comme aperçu de média (facultatif) en cochant la case " Choisir une image comme aperçu de média " puis en cliquant sur parcourir (…) pour chercher l'image dans vos documents.
- Entrez le libellé de l'animation. (Le champ doit nécessairement être renseigné.)
- Cliquez sur " Terminer " pour finaliser l'action ou sur " Annuler ".

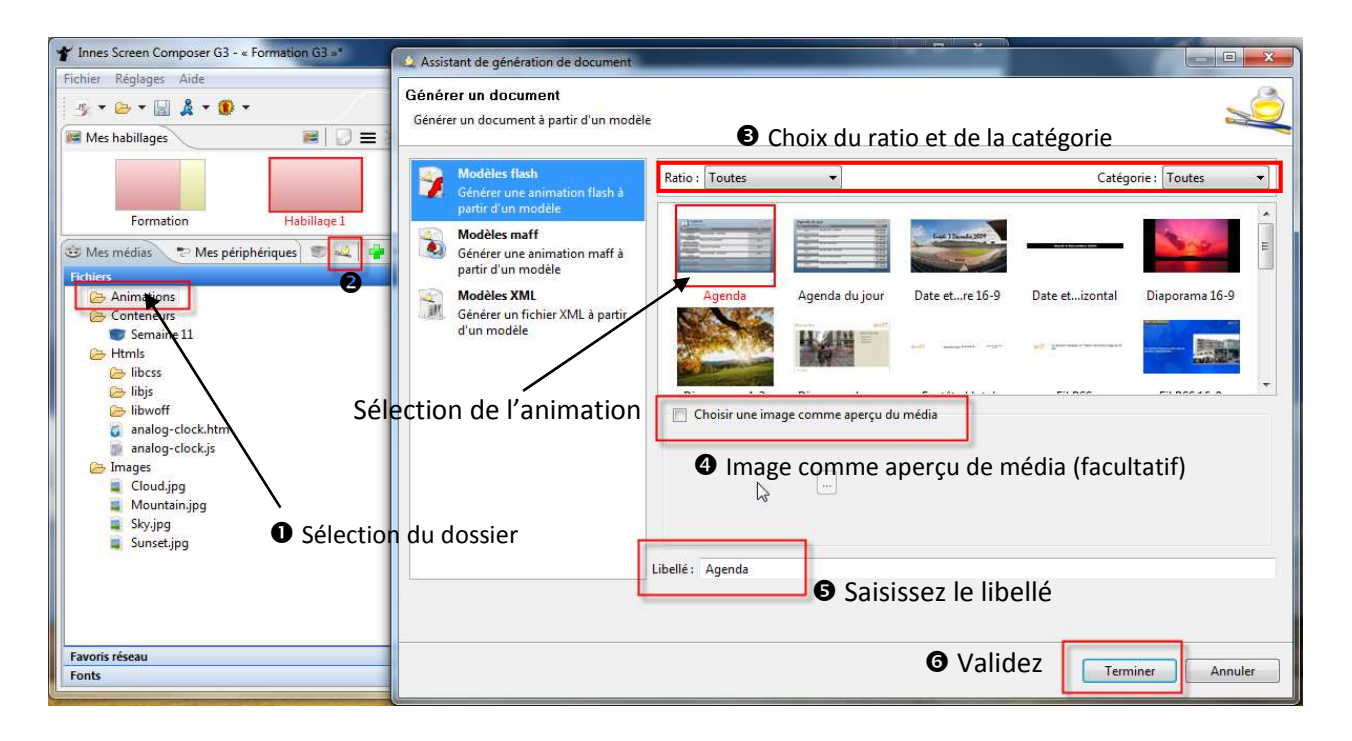

#### **4.2.1.2.2. Formulaire d'édition d'un document multimédia associé à un personnalisée**

#### *4.2.1.2.2.1. Formulaire de saisie*

Le formulaire d'édition de l'animation s'affiche automatiquement après un choix de modèle. Dans " Formulaire de saisie ", réglez les paramètres et validez en cliquant sur " Terminer ".

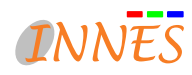

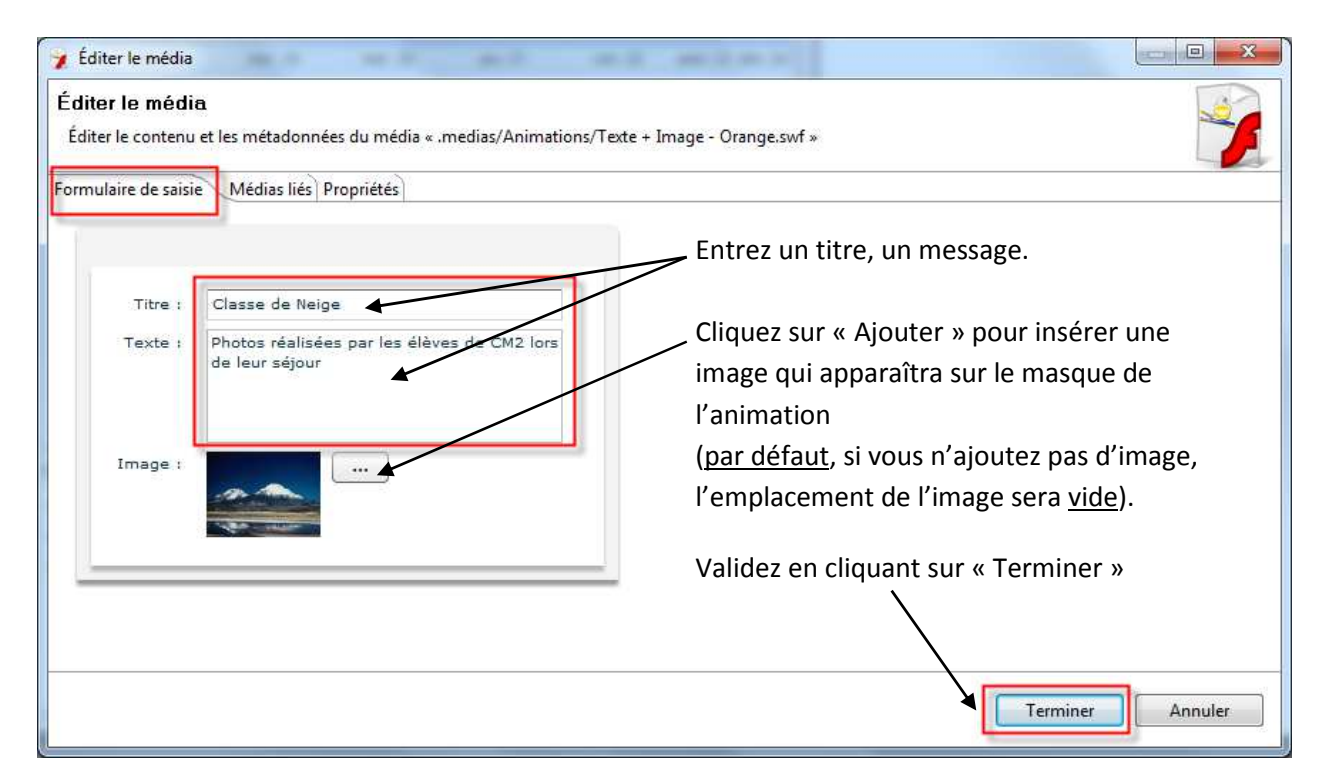

#### *4.2.1.2.2.2. Médias liés*

Certains fichiers médias nécessitent d'être liés à un ou plusieurs fichiers de ressources (.xml, .txt, .jpg,…) pour fonctionner correctement. C'est à ce niveau que vous devez indiquer que le média, sur lequel vous travaillez, doit être lié à un ou plusieurs fichiers de ressource.

- Cliquez sur l'onglet " Médias liés "
- Sélectionnez le fichier de ressource à lier au média et insérez-le au moyen de la flèche
- <sup>9</sup> Pour retirer un fichier lié au média flash, sélectionnez-le dans la colonne de droite et cliquez sur
- Validez par " Terminer " ou annuler l'action.

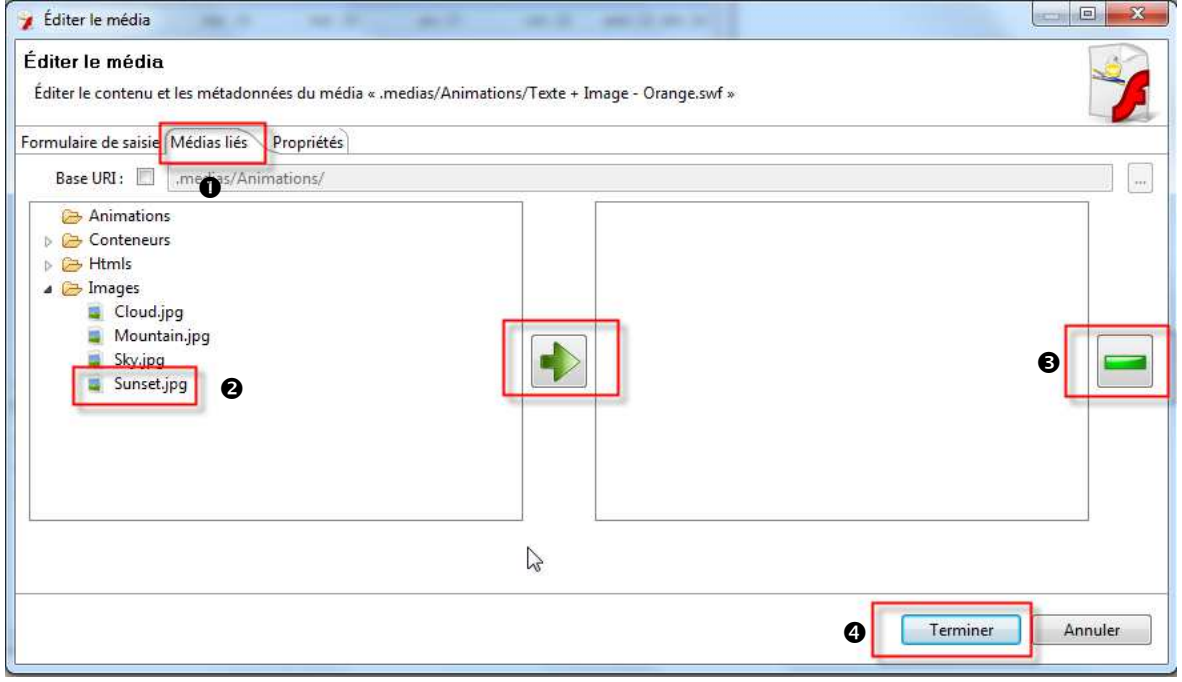

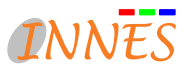

#### *4.2.1.2.2.2. Propriétés*

- Cliquez sur l'onglet " Propriétés "
- La durée et la résolution du média sont indiquées en haut. Certaines animations nécessitent la saisie d'une durée.
- Vous pouvez " choisir une image comme aperçu du média " en cochant la case puis en cliquant sur " … ".
- Validez par " Terminer " ou annuler l'action.

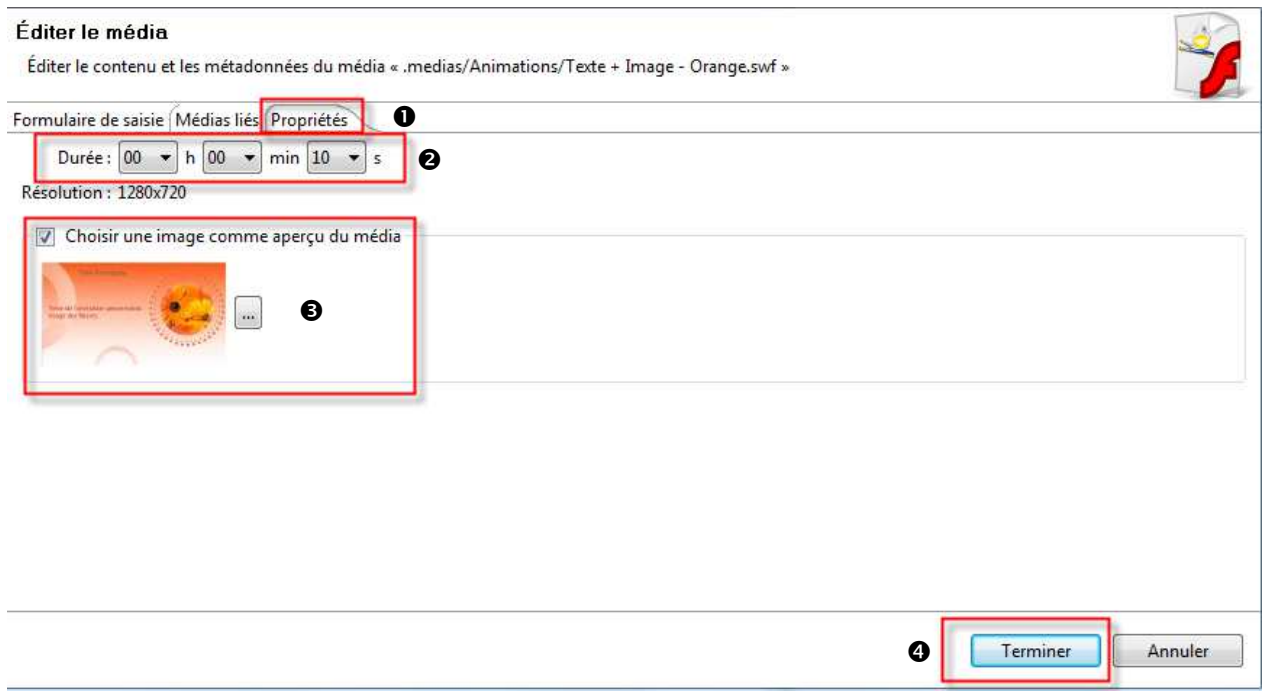

## **4.2.1.2.3. Menu contextuel de l'assistant de génération de documents multimédias**

Vous pouvez par la suite accéder au formulaire en utilisant la fonction " Editer " du menu contextuel. Faites un clic droit sur le document d'animation:

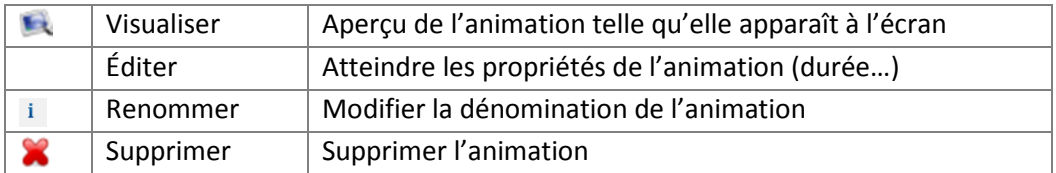

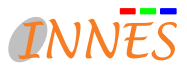

### **4.2.1.3. Menu contextuel de " Mes médias "**

En faisant un clic droit dans l'onglet " Fichiers " de " Mes médias ", vous ouvrez le menu contextuel qui vous permet d'accéder à différents formulaires de création de fichiers/conteneurs/dossiers… :

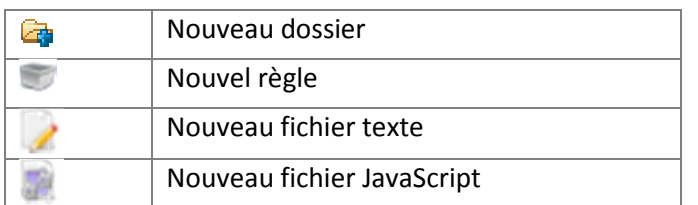

## **4.2.1.3.1. Créer un " Nouveau dossier / sous-dossier "**

#### *Pour créer un dossier :*

## **Clic droit > Nouveau > Nouveau dossier**

Une fenêtre s'affiche, entrez le nom du nouveau dossier. Patientez, le dossier apparaît dans le volet " Fichiers " de " Mes médias ". Vous pouvez maintenant ajouter des éléments dans ce dossier.

#### *Pour créer un sous-dossier :*

- Sélectionnez le dossier dans lequel le sous-dossier doit être créé.
- **O** Clic droit > Nouveau > **P** Nouveau dossier
- Entrez le nom du sous-dossier, puis validez par OK

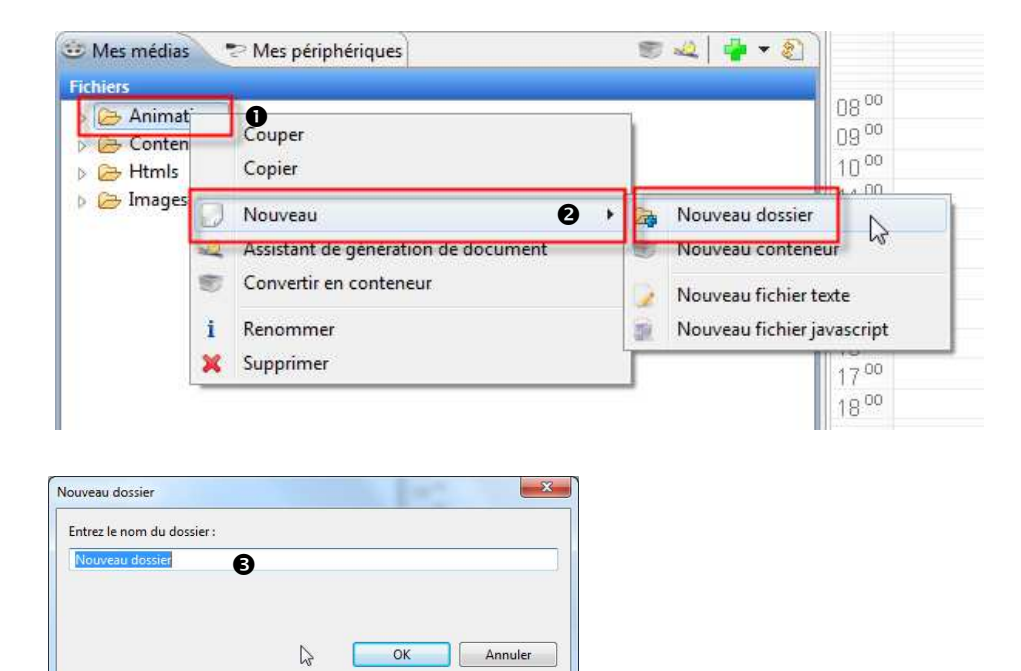

Pour supprimer un dossier, faites un clic droit sur le dossier et cliquez sur " supprimer ". *Attention, en supprimant un dossier, vous supprimez aussi tous les sous-dossiers.* 

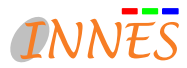

## **4.2.1.3.2. Créer un fichier texte**

Pour créer un texte qui pourra être utilisé dans une zone du masque en tant que texte défilant :

- Sélectionnez le dossier dans lequel devra apparaître le nouveau fichier texte.
- Faîtes un clic droit sur le dossier et cliquez sur " Nouveau " puis " Nouveau fichier texte "
- Dans la fenêtre " Création d'un fichier texte ", tapez votre texte et validez par " Terminer "

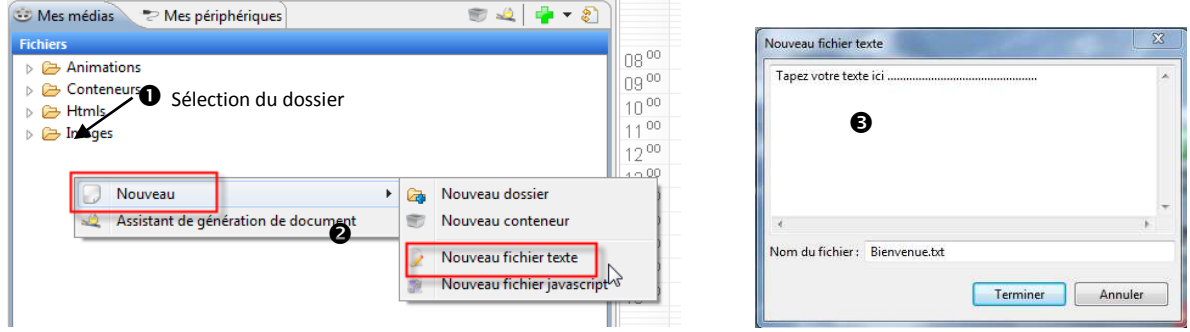

#### **4.2.1.4. " Ajouter " un média dans la bibliothèque**

Pour importer un média de vos documents vers la bibliothèque, sélectionnez le dossier dans lequel vous souhaitez importer un média. Le dossier se grise. Cliquez sur l'icône " Ajouter " <sup>et</sup> . Une fenêtre donnant accès à l'explorateur Windows apparaît. Sélectionnez votre média et cliquez sur " Ouvrir ".

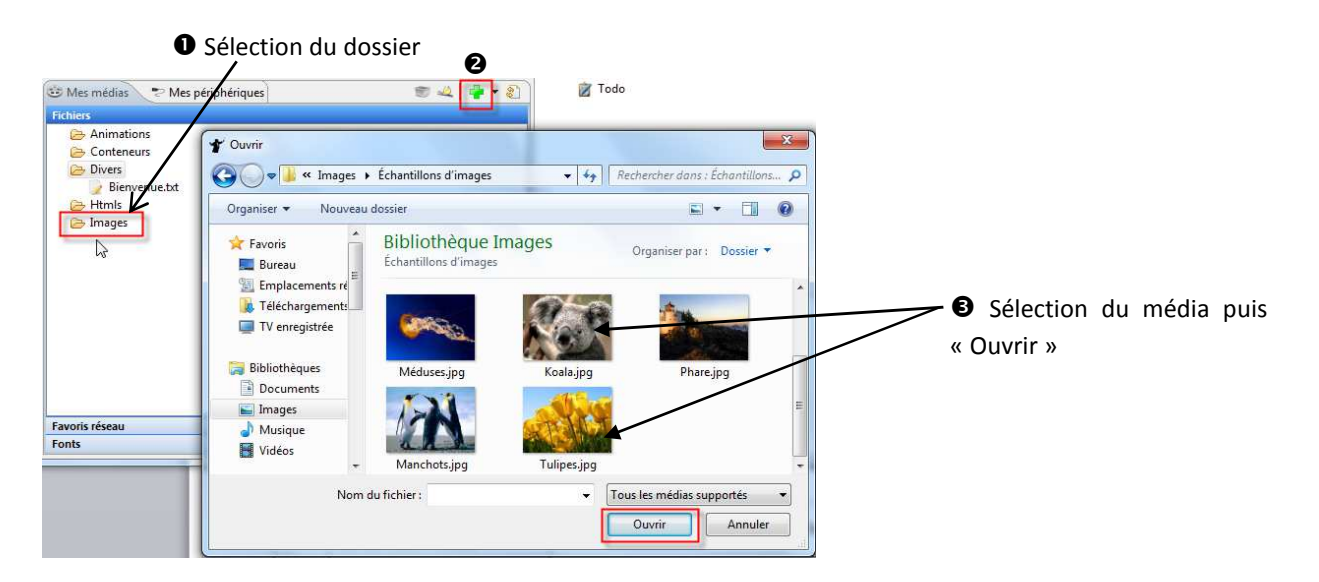

#### *Remarque :*

Vous pouvez modifiez l'emplacement d'un média en cliquant sur ledit média et en maintenant enfoncée la partie gauche de la souris. Déplacez votre curseur jusqu'à l'emplacement désiré et relâchez la souris.

#### **4.2.1.5. Pages HTML**

Dans favoris réseau (4.2.2) vous pouvez afficher une page html issue d'un site web ou présent localement dans votre référentiel de médias.

Attention, ces pages html nécessitent des ressources externes, telles les feuilles de styles (CSS) ou des miniapplications JavaScript (« app, widget »).

Dans le cas d'une utilisation de pages HTML avec ressources associées, ces dernières doivent être placées dans leurs

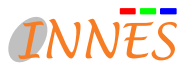

répertoires respectifs et déclarées comme fichiers liés.

L'exemple suivant présente une organisation permettant d'utiliser ce type de media. Attention, cette partie est réservée à des personnes maitrisant le HTML. Une modification non maitrisée pouvant se révéler désastreuse en termes de rendu de la page web.

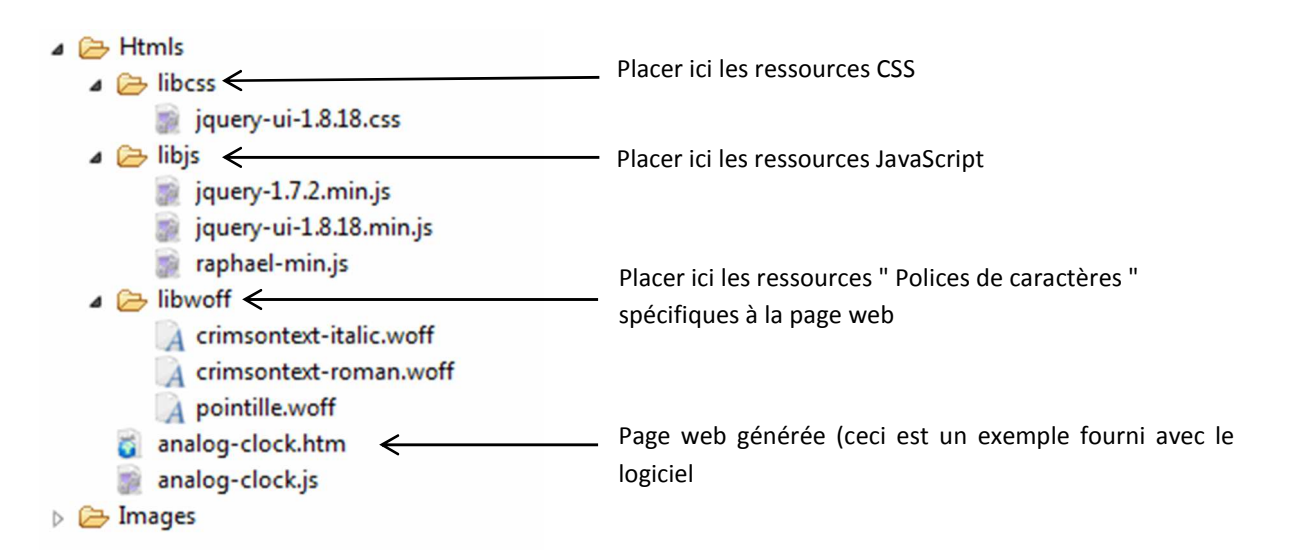

Vous pouvez éditer cette page web en cliquant avec le bouton droit de la souris et sur Éditer. Les CSS et JavaScript peuvent aussi être édités

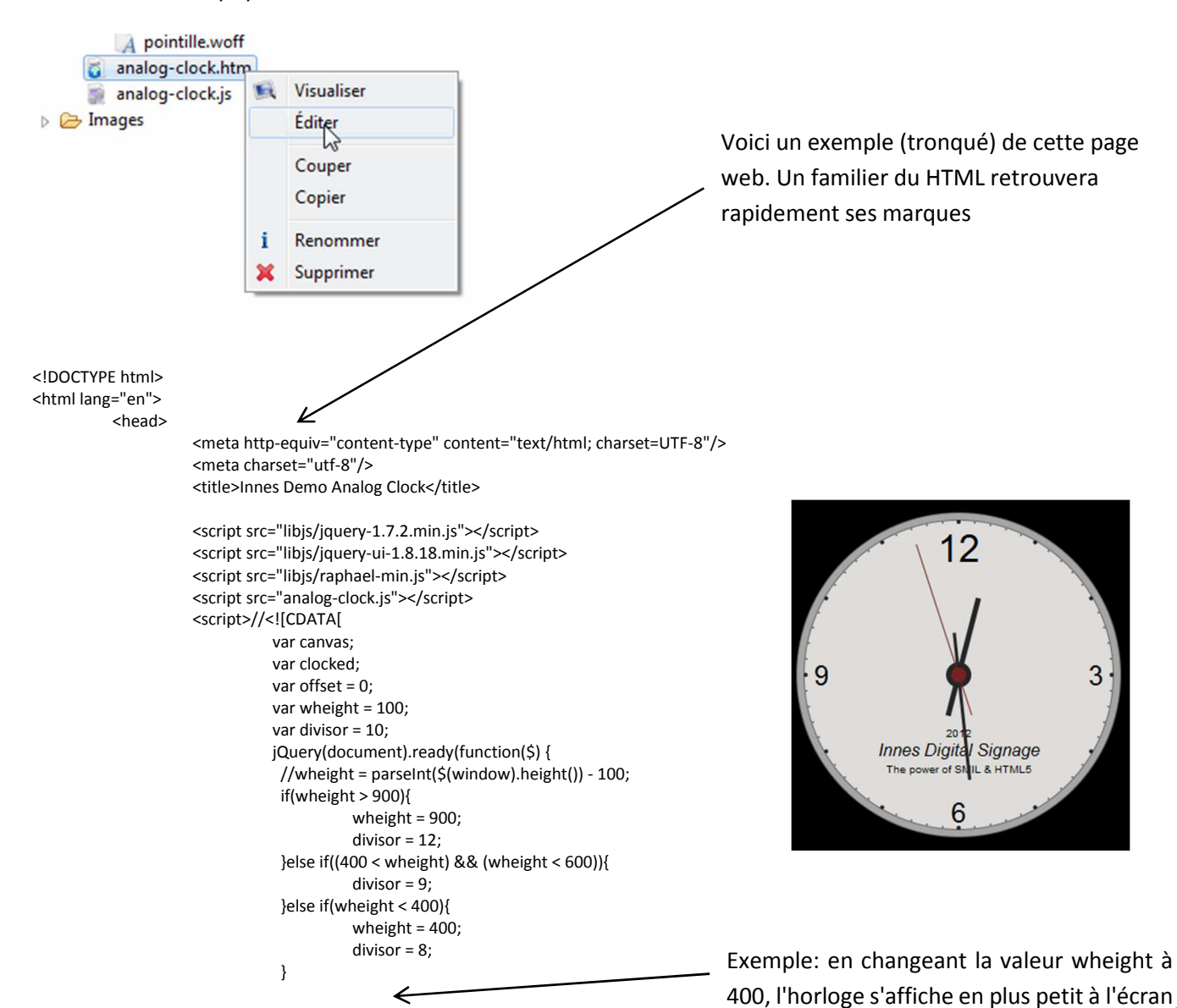

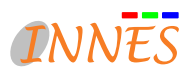

```
wheight = 600;
                               divisor = 8; 
                               var canvas = Raphael("canvas", wheight, wheight); 
                               var clocked = canvas.clock(wheight/2,wheight/2,wheight/2-(wheight/divisor)); 
}); 
                             ///ll>
                    </script> 
                   <style type="text/css">
                              @font-face { 
                               font-family: 'Crimson Text'; 
                               font-style: normal; 
                               font-weight: normal; 
                               src: local('Crimson Text'), local('CrimsonText-Roman'), url('libwoff/crimsontext-roman.woff') format('woff'); 
} 
                              @font-face { 
                               font-family: 'Crimson Text'; 
                               font-style: italic; 
                               font-weight: 400; 
                               src: local('Crimson Text Italic'), local('CrimsonText-Italic'), url('libwoff/crimsontext-italic.woff') format('woff'); 
} 
                              body { 
                               /*background: #41403f;*/ 
                               /*background: -moz-radial-gradient(center 45deg, circle closest-side, #ddd 0%, #333 350%);*/ 
                               font-size: 18px; 
                              .… /….
```
#### **4.2.2. Favoris réseau**

En haut de la fenêtre " Favoris Réseau ", retrouvez les différentes options :

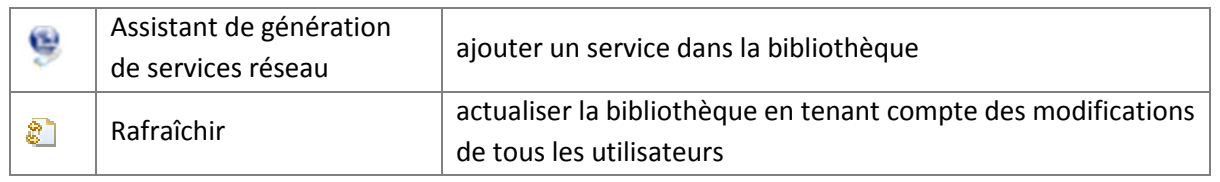

#### **4.2.2.1. Diffuser une capture audio/vidéo ou recevoir la TNT au moyen d'une carte DVBT-CVBS**

*Les players DMC200, DME204 sont compatibles avec la carte Hauppauge wintv-hvr1400.* 

*Cette carte permet de diffuser un flux d'entrée composite ou un flux TV TNT.* 

*La plupart des cartes TNT compatibles Microsoft BDA peuvent être utilisées avec Gekkota pour Windows.* 

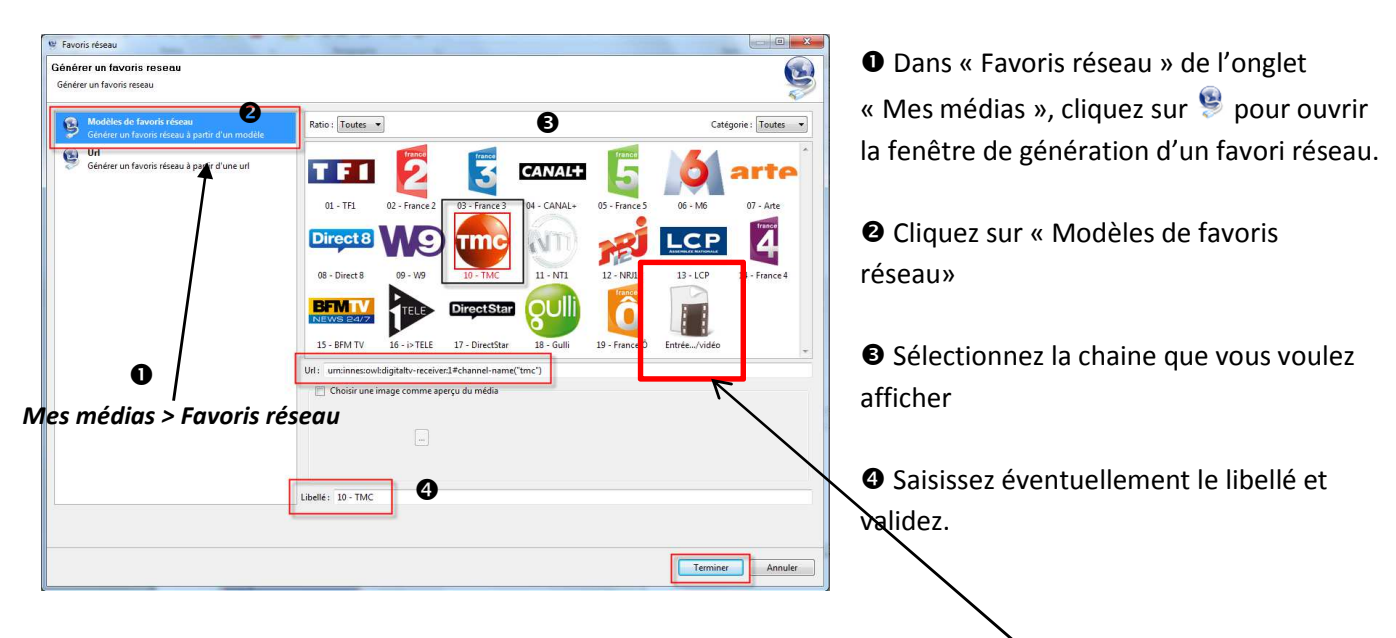

Vous pouvez aussi diffuser une source CVBS, tel un DVD en sélectionnant Entrée ../Vidéo

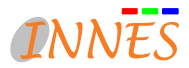

#### **4.2.2.2. Diffuser une page web " URL "**

Pour diffuser la page d'accueil de votre site internet, par exemple, vous devez enregistrer l'URL de la page.

Pour cela, cliquez sur l'assistant de génération de services réseau

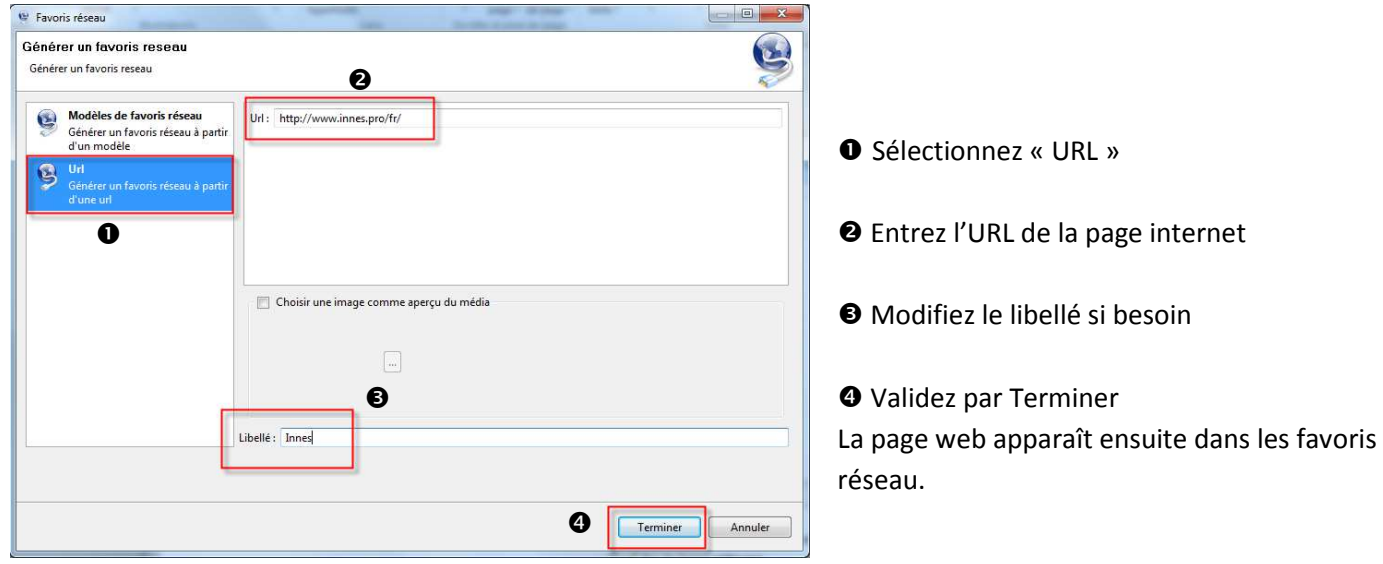

## **4.2.2.3. Insérer un favori réseau dans le calendrier**

Sélectionnez un flux dans la bibliothèque.

- Utilisez le glisser-déposer en cliquant sur un média et en maintenant la partie gauche de la souris enfoncée jusqu'à l'emplacement du média dans la partie composition.

Relâchez la souris lorsque vous atteignez la zone de destination.

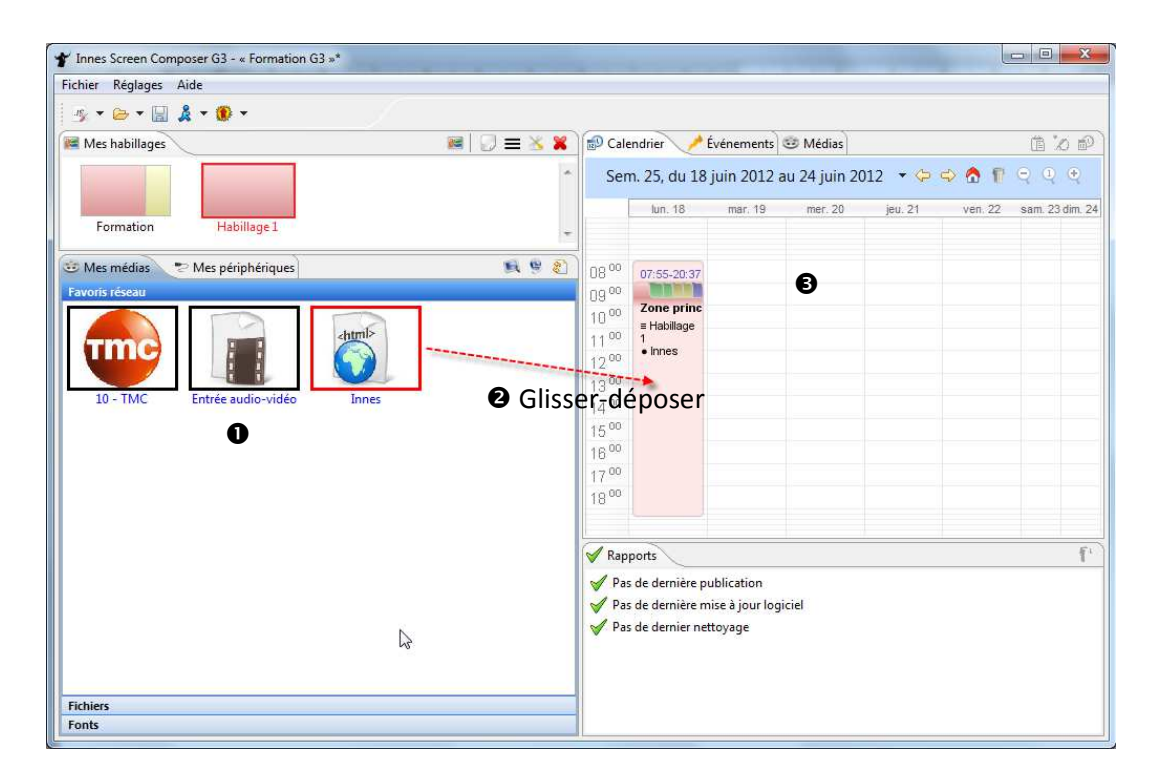

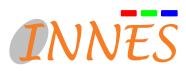

# **4.2.2.4. Éditer un favori réseau**

Pour accéder au menu contextuel d'un favori réseau, faites un clic droit :

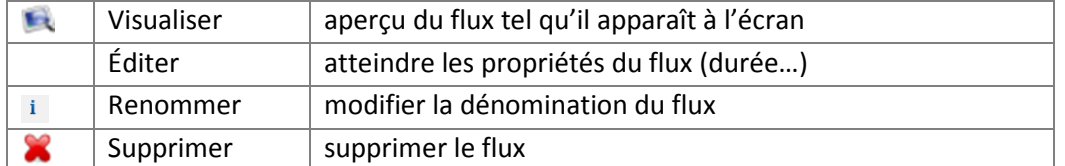

 Pour modifier la durée d'affichage du flux, faites un clic droit sur le flux CVBS et cliquez sur " Editer ". - Modifiez la durée dans la fenêtre " **Éditer le média > Propriétés** "

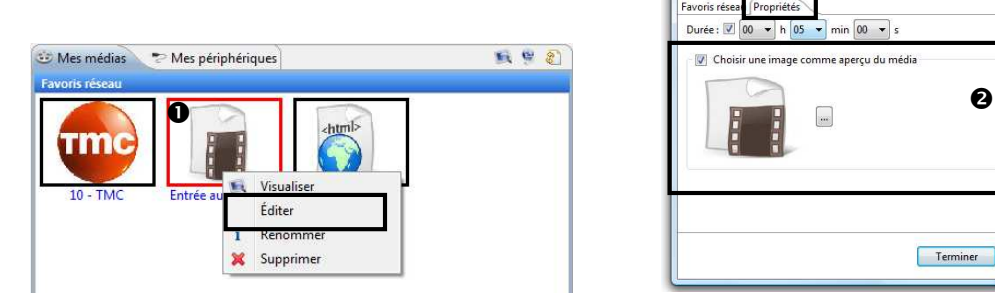

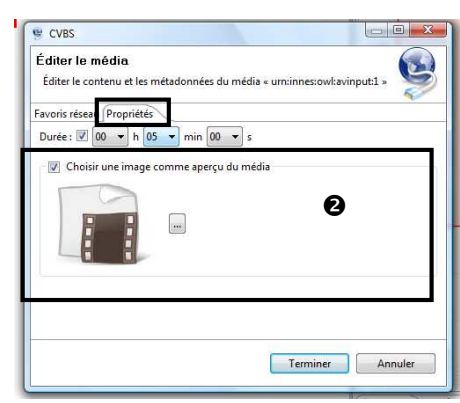

# **4.2.3. Fonts (Polices de caractères)**

La vue des fonts vous permet de manipuler les fonts que vous utilisez en compléments de vos médias. Les fonts sont vus comme des ressources liées aux médias.

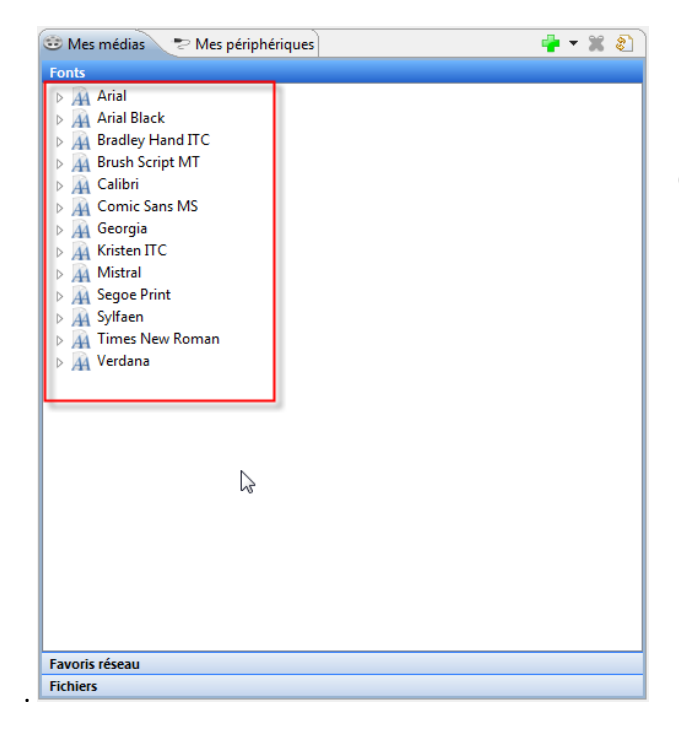

Cette vue est alimentée automatiquement par Screen Composer lorsque vous insérer un nouveau média associé à une ou plusieurs fonts

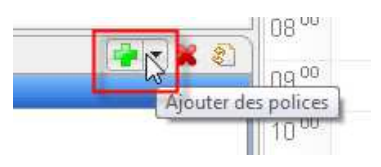

Vous pouvez aussi ajouter manuellement une ou plusieurs fonts au moyen des boutons « ajouter une font à partir d'un fichier » et « ajouter une font à partir des polices systèmes » de votre poste de travail.

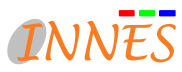

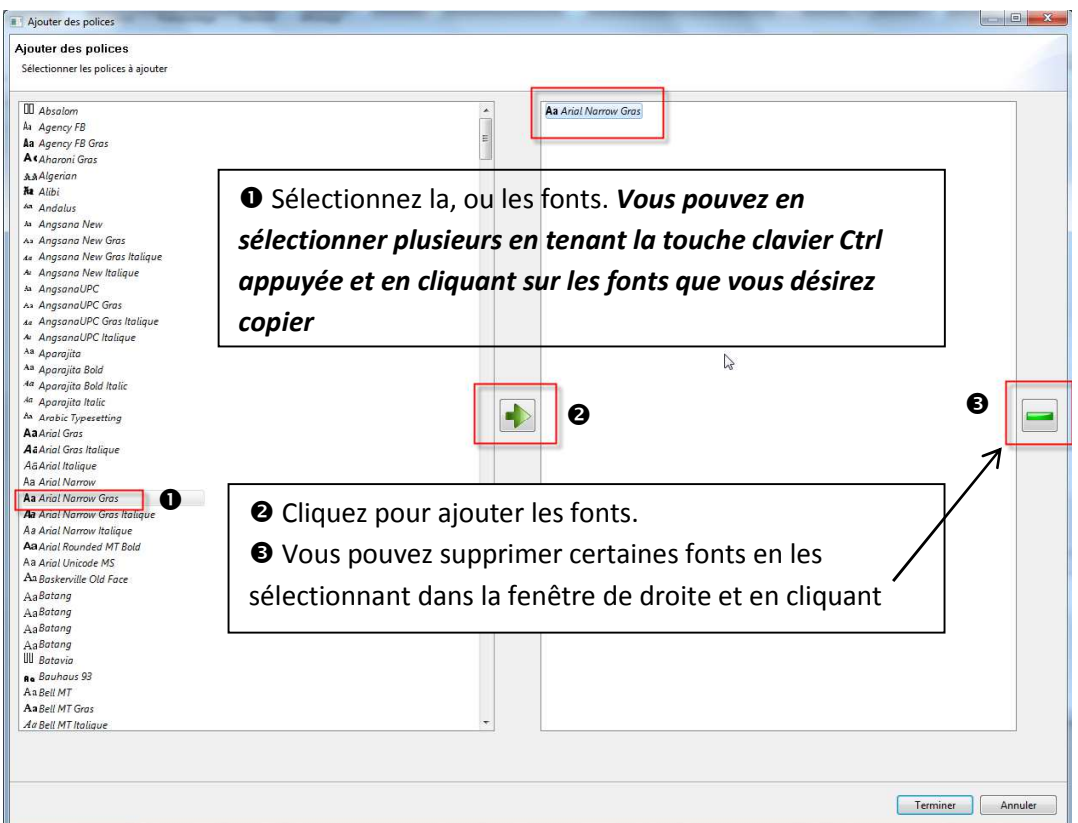

Vous pouvez rendre persistante une ou plusieurs fonts en les glissant / déposant dans la feuille de composition " Medias ".

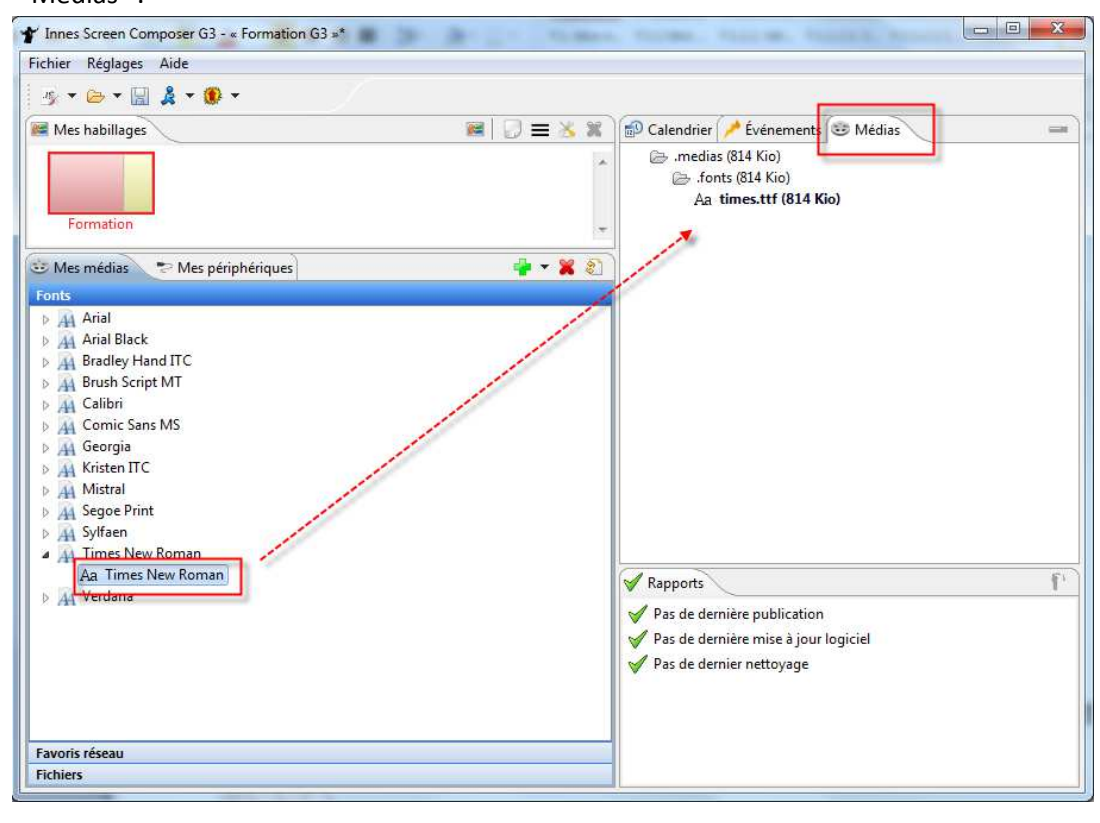

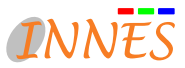

# **4.3. Feuille de composition : Calendrier**

Vous pouvez vous repérer facilement sur le calendrier en utilisant les différentes fonctions présentes en haut de l'onglet " Calendrier " :

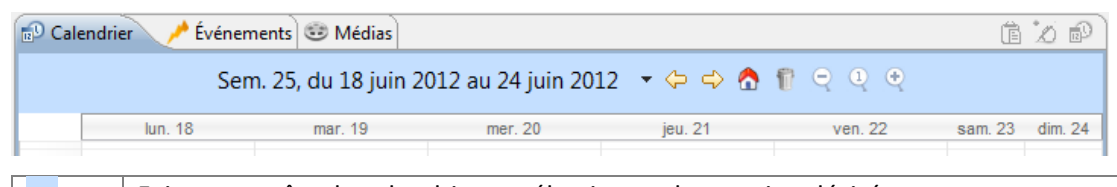

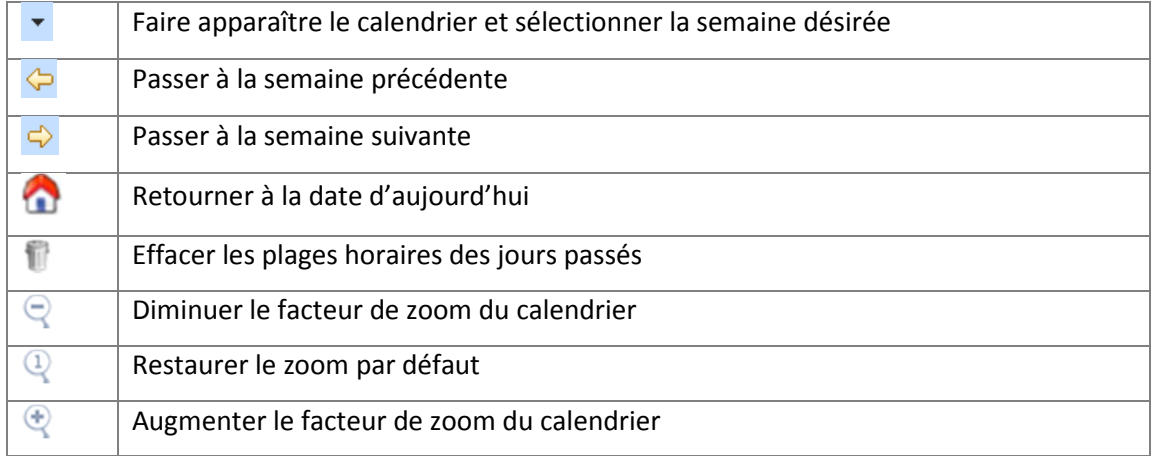

Dès qu'une scène insérée dans le calendrier est sélectionnée (cadre de la scène rouge), des fonctions liées à l'édition et à la visualisation de la scène deviennent disponibles :

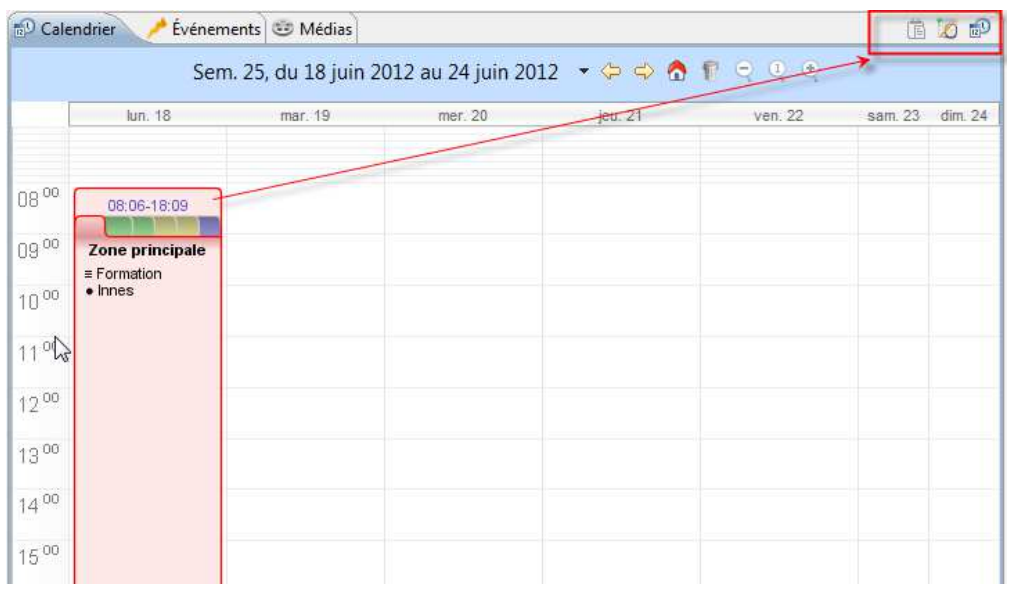

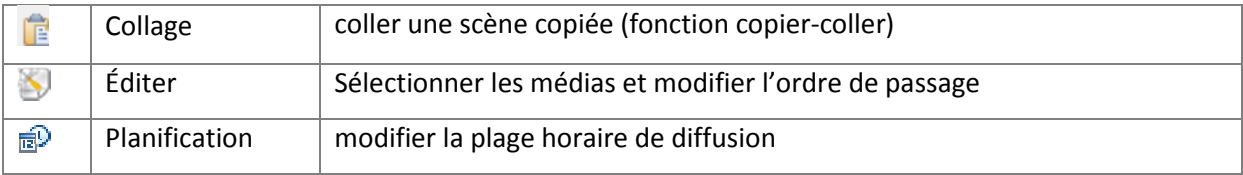

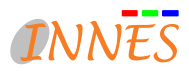

## **4.3.1. Planification de la diffusion des médias dans le calendrier**

## **4.3.1.1. Généralités sur l'affichage des plages horaires dans le calendrier**

Une plage horaire peut être créée en glissant / déposant un habillage ou un média dans le calendrier. La plage horaire insérée dans le calendrier présente autant d'onglets que définit comme visibles dans les réglages de l'habillage d'écran.

#### *Exemple :*

Le réglage de l'habillage d'écran comporte les zones définies : zone principale, bandeau haut et bandeau vertical La plage horaire crée dans le calendrier présente les onglets définis en **4.1.4.1** et reprenant les noms et couleurs attribués à chaque zone : zone principale en rose, bandeau haut en vert et bandeau vertical en jaune.

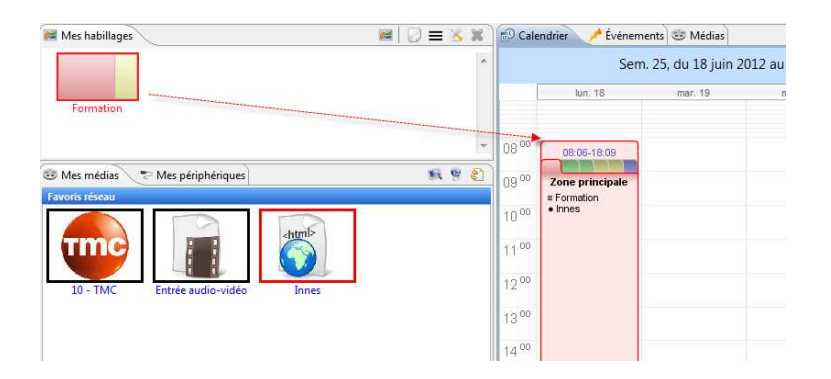

## **4.3.1.2. Insérer les médias et habillages dans le calendrier**

Sélectionnez un habillage dans l'onglet " Mes habillages "

- <sup>2</sup> Glisser-déposer l'habillage dans le calendrier
- Modifiez la durée de la plage horaire si besoin en tirant sur le bord inférieur du cadre
- Sélectionnez un média dans l'onglet " Mes médias "

 Glisser-déposer le média dans un des onglets de la plage horaire (passer la souris sur un onglet pour changer de zone)

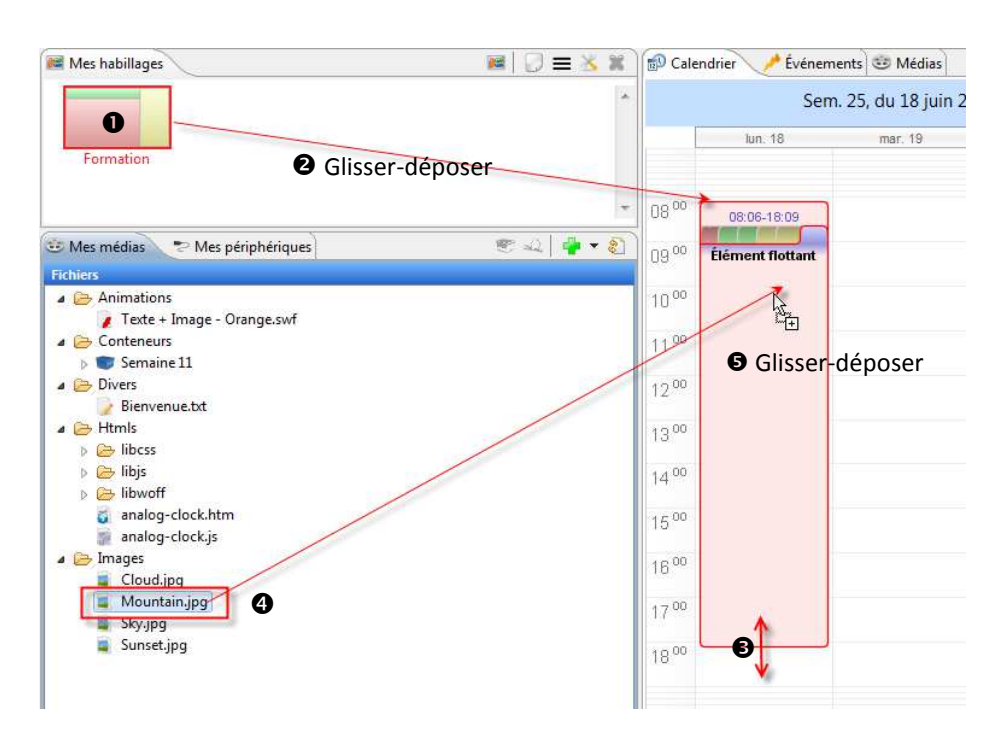

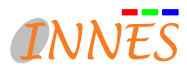

#### **4.3.2. Fonctions du calendrier**

Pour modifier une plage horaire, sélectionnez la plage (le cadre devient rouge) puis faites un clic droit. Diverses options vous sont proposées dans le menu contextuel :

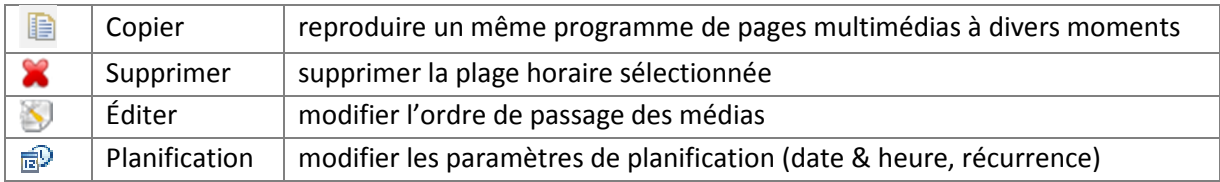

## **4.3.2.1. Copier / Coller une plage horaire**

Pour copier une plage horaire à l'autre.

Sélectionnez la plage horaire de votre choix (le cadre devient rouge) et faites un clic droit.

<sup>O</sup>Cliquez sur " Copier " puis placez votre curseur au niveau du jour où le programme doit aussi être diffusé. <sup>Offa</sup>îtes à nouveau un clic droit et cliquez sur " Coller ".

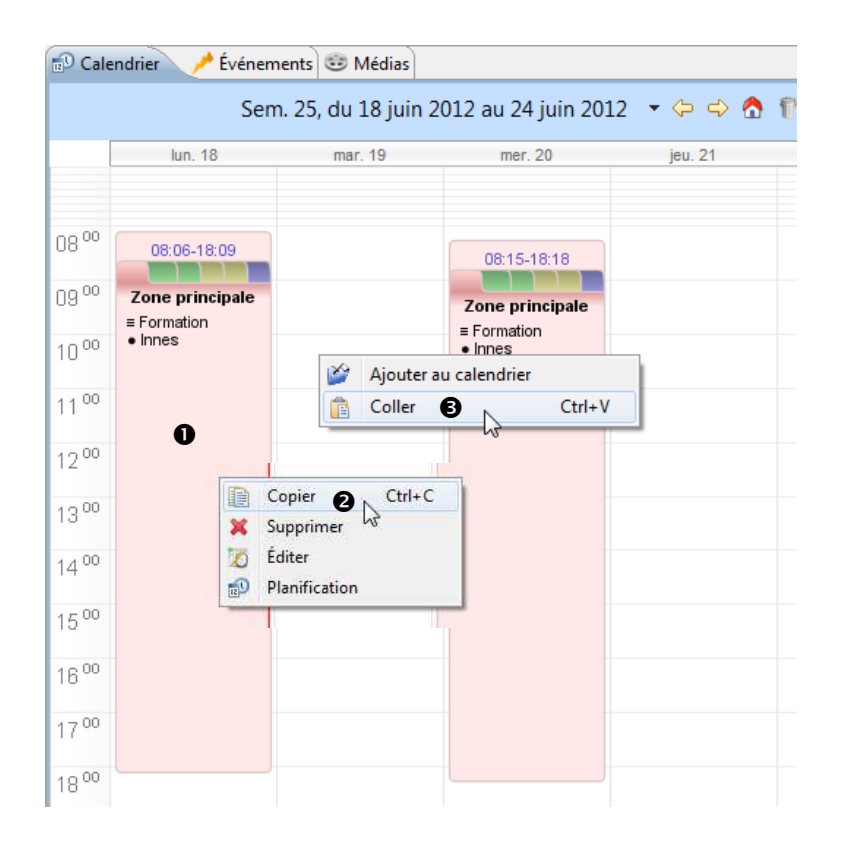

#### *Remarque* :

La fonction copier/coller pour une plage horaire ne permet pas de reproduire directement la plage à un horaire différent. Si vous souhaitez conserver le même programme, mais le diffuser une heure plus tôt le mercredi, vous devrez ensuite utiliser la fonction " Propriétés " (cf. §4.3.2.3.)

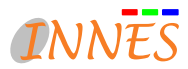

## **4.2.2.2. " Editer " : insérer ou modifier l'ordre de passages des médias**

Pour insérer un média dans une plage horaire ou modifier son ordre de passage, cliquez sur " Editer " dans le menu contextuel (clic droit) de la plage horaire concernée.

Faîtes un clic droit sur la scène et cliquez sur " **Éditer** "

- <sup>2</sup> Sélectionnez une des zones de l'habillage
- *Retirer un média de la séquence* : sélectionnez un média parmi ceux de la liste (à droite) et cliquez sur

 *Modifier l'ordre de passage des médias* : sélectionnez un média parmi ceux de la liste (cadre à droite) et utilisez les flèches  $\blacktriangledown$  pour le déplacer.

*Insérer un média dans la séquence* : sélectionnez un média dans " Fichiers " et cliquez sur

*Modifier le comportement d'un média* : sélectionnez un média parmi ceux de la liste (à droite) et cliquez sur

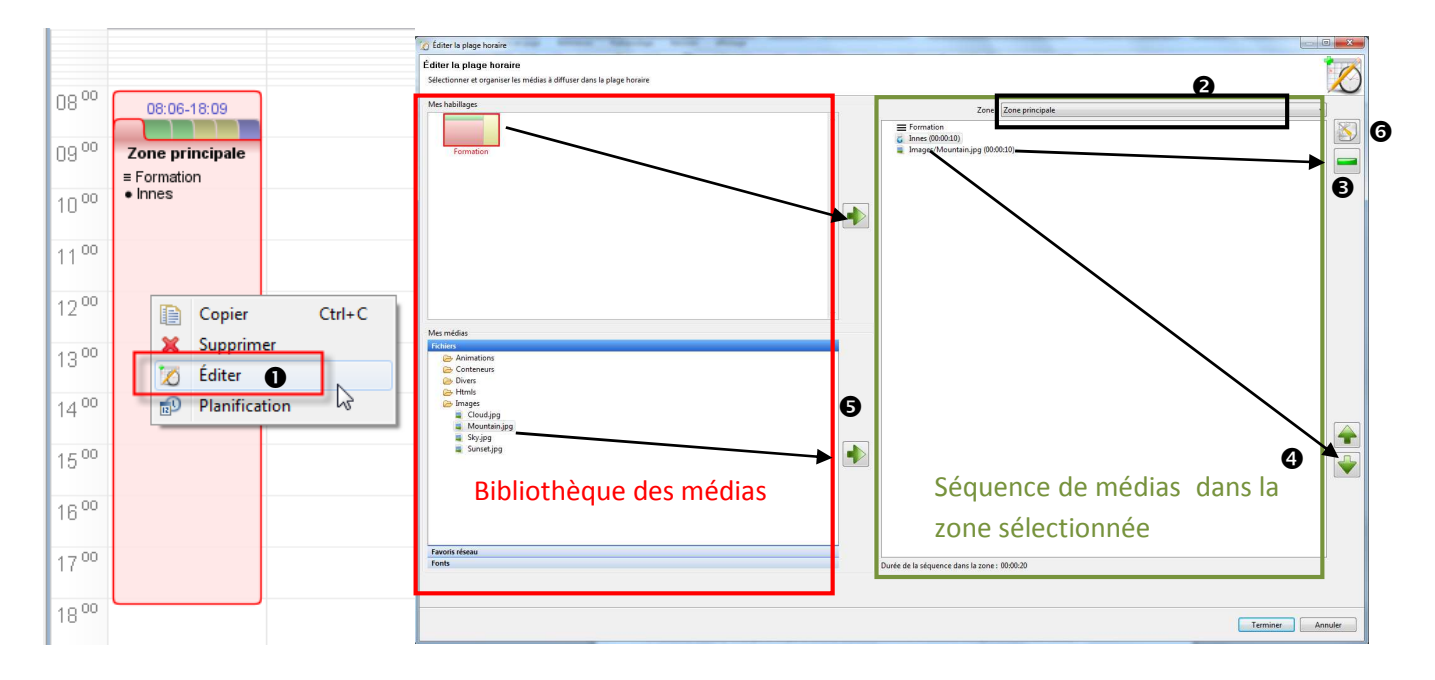

Vous pouvez modifier le comportement d'un média dans une séquence définissant la durée maximale de la diffusion du média par exemple.

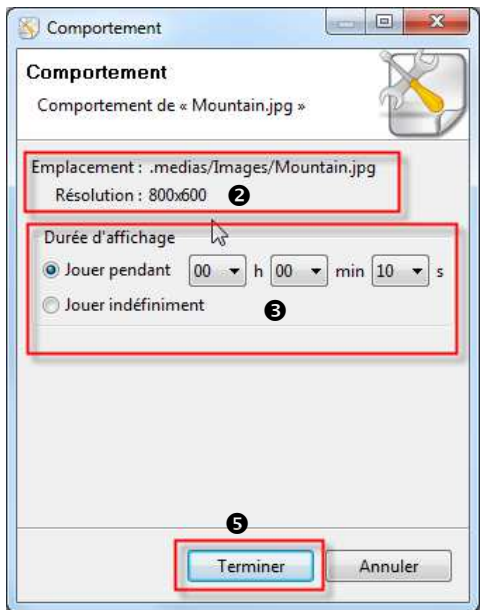

O Cliquez sur  $\bullet$  (O : voir capture page précédente)

- La résolution et la durée du média sont récapitulées en haut de la fenêtre.

 Vous pouvez choisir de répéter le média une ou plusieurs fois, indéfiniment ou pendant une durée maximale (la diffusion du média s'arrête même si elle n'était pas terminée).

Si, par exemple, vous indiquez « 5 min » en face de « Jouer pendant » et que le média flash dure 11 secondes, cela signifie donc que le flash se répétera pendant 5 min. Au bout de ces 5 min, la playlist jouera le média suivant en coupant la diffusion du flash, peu importe si la diffusion était terminée ou non.

 Selon le média, vous pouvez paramétrer d'autres fonctions liées au comportement du média.

Validez en cliquant sur « Terminer »

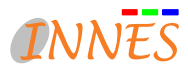

# **4.2.2.3. Planification d'une plage horaire récurrente**

Pour planifier une même plage horaire à différents jours de la semaine, faîtes un clic droit sur la plage horaire et sélectionnez " Planification "  $\mathbb{R}^D$ .

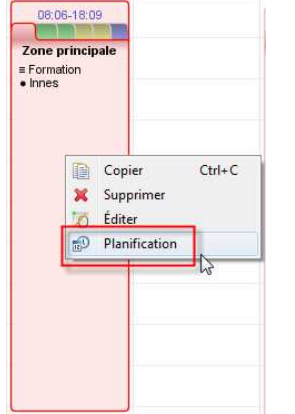

**O** Indiquer le 1<sup>er</sup> jour de diffusion de la plage horaire.

- Préciser l'heure de début et de fin de la plage horaire.

 Cocher « Toutes les semaines » puis cocher les jours de diffusion souhaités.

Indiquer le dernier jour (inclus) de diffusion de la plage horaire.

 Pour insérer une exception (jour unique où la diffusion ne doit pas avoir lieu), cliquer sur **v** puis sur « Ajouter », indiquer ensuite le jour durant lequel la plage horaire ne doit pas être diffusée. Une exception ne peut concerner qu'une seule date.

Cliquer sur « Terminer » pour valider ou sur « Annuler ».

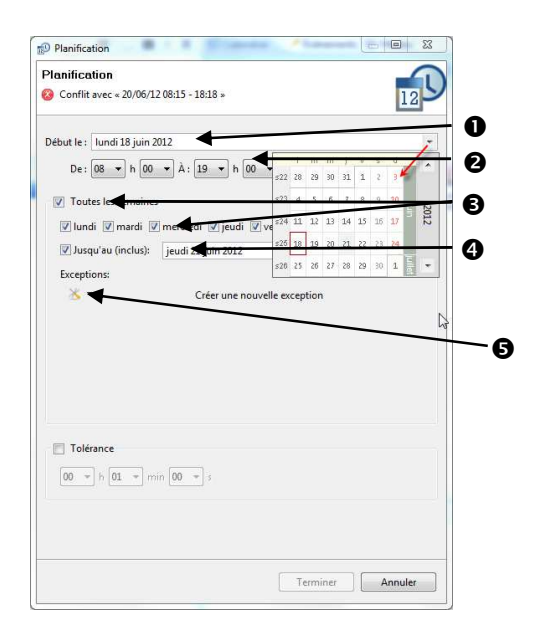

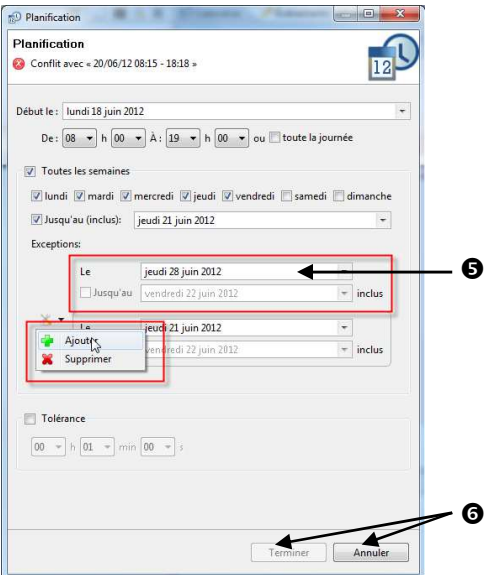

*Remarque* : Pour supprimer une exception, cliquer sur **A**, puis sur " Supprimer "

Les plages horaires récurrentes s'affichent en bleu encadré de rouge. La même plage horaire a été reproduite tous les jours sélectionnés :

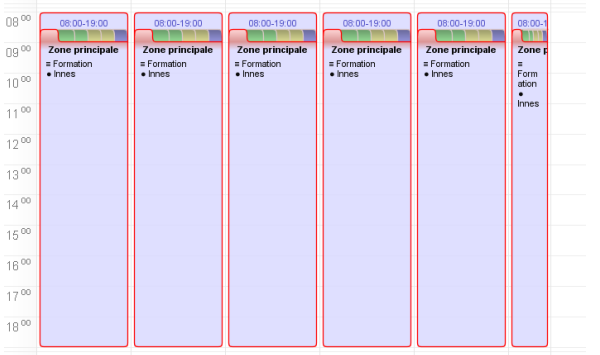

#### *Remarque* :

# **Si vous supprimez une plage horaire récurrente, vous supprimez tout le groupe récurrent.**

Pour supprimer une seule plage horaire, retournez dans le menu « Propriétés » (clic droit sur la plage horaire) et modifiez les options de planification.

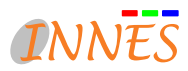

# **4.4. Feuille de composition : Évènements**

## **4.4.1. Gekkota : Calendrier**

Dans la vue des évènements, le calendrier de la grille de programme est affiché de façon arborescente ce qui peut permettre une saisie plus rapide des séquences multimédias.

La plage « Il n'y a rien à diffuser » permet de traiter des commandes ou jouer une séquence de médias par défaut quand le calendrier est vide.

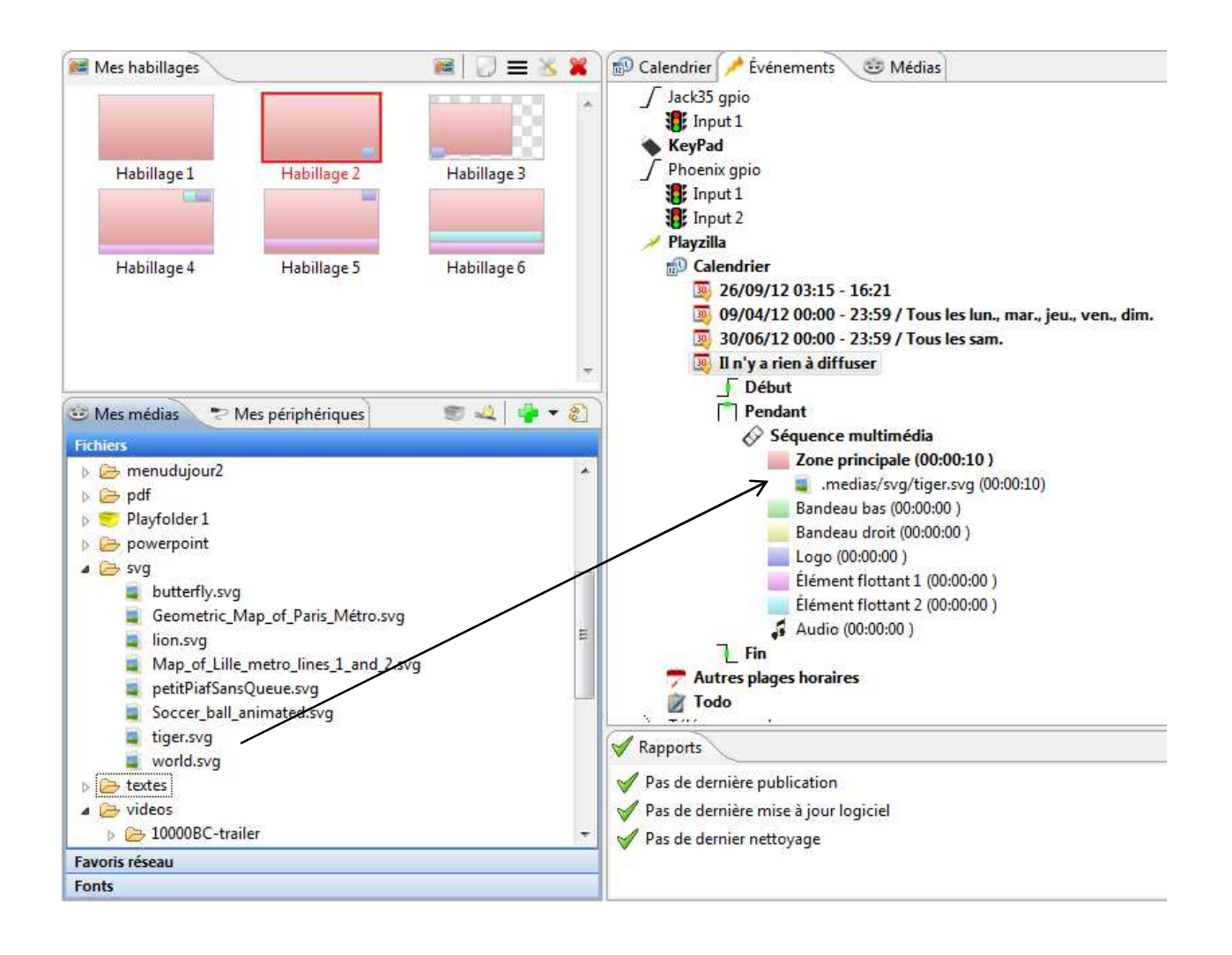

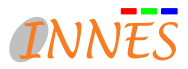

## **4.4.2. Gekkota : Autres plages horaires**

Vous pouvez définir des plages horaires indépendantes du calendrier pour par exemple définir une extinction des écrans le soir et l'allumage le matin.

Pour cela :

- Faire un clic droit sur **« Autre plages horaires »** pour créer une nouvelle planification
	- Ex tous les jours de 21h à 7h
- $\Rightarrow$  Affecter les commandes
	- « **Display/Power off** » dans l'état « **Début** » de la plage horaire et
	- « **Display/Power on** » dans l'état « **Fin** ».

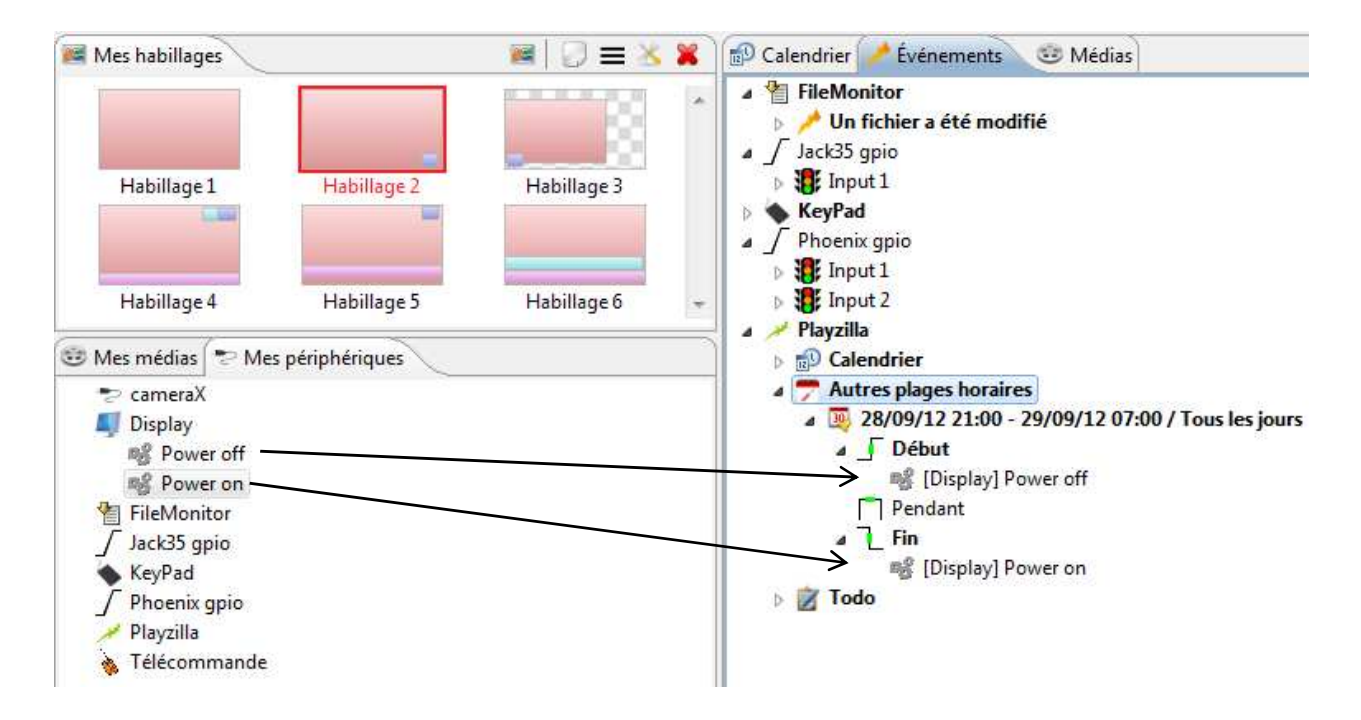

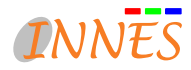

# **4.4.3. Gekkota : Tâche**

A Playzilla **D** Calendrier Autres plages horaires 4 7 Tâche 4 9 01/01/70 06:00 / Tous les jours 略 [Playzilla] Redémarrer

Des actions ponctuelles peuvent être programmées dans le répertoire Tâche

- **« Redémarrer les players »**  (Inclus par défaut dans Screen Composer)
- Insérer une séquence multimédia, ou message d'alerte au moyen du modèle Richtexte par exemple.

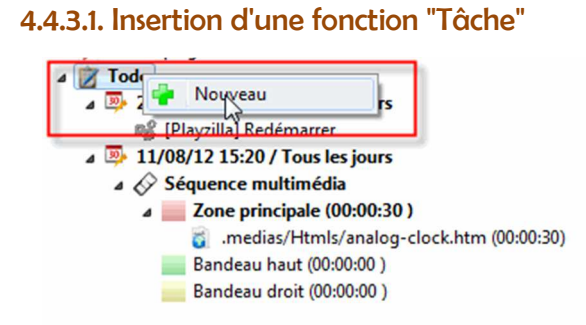

Cliquez avec le bouton droit de la souris sur "Tâche" pour insérer une nouvelle planification pour l'insérer dans le calendrier

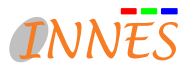

### **4.4.4. Mes Périphériques**

Screen Composer peut recevoir de nouvelles ontologies caractérisant un périphérique. Les ontologies, décrites dans le formalisme standardisé " OWL ", sont placées dans le répertoire " .models /.ontologies " du référentiel utilisé dans votre projet.

Plusieurs descriptions de périphériques sont déjà disponibles dans Screen Composer. Lorsque vous déplacez un évènement de la vue Périphérique vers la vue Évènement, vous aurez la possibilité d'insérer des commandes et des séquences multimédias.

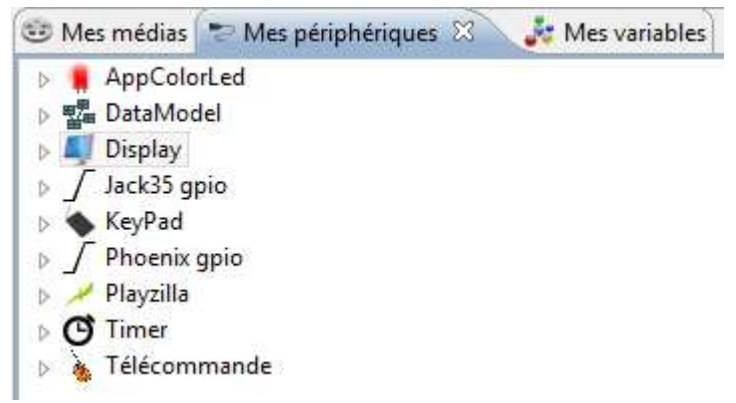

#### *Une application concrète de ces périphériques:*

*Une animation défilante en continu est remplacée par un autre média lors de la pression du visiteur sur une touche du clavier numérique.* 

- *"1" peut correspondre à l'insertion d'une vidéo pour approfondir un sujet précis*
- *"2" déclenche une autre vidéo.*

*Etc.* 

*Vous créez ainsi une dynamique dans l'affichage de votre présentation.* 

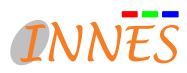

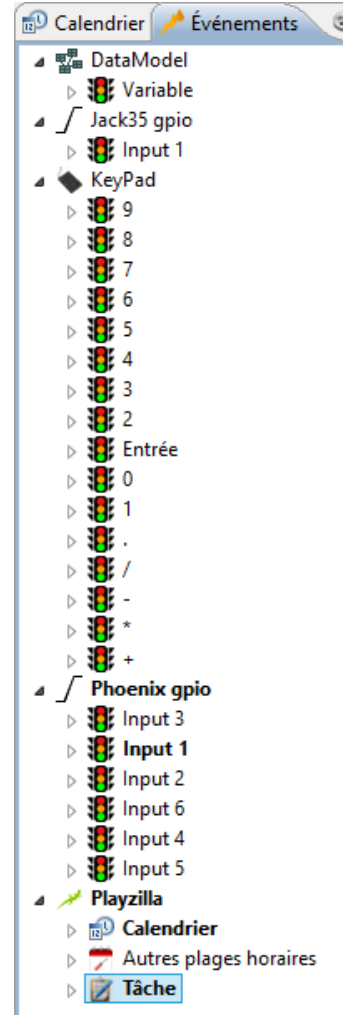

Ces périphériques peuvent être de différentes sortes, allant de la pression sur une touche d'un clavier, à la détection de mouvements avec les périphériques appropriés.

Certains périphériques sont préconfigurés dans Screen Composer:

- La gestion des écrans (power off, power on)
- La gestion d'un contact sec sur la prise jack des matériels Innes
- La gestion d'un pavé numérique (keypad)
- La gestion de l'interface Phoenix GPIO
- La gestion d'une télécommande infra rouge
- La gestion de l'interface Gekkota
- La gestion des datamodel

Vous retrouverez les paramètres de ces interfaces dans la documentation livrée avec votre player, ou disponibles sur l'espace de téléchargement dans le cadre de la maintenance.

Si besoin, envoyez un e-mail à « support@innes.fr » avec le n° PSN du logiciel et le numéro de licence pour obtenir un identifiant de connexion et un mot de passe au serveur de téléchargement.

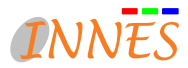

## **4.4.4.1. Insérer une fonction d'un périphérique.**

Choisir une des "touches fonction" de votre périphérique (dans cet exemple, il s'agit des touches d'un pavé numérique externe) et glisser la dans la fenêtre de composition.  $\mathbf{r}$ Une entrée KeyPad (Pavé Numérique) apparait dans la fenêtre  $\boldsymbol{\Omega}$ 

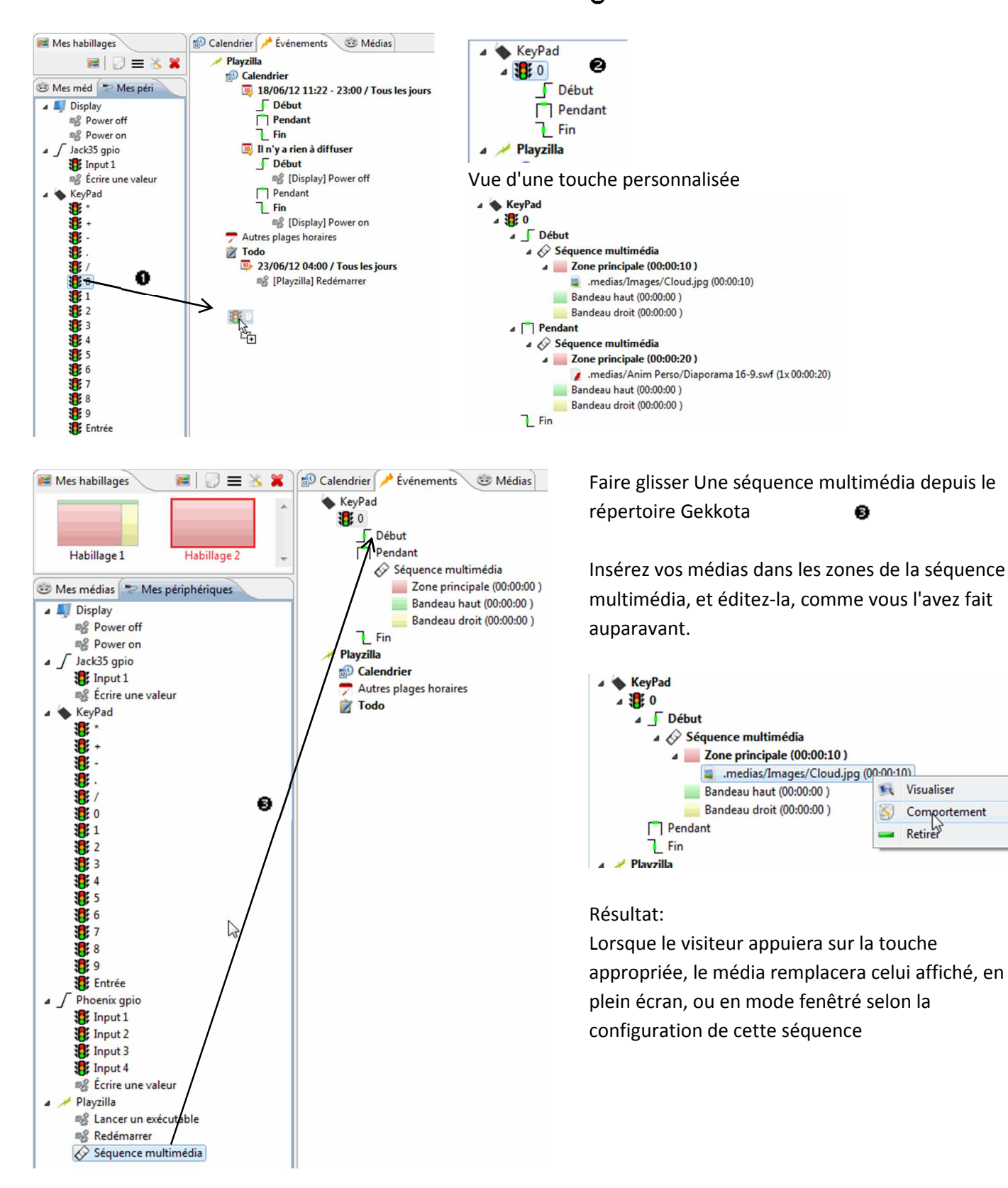

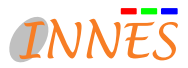

## **4.5. Feuille de composition : Medias**

L'onglet « Medias » de la feuille de composition, permet d'avoir une vue globale sur les médias qui seront publiés. La liste de ces médias est constituée de l'ensemble des médias et ressources manipulées dans la grille de programme, la taille fichier de chaque média, ainsi que des médias volontairement rendu persistant (utilisation des glisser/déposer avec visualisation en gras dans la vue).

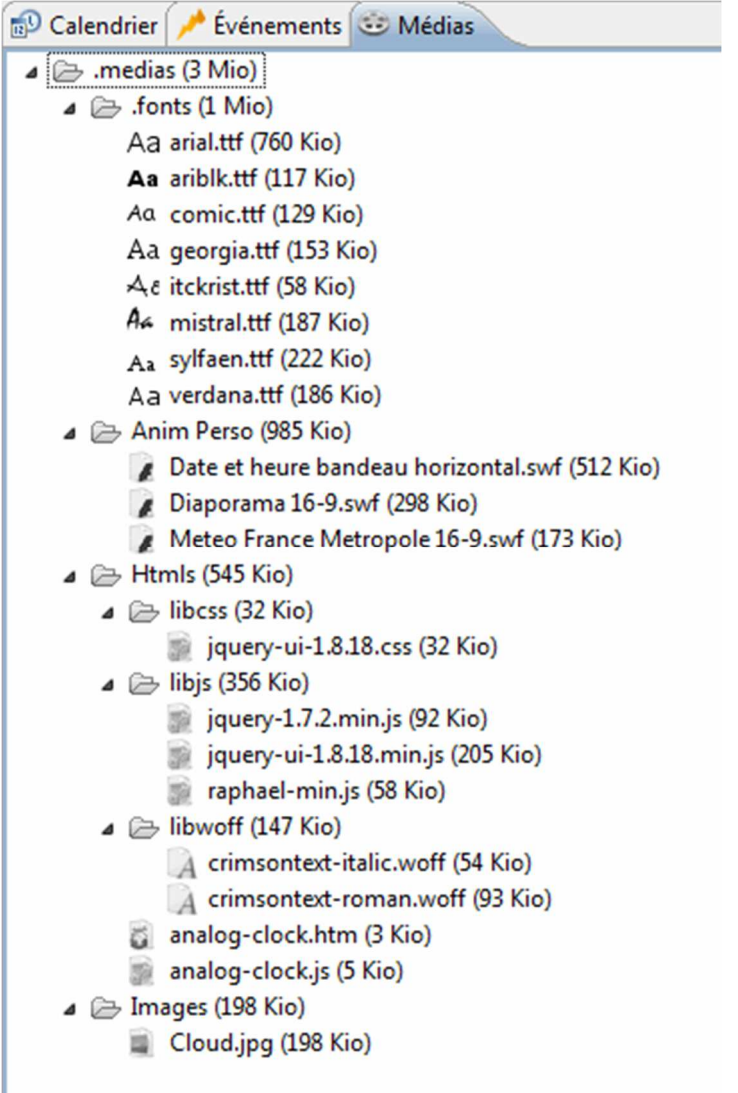

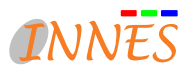

# *5. COMMANDES DE LA BARRE D'OUTILS*

# **5.1. Publication de la grille de programme**

N'oubliez pas de publier votre grille afin qu'elle soit prise en compte immédiatement par le ou les player(s) : cliquez sur " Publier vers les players "

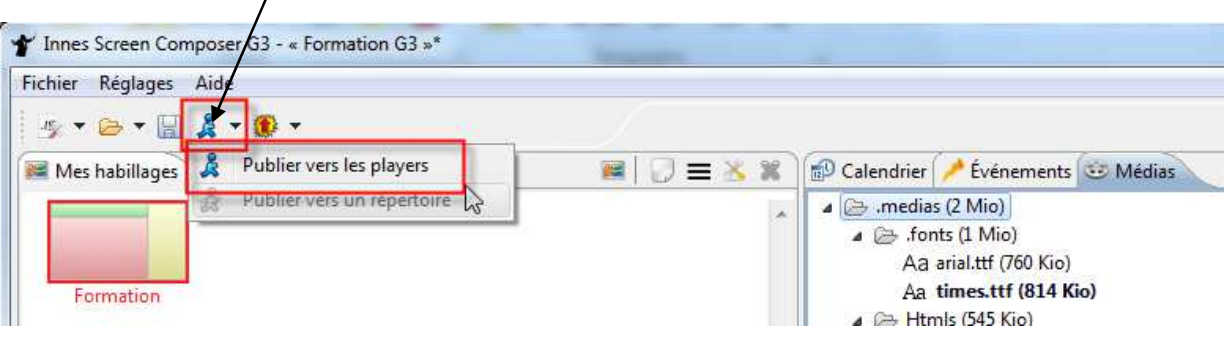

Pour enregistrer la grille sur une clé USB, cliquez sur " Publier vers un répertoire ".

# **5.2. Mise à jour du firmware**

*Attention*, avant de mettre à jour le firmware d'un player, vous devez vérifier que **la version du firmware** dont vous disposez est bien **compatible avec votre matériel player** (DMC200 ou autre modèle).

Les mises à jour des firmware sont disponibles sur l'espace de téléchargement, gratuitement

- la première année d'utilisation du logiciel et
- les deux années suivantes si vous avez souscrit au contrat de maintenance.

Envoyer un mail à support@innes.fr avec le n° PSN du logiciel et le numéro de licence pour obtenir un identifiant de connexion et un mot de passe.

 Dans **Réglages > Préférences > Publication**, vérifier que le ou les players cochés correspondent bien à la version de firmware que vous allez lancer. **La version du firmware doit être compatible avec le matériel.** 

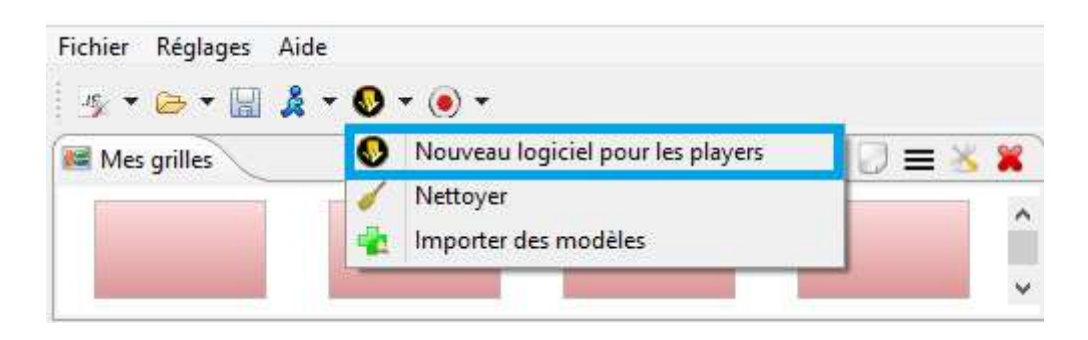

 $\bullet$ <sup>O</sup> Cliquez sur

Dans la fenêtre Explorateur Windows, ouvrez le fichier firmware.

Patientez pendant le téléchargement.

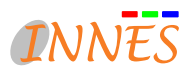

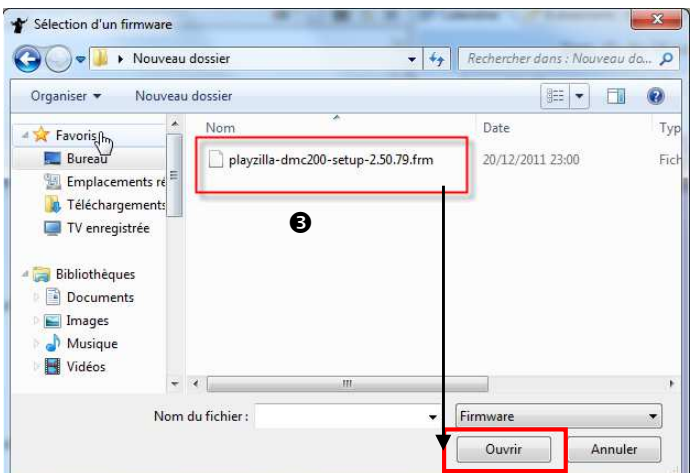

# $\bullet$  L'icône  $\checkmark$  dans la fenêtre Rapports indique que la mise à jour s'est bien passée.

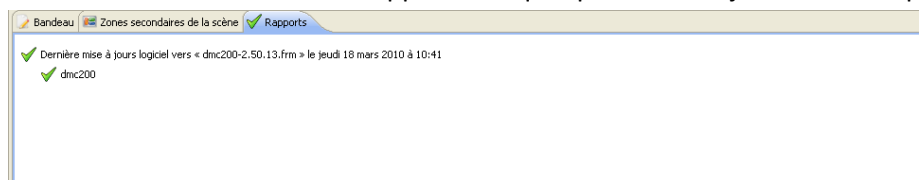

# **5.3. Nettoyer les données du player**

La commande « Nettoyer» purge tous les médias et ressources du player. Après un nettoyage, le player ne contient plus aucun média.

Le configuration système du player ne sont pas purgées (adresses IP, préférences, date,…).

Le nettoyage manuel du player permet de revenir à une configuration maitrisée du player.

 Sélectionnez un player dans la liste (pour en sélectionner plusieurs, maintenir la touche Ctrl enfoncée et cliquer sur les players)

<sup>2</sup> Cliquez sur " Nettoyer "

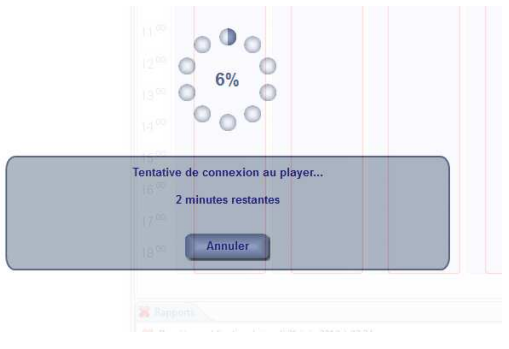

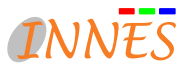

# *6. RAPPORT DE COMMANDE*

Des indicateurs verts signalent le bon déroulement d'une commande. Si un problème survient, l'indicateur général se change en croix rouge avec une description de l'anomalie.

Indicateur généralRapports Pas de dernière publication

- Pas de dernière mise à jour logiciel
- Pas de dernier nettoyage

**X** Rapports Pas de dernière publication  $\blacktriangleright$  Pas de dernière mise à jour logiciel Dernier nettoyage le vendredi 22 juin 2012 à 00:16 S DSA3300\_Bernard : Accès interdit au document

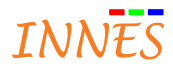

*Pour tout complément d'information, notre support technique se tient à votre disposition au 02.23.20.01.62*

*Contact support : support@innes.fr Contact commercial : sales@innes.fr*

**INNES SA**  5A rue pierre joseph Colin 35700 RENNES

Tel : +33 (0)2 23 20 01 62 Fax : +33 (0)2 23 20 22 59

www.innes.pro/fr